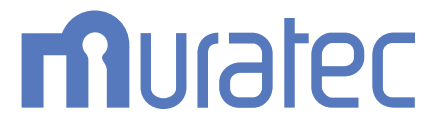

# MFX-C2860/C2260/C2260K **ユーザーズガイド よくあるご質問編**

## もくじ

## 1 プリント

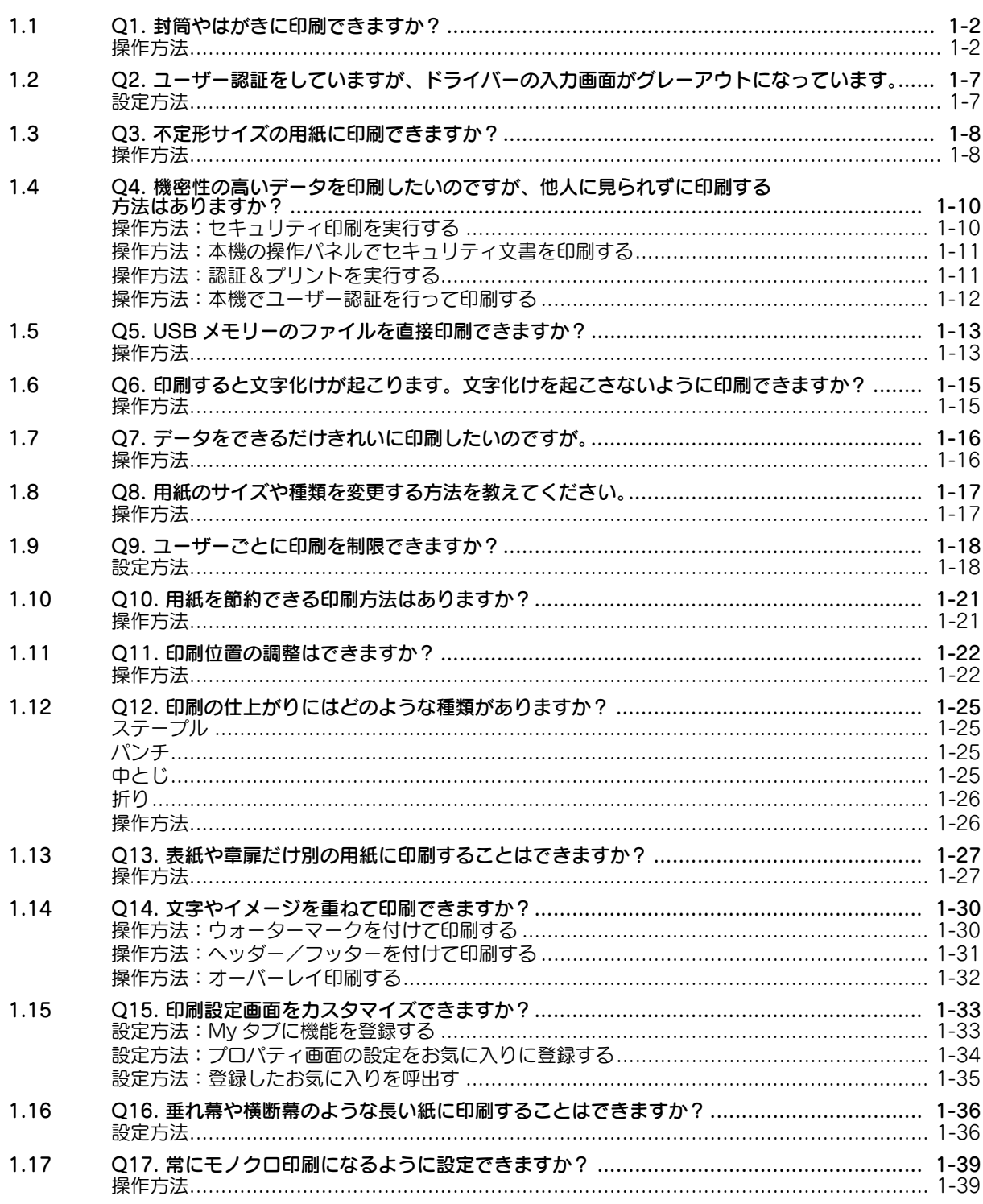

## 2 スキャン

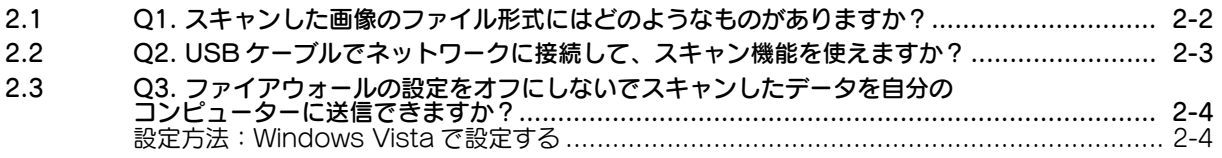

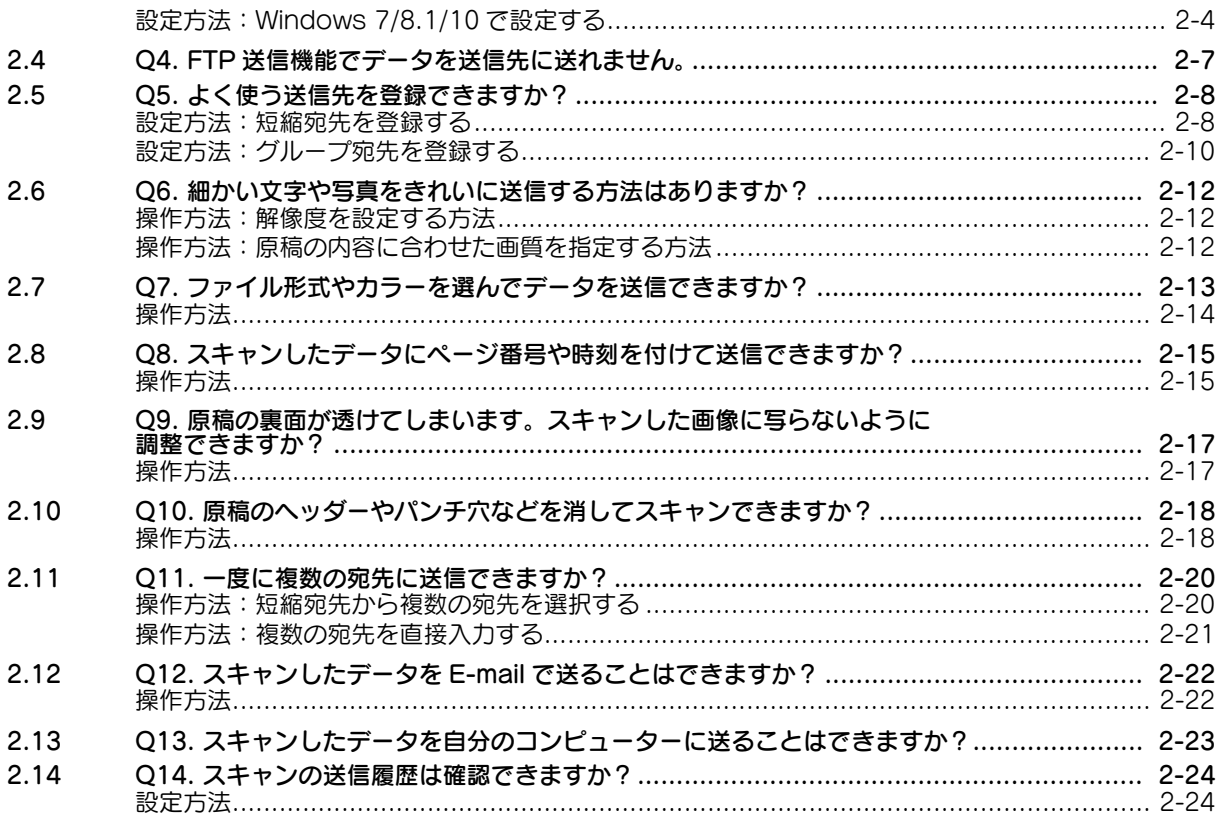

## 3 ファクス

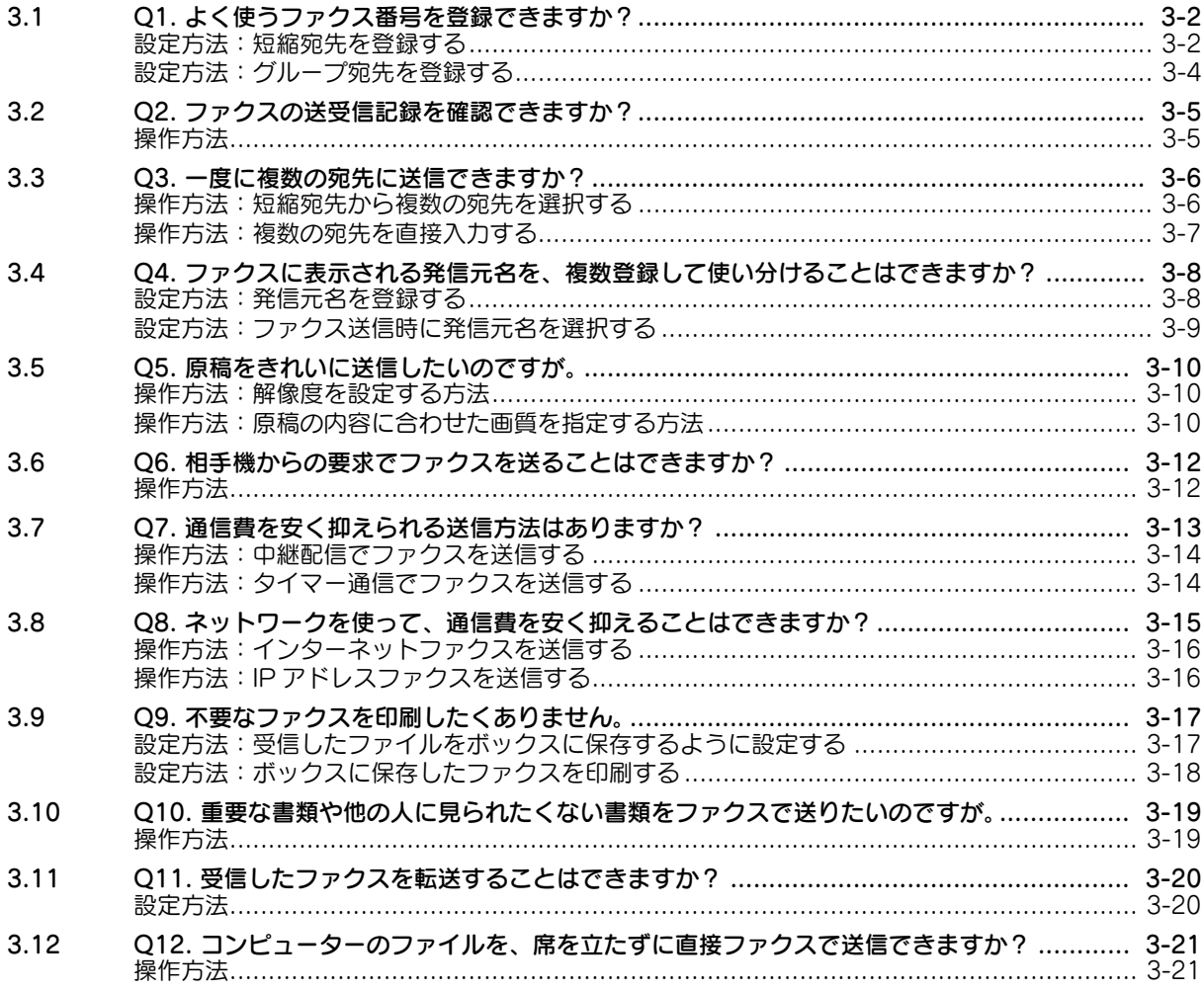

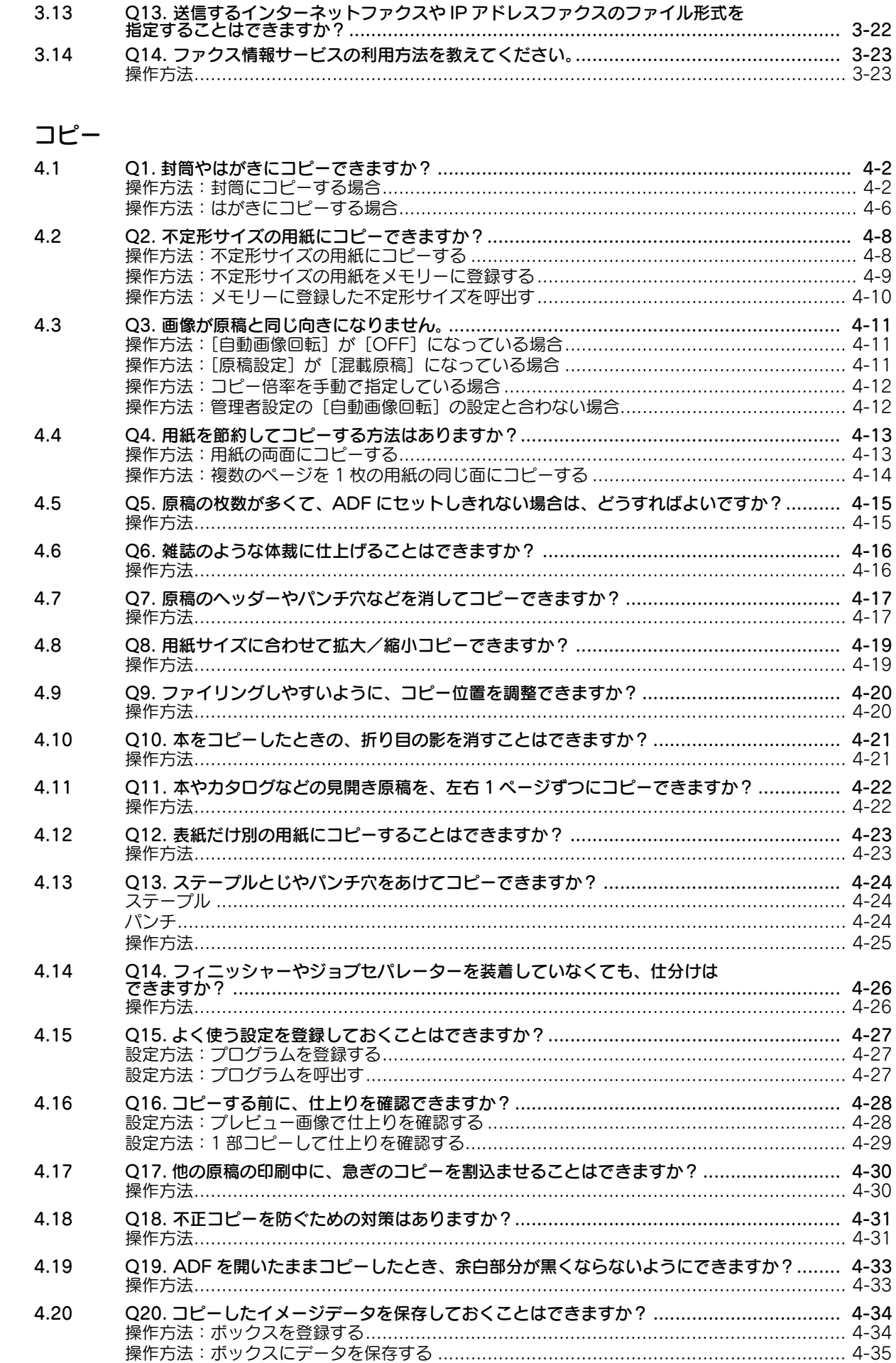

 $\overline{\mathbf{4}}$ 

a a

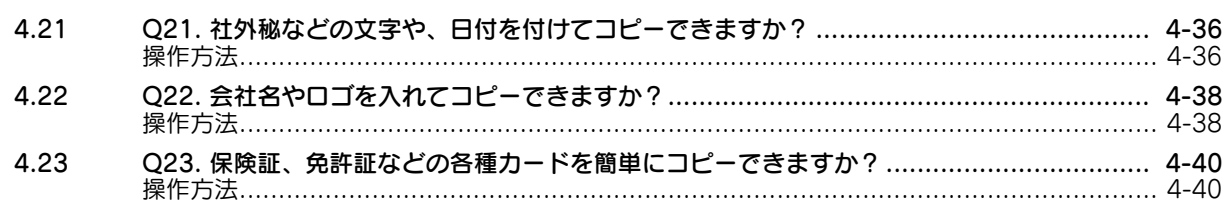

## 5 ボックス

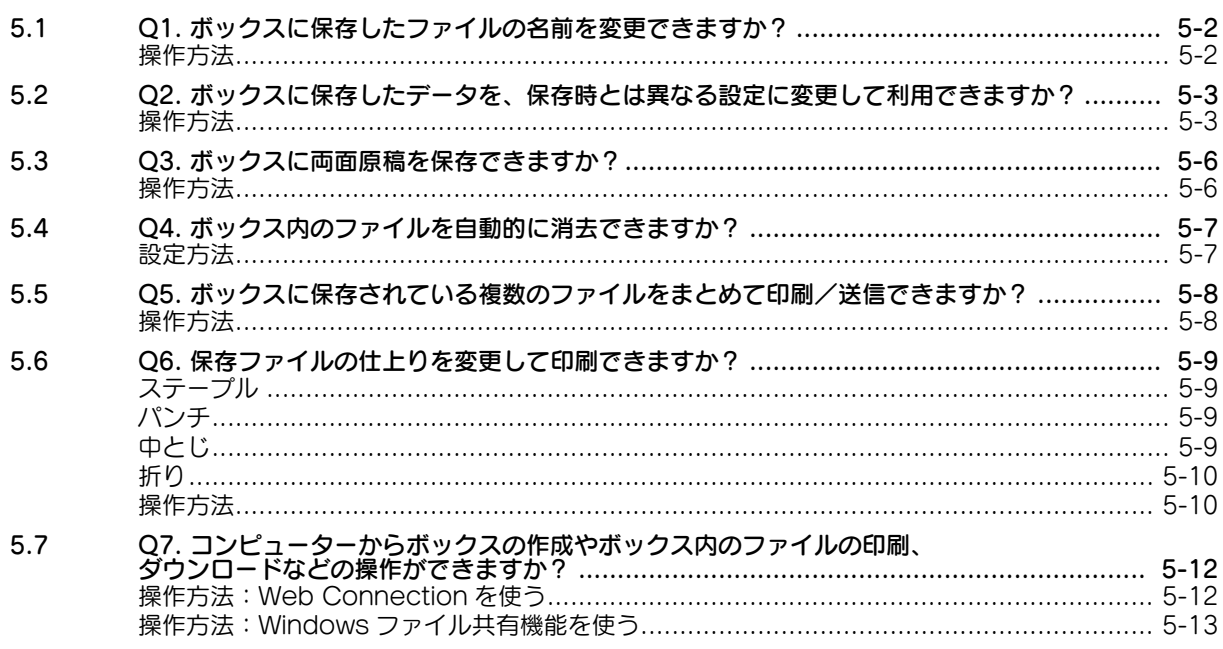

## 6 ドライバー

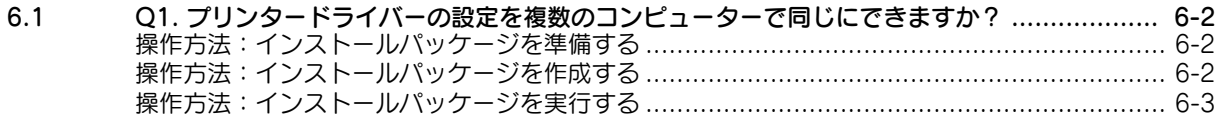

#### 7 運用管理

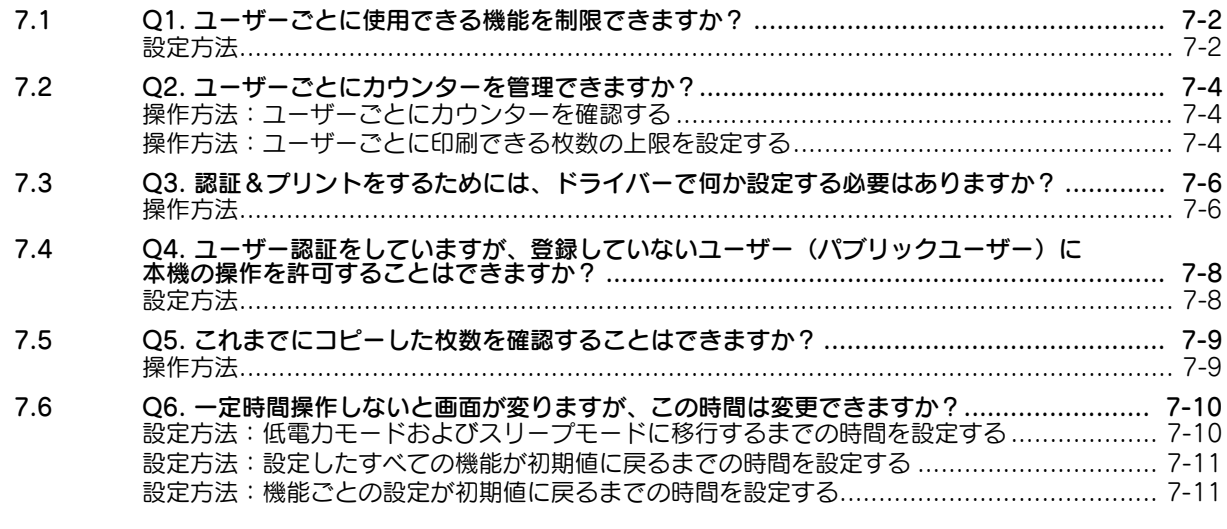

## 8 ソフトウェア

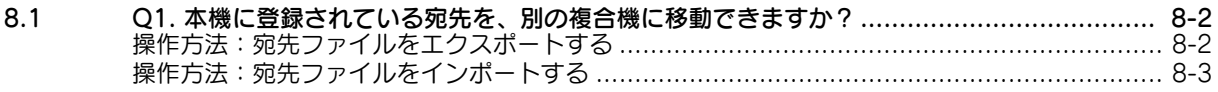

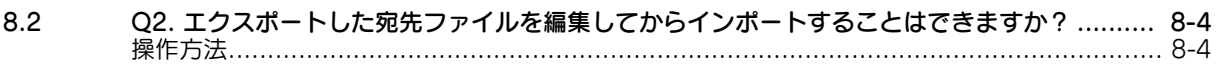

#### $9$ 操作パネル

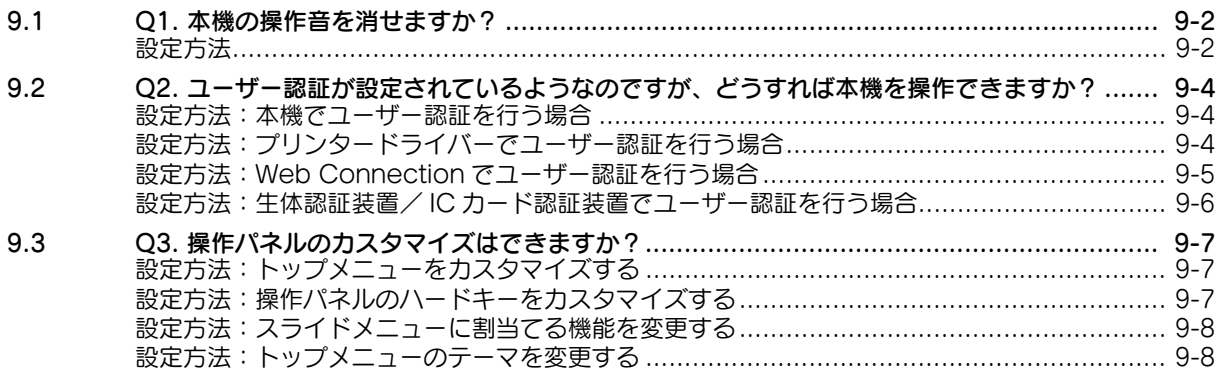

#### 10 その他

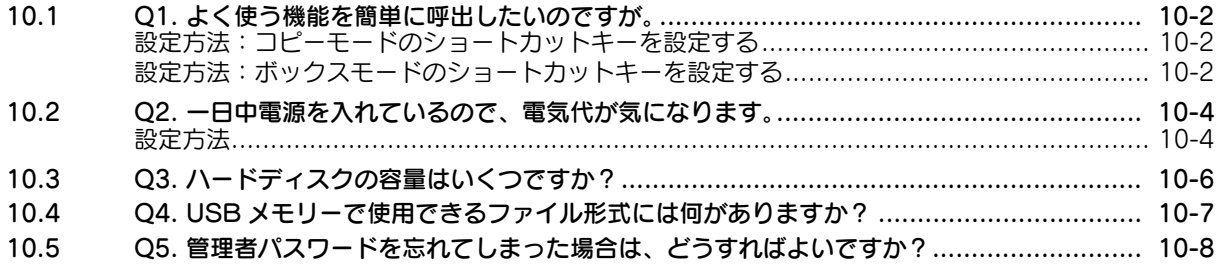

 $\mathbb{R}^n$ 

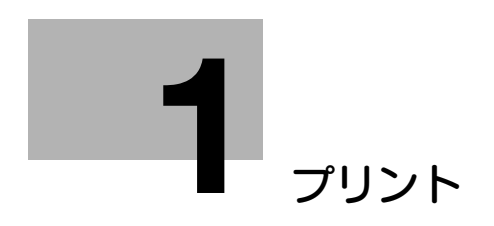

## <span id="page-7-3"></span><span id="page-7-0"></span>1 プリント

### 1.1 O1. 封筒やはがきに印刷できますか?

<span id="page-7-1"></span>A1. 封筒やはがきにも印刷できます。

コンピューターで印刷を実行してから、本機に封筒やはがきをセットし、印刷を実行してください。

#### <span id="page-7-2"></span>操作方法

ここでは、定形サイズの封筒やはがきをセットする場合について説明します。

- 1 アプリケーションソフトウェアでファイルを開き、[ファイル]をクリックしてメニューから [印刷] をクリックします。
- $2$  [プリンターの選択] (または[プリンター名])で本機を選んで、[詳細設定](または[プロパ ティ]) をクリックします。
- $3$  [基本設定] タブの [原稿サイズ] から、[封筒] または [はがき] を選びます。
	- → 封筒にはさまざまなサイズがあります。セットした封筒に合わせて適切な用紙サイズを選んでく ださい。
	- → [はがき]を選ぶと、[用紙種類]が[厚紙 3]に自動的に設定されます。[封筒]を選ぶと、[用紙 種類]が[封筒]に自動的に設定されます。

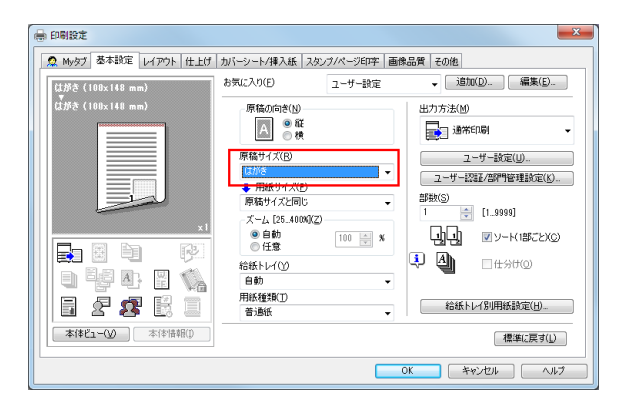

4 [用紙サイズ]が[原稿サイズと同じ]になっていることを確認します。

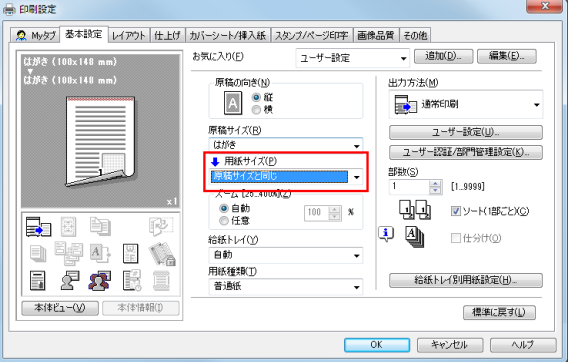

 $5$  [給紙トレイ]から [手差し]を選びます。

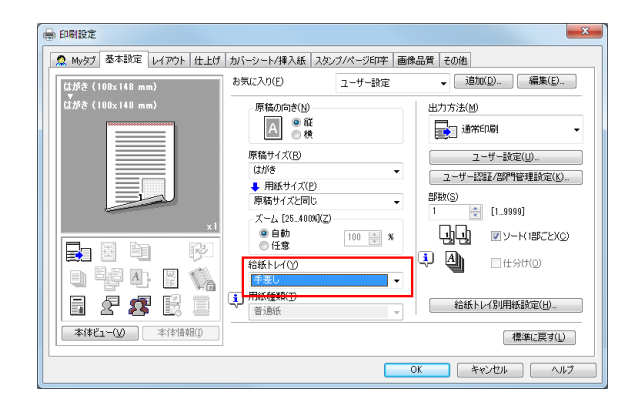

- $6$  [OK] をクリックします。
- 7 封筒をセットする場合は、右ドアを開き、定着調節レバーを封筒の位置まで上げます。

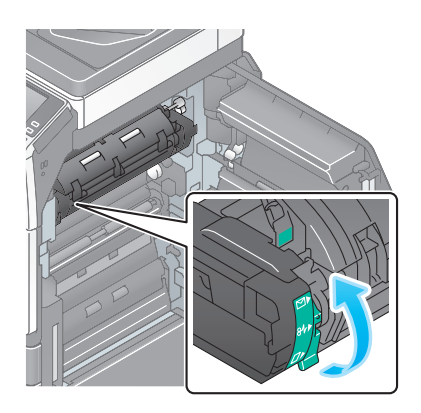

8 印刷を実行します。

本機の操作パネルに以下の画面が表示されます。

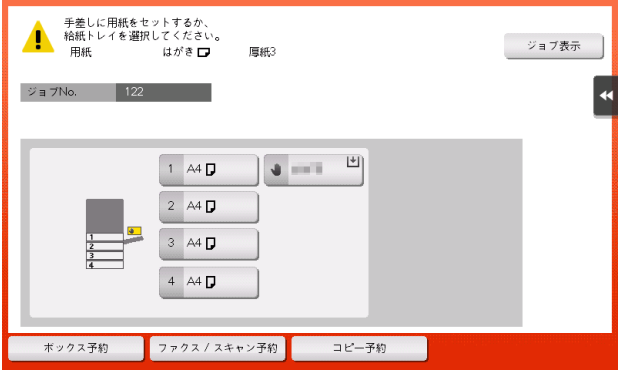

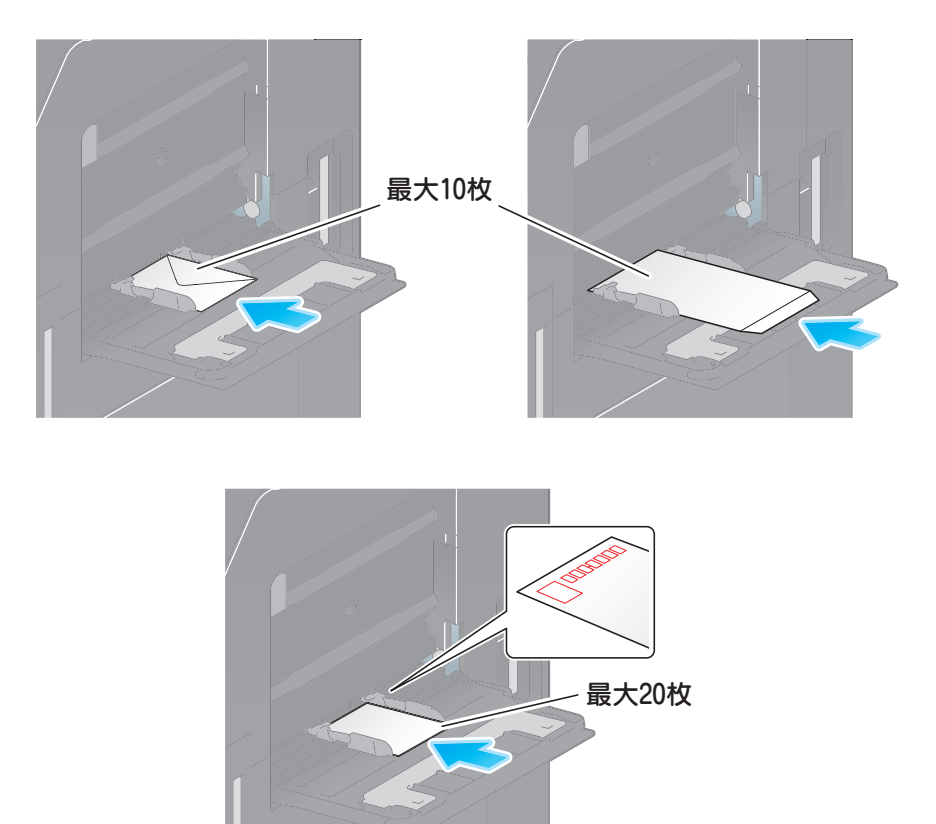

- 9 印刷面を下向きにして、封筒やはがきを手差しトレイにセットします。
	- → 封筒やはがきの先端が奥に当たるまで差込んでください。

#### 重要

手差しトレイに封筒やはがきをセットする場合は、以下の点にご注意ください。

% 封筒をセットするときは、封筒内部の空気を押出し、封筒の折り目をしっかり押さえてください。 空気が残っていたり折り目がしっかり押えられていないと、封筒にしわができたり、紙づまりの 原因となります。

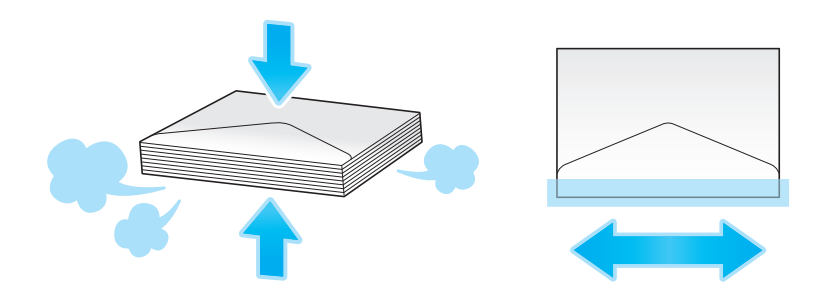

- → フラップ(ふた)や胴のフラップ(ふた)がかぶさる部分に、のりやはく離紙のついた封筒は使 用しないでください。故障の原因となります。
- → カールしたはがきをセットする場合、図のようにカール(反り)を直したあとセットしてくださ い。

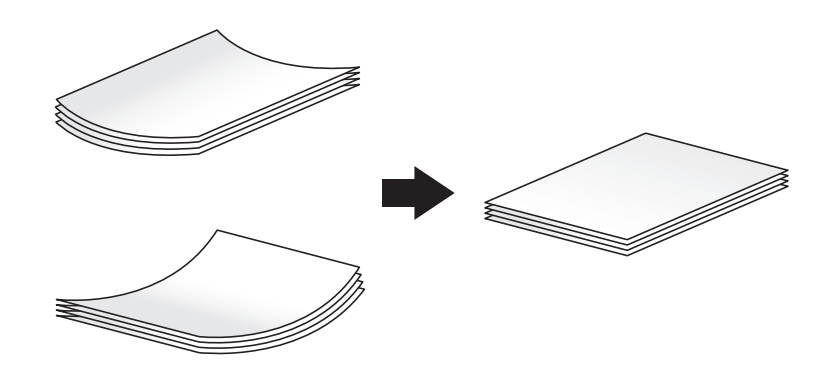

10 セットした用紙のサイズに合わせて、ガイド板をスライドします。

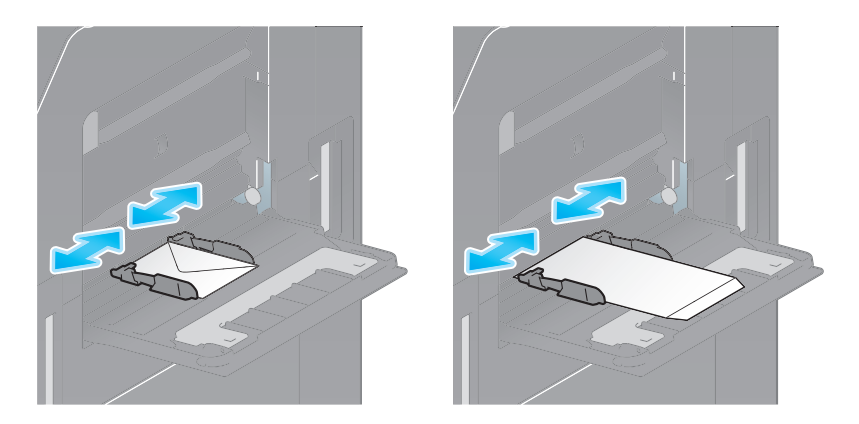

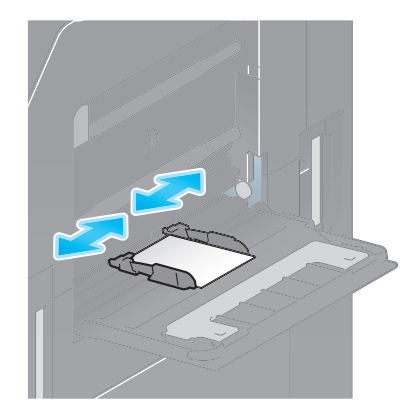

11 [用紙サイズ候補]から、セットした用紙のサイズを選択し、[OK]をタップします。

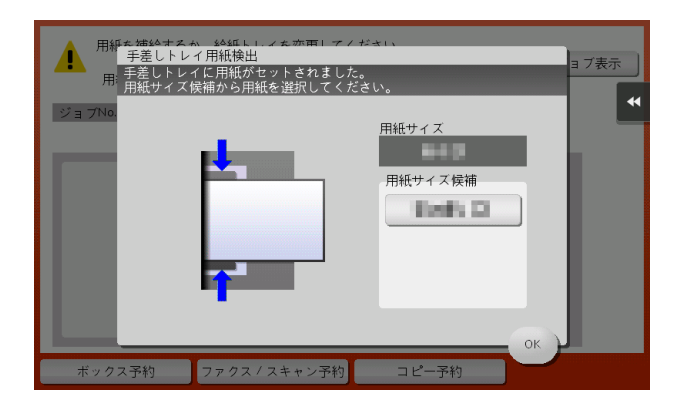

- 12 [セット完了]をタップすると、印刷を開始します。
	- → [セット完了] をタップできない場合は、プリンタードライバーと本体の用紙設定が一致している かどうかを確認してください。また、手差しトレイにセットされている封筒またははがきを取除 き、もう一度セットしなおしてください。

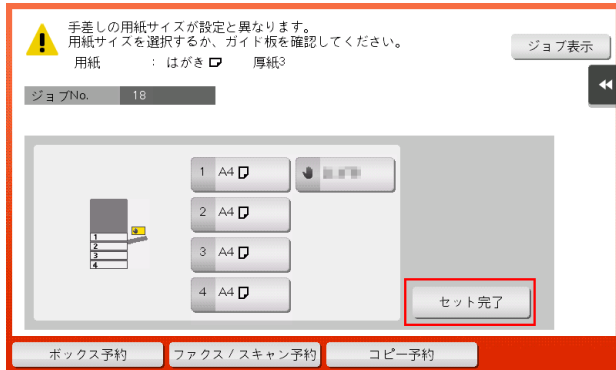

封筒への印刷が完了したら、手順 7 で移動した定着調節レバーを通常印刷の位置(一番下)へ戻してくだ さい。

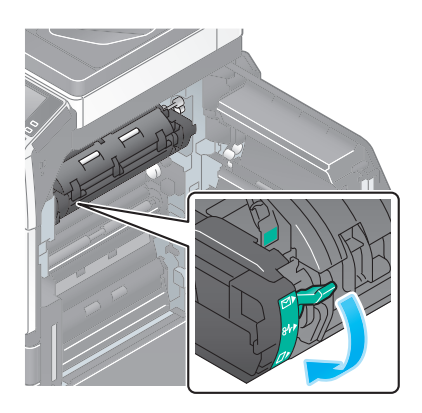

#### 7 注意

- 本製品の内部には、高温部分があります。紙づまりの処置など内部を点検するときは、「高温注意」 を促す表示がある部分(定着器周辺など)に、触れないでください。やけどの原因となります。

## 1.2 Q2. ユーザー認証をしていますが、ドライバーの入力画面がグレーア ウトになっています。

<span id="page-12-0"></span>A2. プリンタードライバーのプロパティ画面で、ユーザー認証を適切な設定に変更してください。

#### <span id="page-12-1"></span>設定方法

- 1 プリンターのウィンドウを表示します。
	- → Windows Vista/Server 2008 の場合は、スタートメニューから [コントロール パネル] [ハー ドウェアとサウンド]-[プリンタ]をクリックします。 [コントロール パネル] がクラシック表示になっている場合は、[プリンタ]をダブルクリックし ます。
	- → Windows 7/Server 2008 R2 の場合は、スタートメニューから [デバイスとプリンター]をク リックします。 スタートメニューに [デバイスとプリンター]が表示されていない場合は、[コントロール パネ ル]-[ハードウェアとサウンド]-[デバイスとプリンターの表示]をクリックします。
	- → Windows 8.1/10 の場合は、[Windows](■) キーを押しながら [X] キーを押し、表示された メニューから[コントロール パネル]-[ハードウェアとサウンド]-[デバイスとプリンターの 表示] をクリックします。
	- → Windows Server 2012/Server 2012 R2 の場合は、[Windows] (■) キーを押しながら [X] キーを押し、表示されたメニューから[コントロール パネル]-[ハードウェア]-[デバイスと プリンターの表示]をクリックします。
- $2$  本機のアイコンを右クリックして [プロパティ] (または [プリンターのプロパティ]) をクリック します。
- 3 「装置情報]タブの「装置オプション]で「ユーザー認証]を選び、「設定値の変更]から認証状態を 選びます。
	- % 認証状態には、[本体装置認証]、[外部サーバー認証]、[本体装置認証 + 外部サーバー認証]、[拡 張サーバー認証]、[本体装置認証 + 拡張サーバー認証] があります。詳しくは、本機の管理者に ご確認ください。

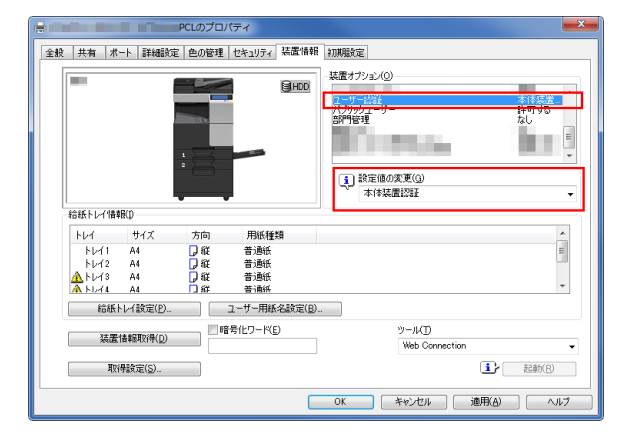

 $4$  [OK] をクリックします。

#### 1.3 Q3. 不定形サイズの用紙に印刷できますか?

<span id="page-13-0"></span>A3. 印刷画面で [手差しトレイ] を指定し、手差しトレイに不定形サイズの用紙をセットすれば、印刷で きます。

#### <span id="page-13-1"></span>操作方法

- 1 アプリケーションソフトウェアでファイルを開き、[ファイル]をクリックしてメニューから [印刷] をクリックします。
- 2 [プリンターの選択] (または [プリンター名]) で本機を選び、[詳細設定] (または [プロパティ]) をクリックします。
- $3$  [基本設定] タブの [原稿サイズ] から、[不定形サイズ] を選びます。

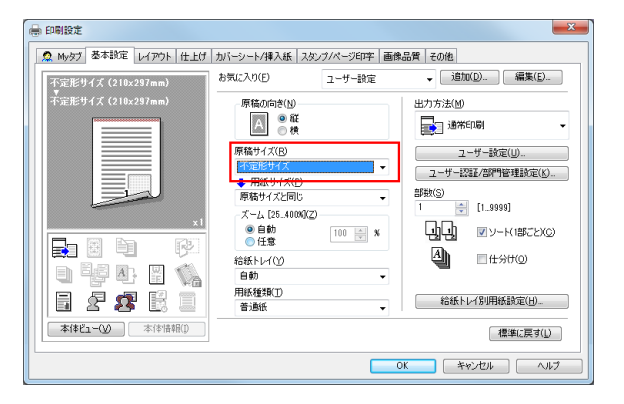

4 セットした用紙のサイズを入力し、[OK]をクリックします。

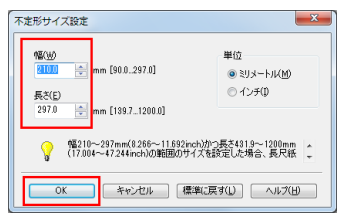

5 [用紙サイズ]が[原稿サイズと同じ]になっていることを確認します。

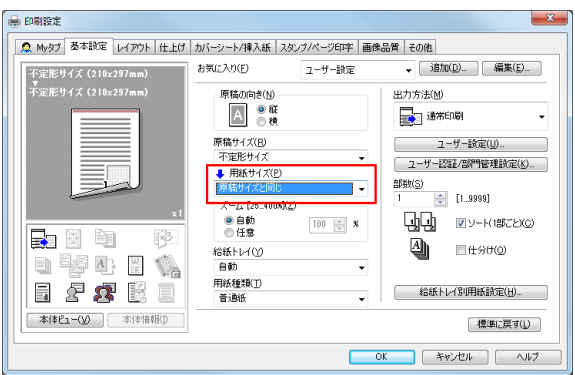

 $6$  [給紙トレイ]から [手差し]を選びます。

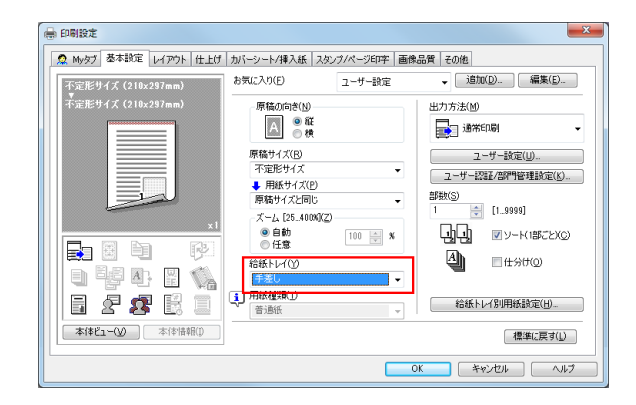

7 [給紙トレイ別用紙設定]をクリックします。

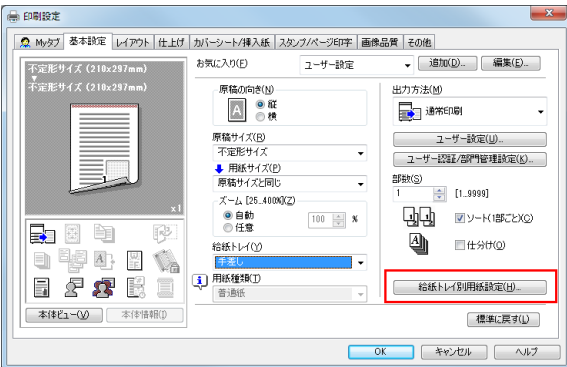

 $8$  [用紙種類]から用紙の種類を選び、[OK]をクリックします。

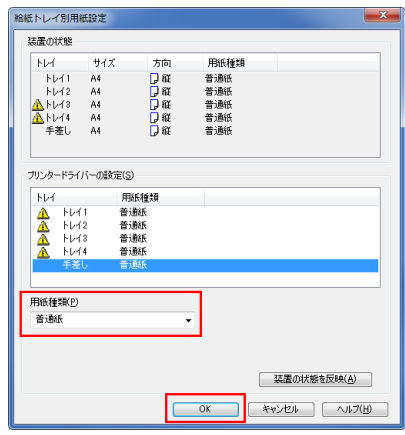

- $9$  [OK] をクリックします。
- 10 印刷を実行します。
- 11 印刷面を下向きにして、不定形サイズの用紙を手差しトレイにセットします。
- 12 操作パネルの[セット完了]をタップします。

#### 1.4 Q4. 機密性の高いデータを印刷したいのですが、他人に見られずに印 刷する方法はありますか?

<span id="page-15-0"></span>A4. セキュリティ印刷と認証&プリントの 2 つの方法があります。

セキュリティ印刷機能は、文書にパスワードを設定します。本機の操作パネルでパスワードを入力すると、 文書を印刷できます。認証 & プリント機能は、ユーザー認証で登録されているユーザー名とパスワードを 入力して、文書を印刷します。本機の操作パネルで、ユーザー名とパスワードを入力すると、文書を印刷 できます。

セキュリティ印刷は、文書に設定されたパスワードを知っている限られたユーザーのみ印刷を許可したい ときなどに有効です。認証&プリントは、印刷する本人がログインした場合のみ実行できます。

#### 参考

- ユーザー認証は、登録しているユーザーだけに、本機の利用を許可する機能です。認証&プリントは ユーザー認証を行っている場合のみ使用できます。

#### <span id="page-15-1"></span>操作方法:セキュリティ印刷を実行する

- ヿ゚゙゚゚゚゚゚゚゚゚゚゚゚゚゚゚゚゚゚゚゚゚゚゚゚゚ヿ゠ゕヷゖゕ゠ンソフトウェアでファイルを開き、[ファイル]をクリックしてメニューから [印刷] をクリックします。
- 2 [プリンターの選択] (または [プリンター名]) で本機を選び、[詳細設定] (または [プロパティ]) をクリックします。
- $3$  [基本設定] タブの [出力方法] から、[セキュリティ印刷]を選びます。

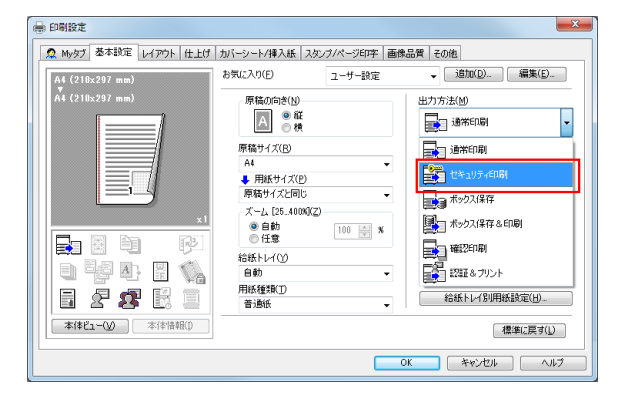

4 [ID]と[パスワード]を入力し、[OK]をクリックします。

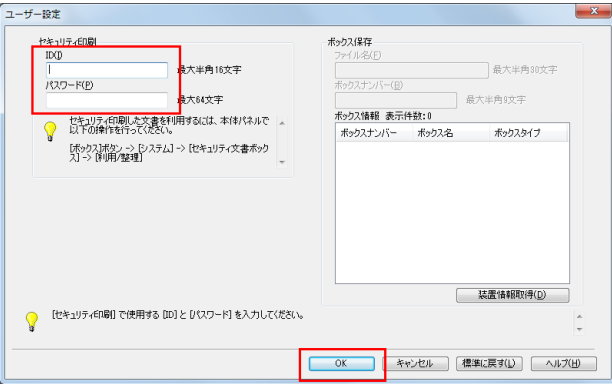

- $5$  [OK]  $\overline{6}$ クリックします。
- $6$  [印刷] をクリックします。

#### <span id="page-16-0"></span>操作方法:本機の操作パネルでセキュリティ文書を印刷する

- 1 [ボックス]をタップし、[システム]の[セキュリティー文書]を選びます。
- $2$  セキュリティ文書の ID とパスワードを入力し、[OK]をタップします。
- 3 セキュリティ文書を選び、[印刷] をタップします。

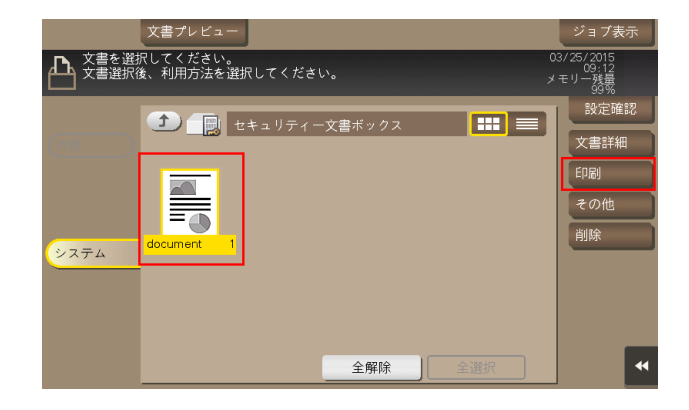

4 必要に応じて印刷設定を変更し、操作パネルのスタートを押します。 セキュリティ文書が印刷され、セキュリティ文書ボックスから自動的に削除されます。

#### <span id="page-16-1"></span>操作方法:認証&プリントを実行する

- 1 アプリケーションソフトウェアでファイルを開き、[ファイル]をクリックしてメニューから [印刷] をクリックします。
- $2$  [プリンターの選択] (または [プリンター名]) で本機を選び、[詳細設定] (または [プロパティ]) をクリックします。
- $3$  [基本設定]タブの [ユーザー認証 / 部門管理設定]をクリックします。

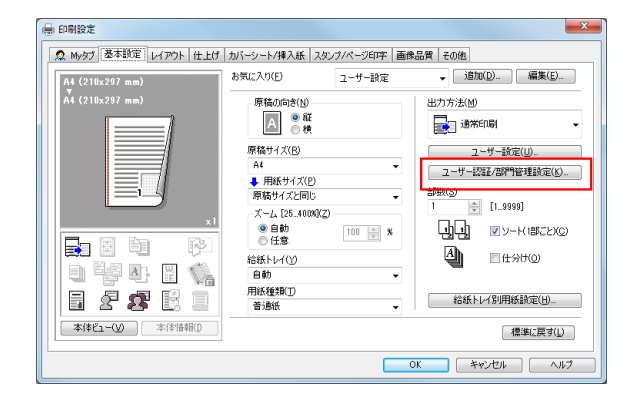

4 [登録ユーザー]を選び、本機で登録されている [ユーザー名]、[パスワード] を入力して [OK] を クリックします。

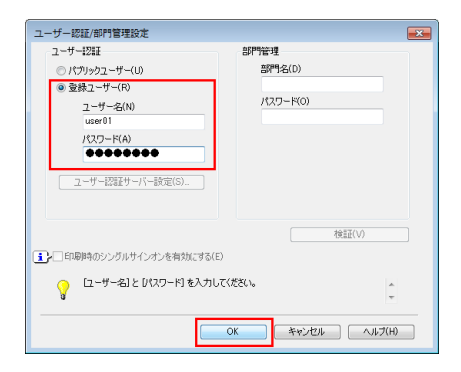

5 [出力方法]から、[認証&プリント]を選び、[OK]をクリックします。

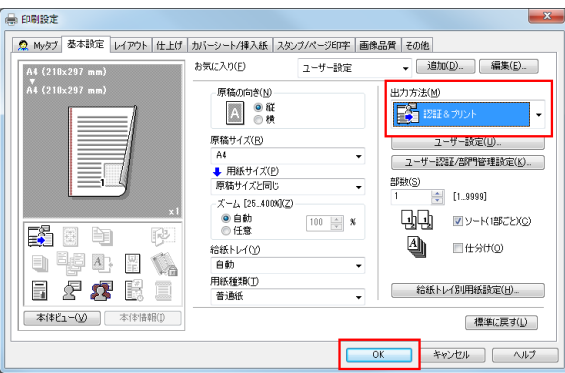

6 [印刷]をクリックします。

#### <span id="page-17-0"></span>操作方法:本機でユーザー認証を行って印刷する

1 [印刷 / 基本画面へ]を選び、ユーザー名とパスワードを入力して、[ログイン]をタップします。 ユーザーが認証されると、ファイルが印刷されます。

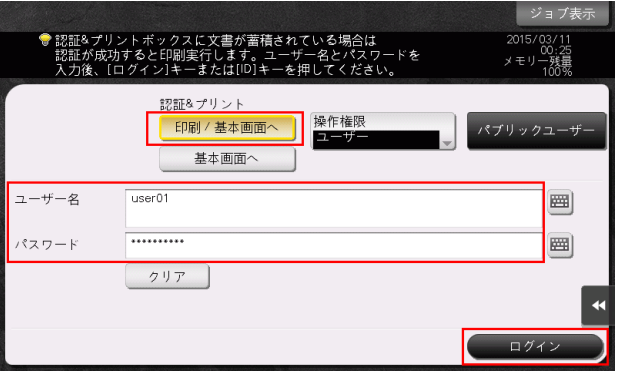

## 1.5 Q5. USB メモリーのファイルを直接印刷できますか?

<span id="page-18-0"></span>A5. 本機の USB ポートに USB メモリーを差込むだけで、ファイルを直接印刷できます。 USB メモリーの動作条件や印刷できるファイル種類は以下のとおりです。

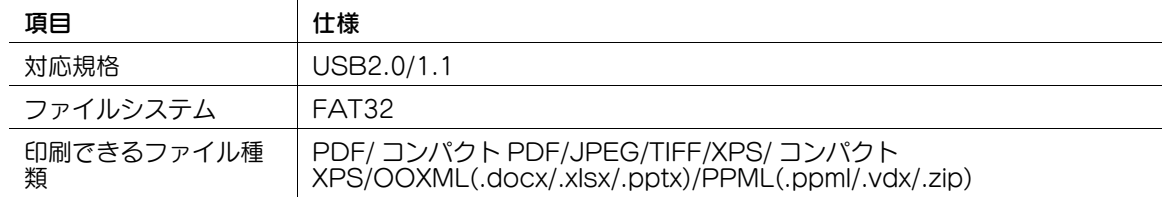

#### <span id="page-18-1"></span>操作方法

1 本機の USB ポートに、USB メモリーを差込みます。

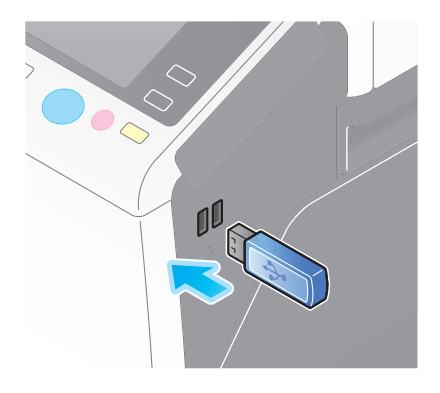

2 [外部メモリーの文書を印刷する]をタップします。

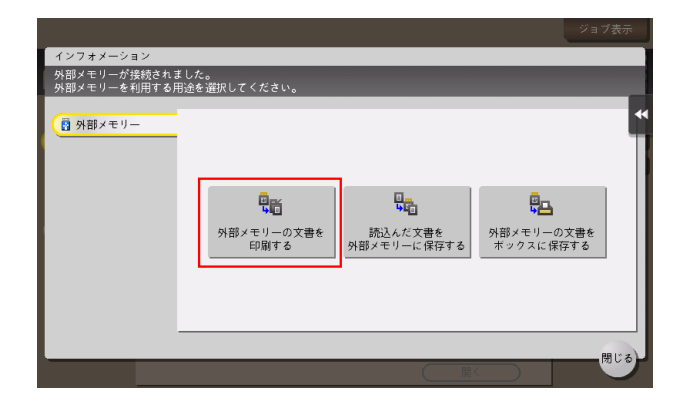

- 3 印刷するファイルを選び、[印刷]をタップします。
	- → フォルダーを選んで [開く] をタップすると、フォルダー内の文書やフォルダーが表示されます。 [上へ]をタップすると、1つ上の階層に戻ります。

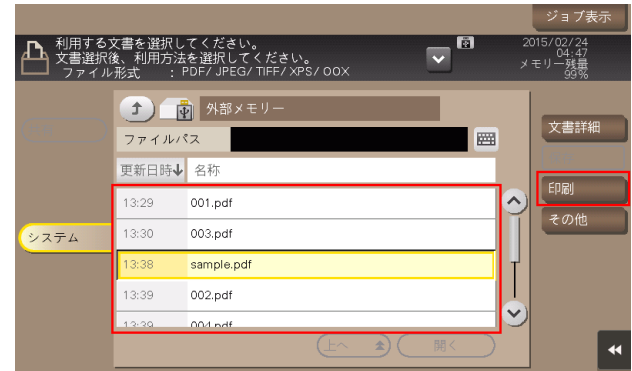

4 必要に応じて印刷設定を変更し、操作パネルのスタートを押します。

### 1.6 Q6. 印刷すると文字化けが起こります。文字化けを起こさないように 印刷できますか?

<span id="page-20-0"></span>A6. ビットマップ印刷をお試しください。

#### <span id="page-20-1"></span>操作方法

- 1 アプリケーションソフトウェアでファイルを開き、[ファイル]をクリックしてメニューから [印刷] をクリックします。
- 2 [プリンターの選択] (または [プリンター名]) で本機を選び、[詳細設定] (または [プロパティ]) をクリックします。
- $3$  [画像品質]タブの[フォント設定]をクリックします。

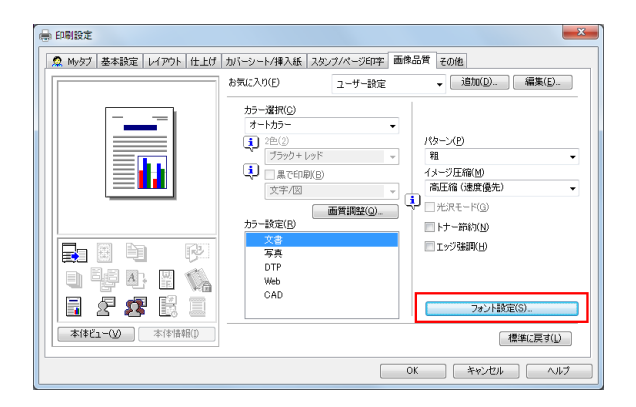

4 「ダウンロードフォント]から [ビットマップ]を選び、[OK]をクリックします。 → [プリンターフォントを使用する]のチェックを外しても、文字化けを防ぐことができます。

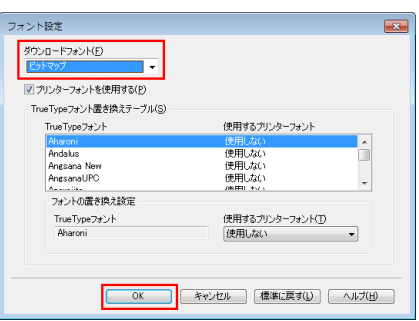

- $5$  [OK] をクリックします。
- $6$  [印刷] をクリックします。

## 1.7 Q7. データをできるだけきれいに印刷したいのですが。

<span id="page-21-0"></span>A7. 印刷する文書の種類を選ぶだけで、自動的に最適な設定に変更され、文書をきれいに印刷できます。

#### <span id="page-21-1"></span>操作方法

- 1 アプリケーションソフトウェアでファイルを開き、[ファイル]をクリックしてメニューから [印刷] をクリックします。
- 2 [プリンターの選択] (または [プリンター名]) で本機を選び、[詳細設定] (または [プロパティ]) をクリックします。
- $3$  [画像品質]タブの「カラー設定]から、印刷する文書の種類を選びます。

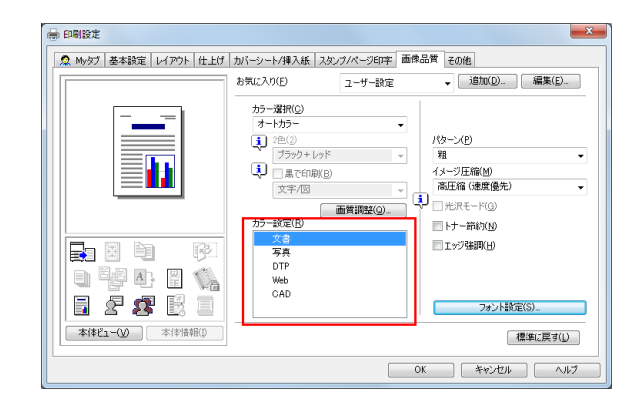

- 4 [OK] をクリックします。
- 5 [印刷]をクリックします。

## 1.8 Q8. 用紙のサイズや種類を変更する方法を教えてください。

<span id="page-22-0"></span>A8. 印刷画面で変更できます。

#### <span id="page-22-1"></span>操作方法

- 1 アプリケーションソフトウェアでファイルを開き、[ファイル]をクリックしてメニューから [印刷] をクリックします。
- 2 [プリンターの選択] (または [プリンター名]) で本機を選び、[詳細設定] (または [プロパティ]) をクリックします。
- $3$  [基本設定]タブの「用紙サイズ]から、用紙のサイズを選びます。

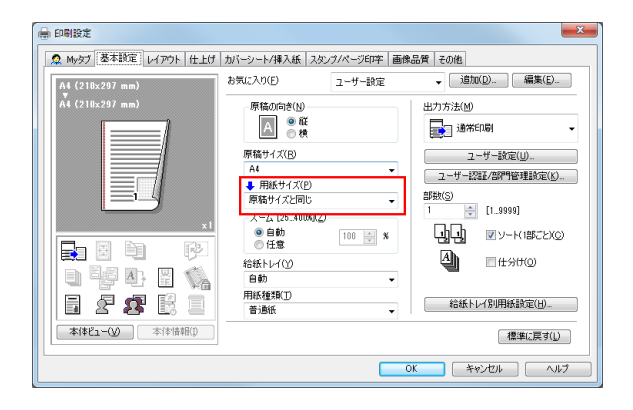

4 「用紙種類1から用紙の種類を選び、「OK1をクリックします。

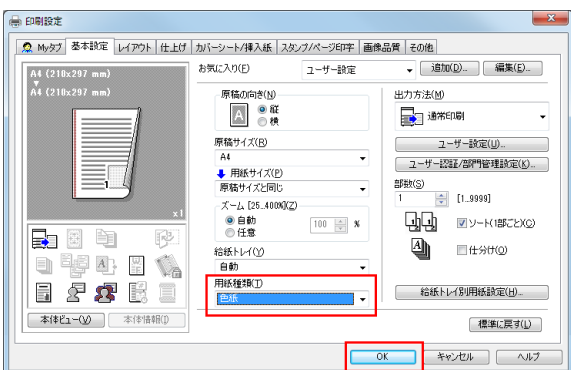

5 [印刷]をクリックします。

#### 1.9 Q9. ユーザーごとに印刷を制限できますか?

<span id="page-23-0"></span>A9. ユーザー認証を設定することで、ユーザーごとに印刷を制限できます。ユーザーごとに出力管理がで きるので、経費削減にもつながります。

#### <span id="page-23-1"></span>設定方法

- 1 [設定メニュー]をタップし、[管理者設定]を選びます。
- $2$  パスワードを入力して、[OK]をタップします。
- 3 [ユーザー認証 / 部門管理]-[認証方式]-[ユーザー認証]を選びます。
- 4 [認証する]を選び、認証方式を選んで、[OK]をタップします。
	- → 認証状態には、[本体装置認証]、[外部サーバー認証]、[本体 + 外部サーバー]、[拡張サーバー認 証] 、[本体 + 拡張サーバー]があります。サーバーを利用したユーザー認証については、サー バーの管理者にご確認ください。

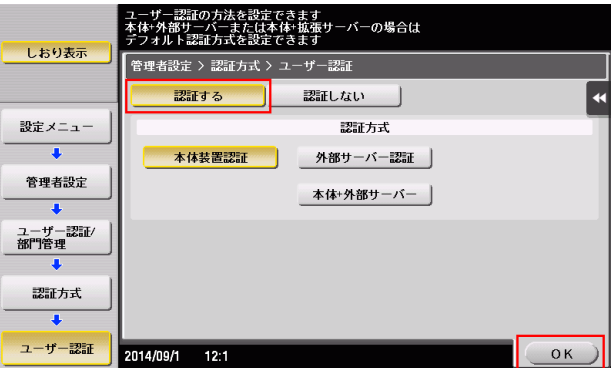

- $5$  [OK] をタップします。
- 6 [はい]を選び、[OK]をタップします。
- 7 [ユーザー認証設定]-[ユーザー登録]を選びます。
- 8 ユーザーの登録番号を選び、「編集」をタップします。

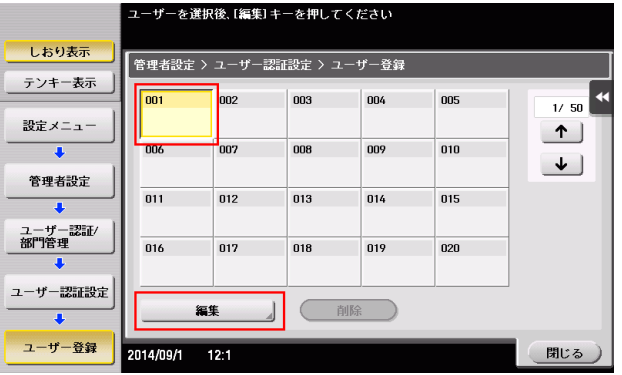

- 9 [ユーザー名]、[ユーザーパスワード]を入力します。
	- → 手順 8 ですでに登録されているユーザーを選んだ場合は、情報を入力する必要はありません。

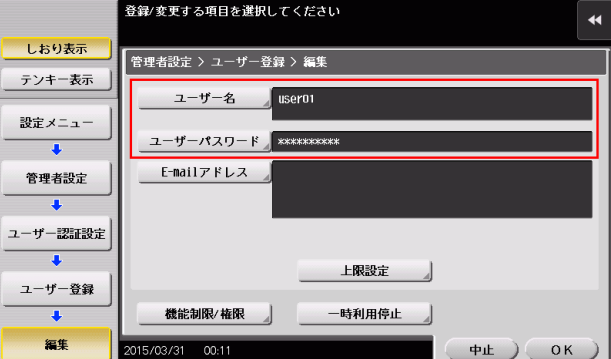

- 10[上限設定]をタップし、[カラー]または [ブラック]をタップして、ユーザーが印刷できるカラー 原稿およびブラック原稿の上限値をテンキーで入力します。
	- → カラー原稿とブラック原稿を区別せずに上限値を管理する場合は、[トータル管理]をタップしま す。次に、[トータル]をタップして上限値をテンキーで入力し、[OK]をタップします。

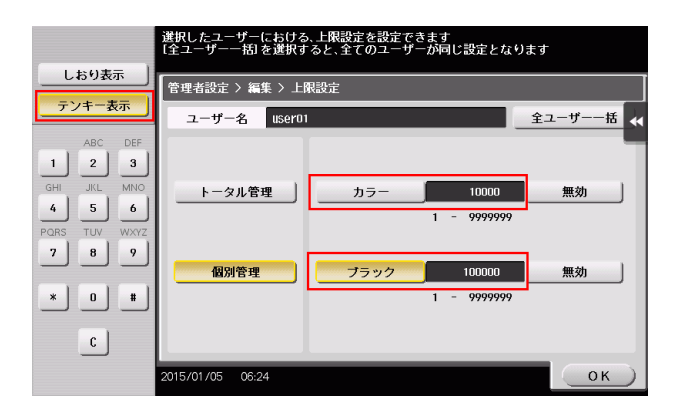

11 [OK] をタップします。

 $12$  [機能制限]をタップし、各機能の制限を設定します。

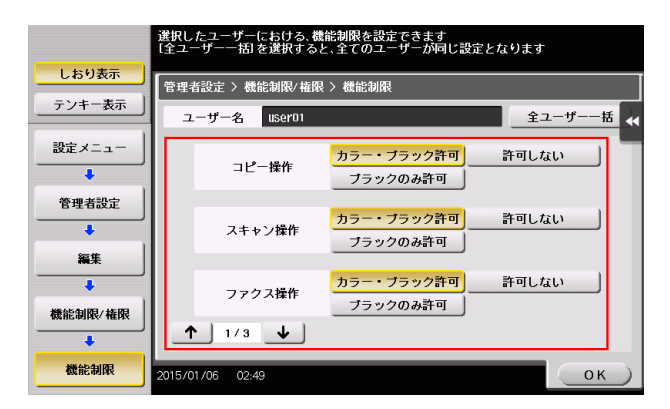

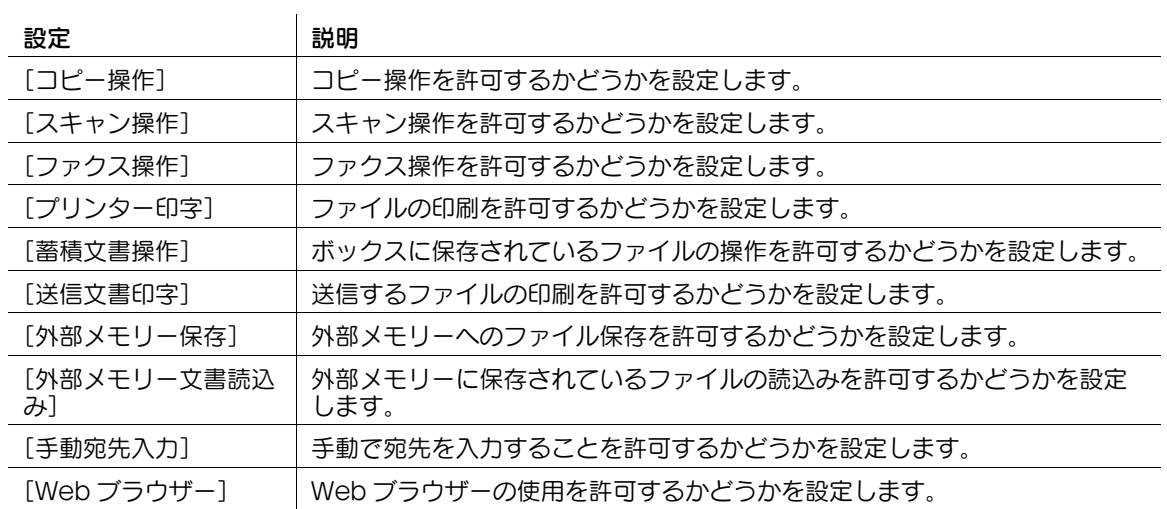

13 [OK] をタップします。

14 [OK] をタップします。

参考

「ファクス操作」を使うには、オプションの FAX キットが必要です

## 1.10 Q10. 用紙を節約できる印刷方法はありますか?

<span id="page-26-0"></span>A10. 複数のページを 1 枚の用紙の同じ面に印刷したり、用紙の両面に印刷したりすることで、用紙を節約 できます。

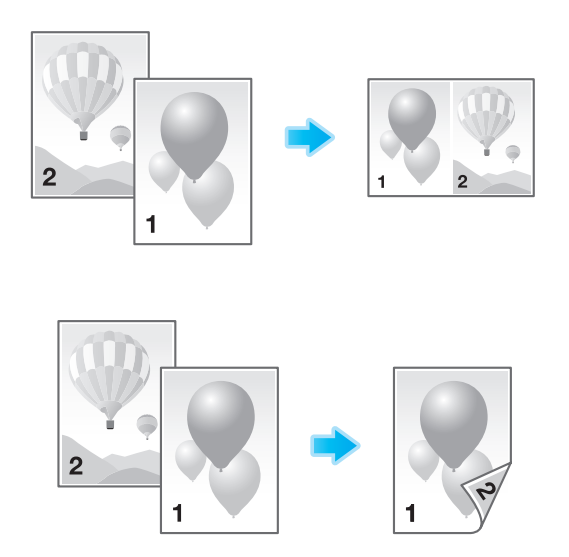

#### <span id="page-26-1"></span>操作方法

- 1 アプリケーションソフトウェアでファイルを開き、[ファイル]をクリックしてメニューから [印刷] をクリックします。
- $2$  [プリンターの選択] (または[プリンター名]) で本機を選び、[詳細設定] (または[プロパティ]) をクリックします。
- $3$  複数のページを 1 枚の用紙の同じ面に印刷する場合は、[レイアウト]タブの[ページ割付]を チェックして、ページの割付け方法を選びます。用紙の両面に印刷する場合は、[レイアウト] タブ の[印刷種類]から[両面]を選びます。

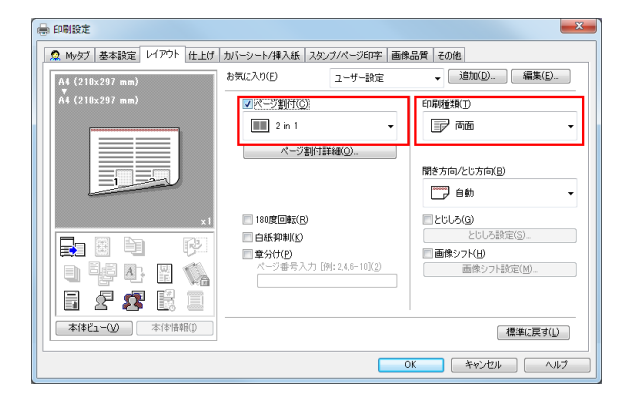

- 4 [OK]をクリックします。
- 5 [印刷]をクリックします。

## 1.11 Q11. 印刷位置の調整はできますか?

<span id="page-27-0"></span>A11. とじしろ量や画像シフト量を設定することで、印刷画像全体の位置をシフトさせて調整できます。

とじしろ

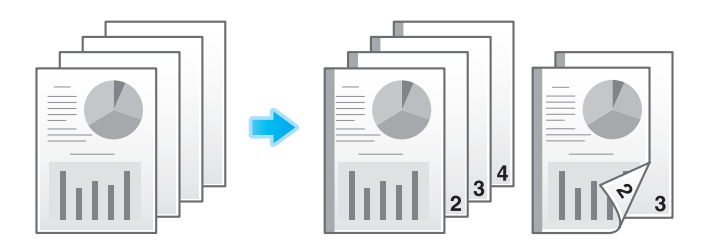

画像シフト

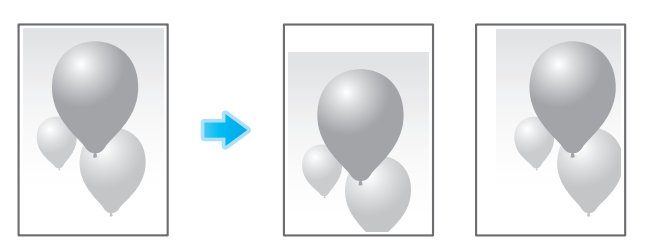

#### <span id="page-27-1"></span>操作方法

- 1 アプリケーションソフトウェアでファイルを開き、[ファイル]をクリックしてメニューから [印刷] をクリックします。
- 2 [プリンターの選択] (または [プリンター名]) で本機を選び、[詳細設定] (または [プロパティ]) をクリックします。
- $3$  とじしろを設定する場合は、[レイアウト]タブの[とじしろ]をチェックして、[とじしろ設定]を クリックします。

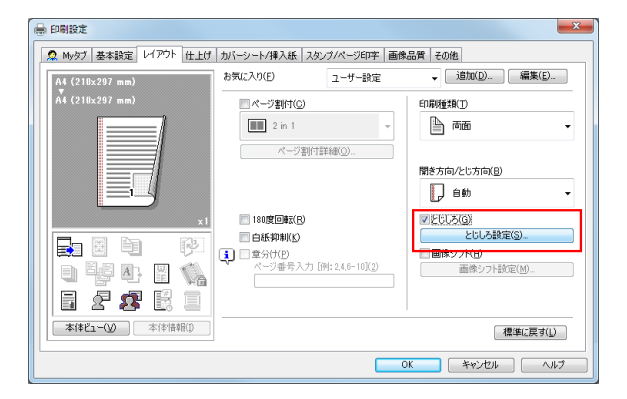

**4** とじしろの各項目を設定して、[OK] をクリックします。

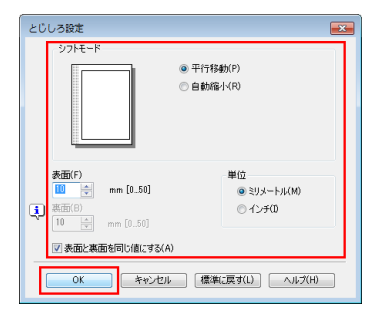

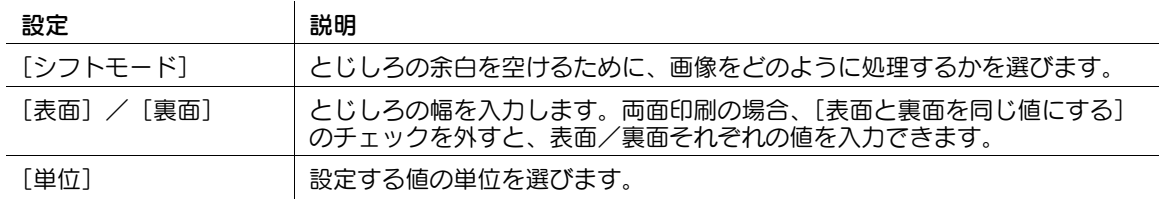

5 画像シフトを設定する場合は、[レイアウト] タブの [画像シフト]をチェックして、[画像シフト設 定]をクリックします。

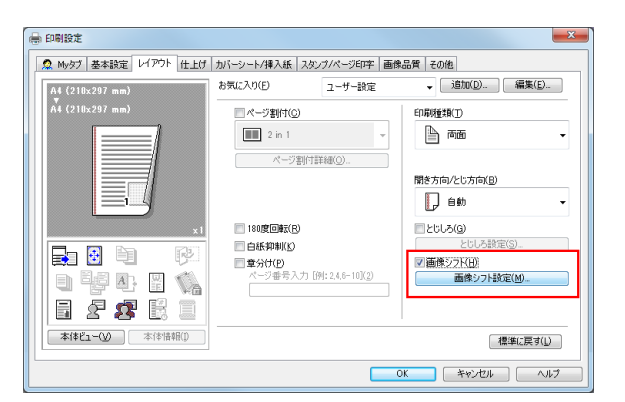

6 画像シフトの各項目を設定して、[OK]をクリックします。

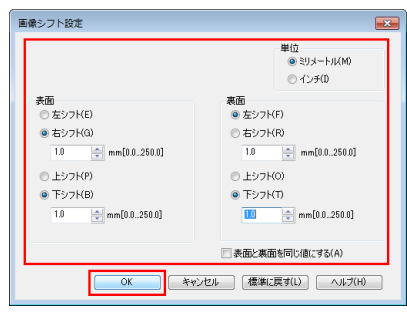

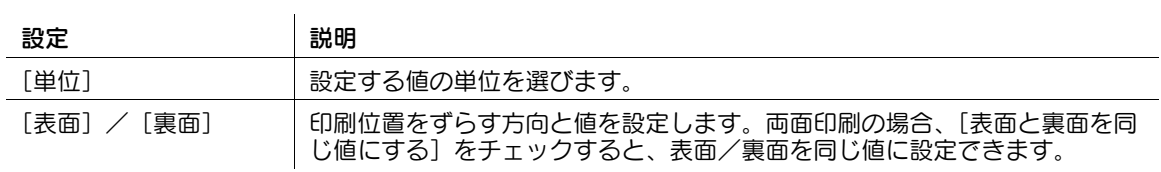

 $7$  [OK] をクリックします。

8 [印刷]をクリックします。

## 1.12 Q12. 印刷の仕上がりにはどのような種類がありますか?

<span id="page-30-0"></span>A12. ステープルでとじる、パンチ穴をあける、製本するなど、本機に装着しているオプションによって、 いろいろな仕上がりがあります。

#### <span id="page-30-1"></span>ステープル

コーナーまたは、2 点でステープルとじができます。配布資料などを印刷するときに便利です。

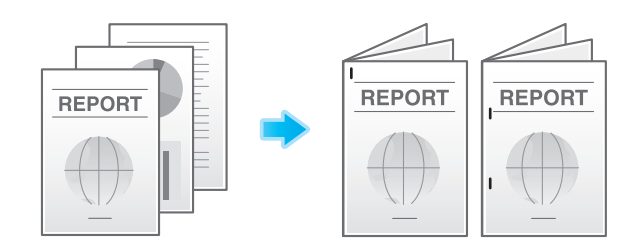

### 参考

ステープル機能を使うには、オプションのフィニッシャーが必要です。

#### <span id="page-30-2"></span>パンチ

ファイリング用のパンチ穴をあけることができます。

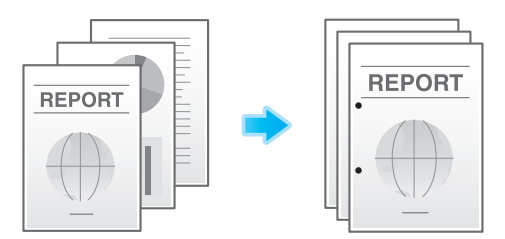

#### 参考

- パンチ機能を使うには、オプションのフロアフィニッシャーとパンチキット(フロアフィニッシャー 用)、またはオプションのインナーフィニッシャーとパンチキット(インナーフィニッシャー用)が 必要です。

#### <span id="page-30-3"></span>中とじ

センターをステープルでとじて、小冊子のように仕上げることができます。

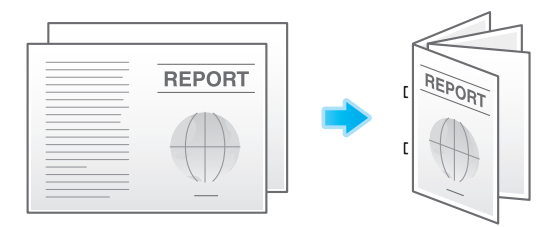

参考

中とじ機能を使うには、オプションのフロアフィニッシャーと中とじ機が必要です。

#### <span id="page-31-0"></span>折り

中折り、三つ折りができます。ダイレクトメールや案内状を作成するのに便利です。

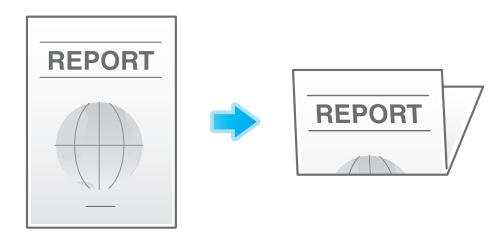

#### 参考

中折り、三つ折り機能を使うには、オプションのフロアフィニッシャーと中とじ機が必要です。

#### <span id="page-31-1"></span>操作方法

- 1 アプリケーションソフトウェアでファイルを開き、[ファイル]をクリックしてメニューから [印刷] をクリックします。
- 2 [プリンターの選択] (または [プリンター名]) で本機を選び、[詳細設定] (または [プロパティ]) をクリックします。
- $3$  [仕上げ] タブで目的の仕上げをチェックします。[ステープル]、[パンチ]、[折り]をチェックした 場合は、数や位置などを選びます。

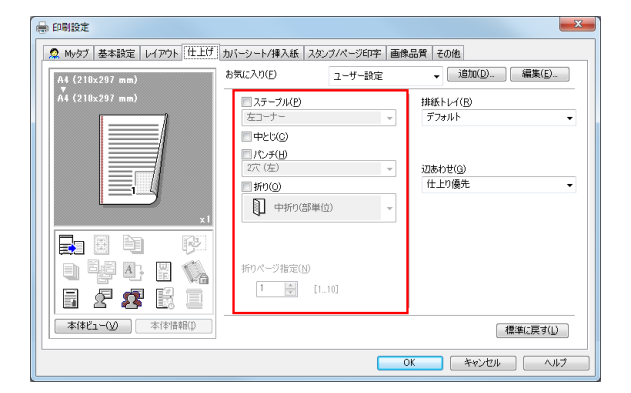

- $4$  [OK]  $\overline{6}$ クリックします。
- 5 [印刷]をクリックします。

## 1.13 Q13. 表紙や章扉だけ別の用紙に印刷することはできますか?

<span id="page-32-0"></span>A13. 表紙や章扉に別の給紙トレイを指定して、別の用紙に印刷できます。

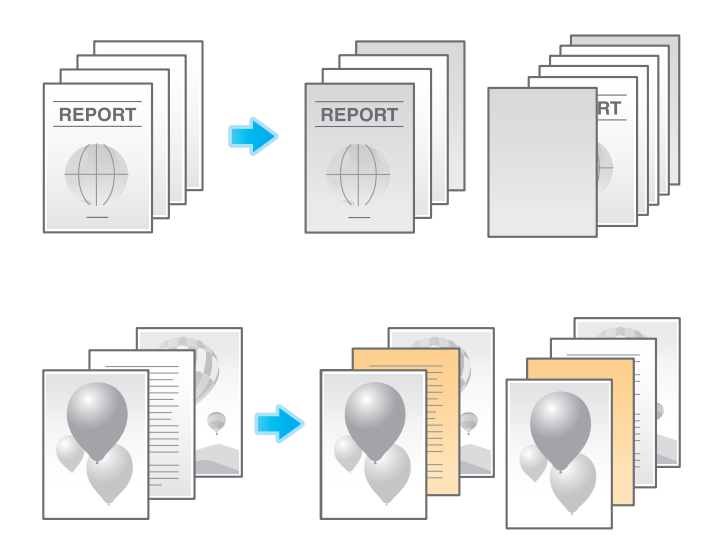

#### <span id="page-32-1"></span>操作方法

- 1 アプリケーションソフトウェアでファイルを開き、[ファイル]をクリックしてメニューから [印刷] をクリックします。
- 2 [プリンターの選択] (または [プリンター名]) で本機を選び、[詳細設定] (または [プロパティ]) をクリックします。
- $3$  [基本設定] タブの [給紙トレイ]から、[自動]以外を選びます。

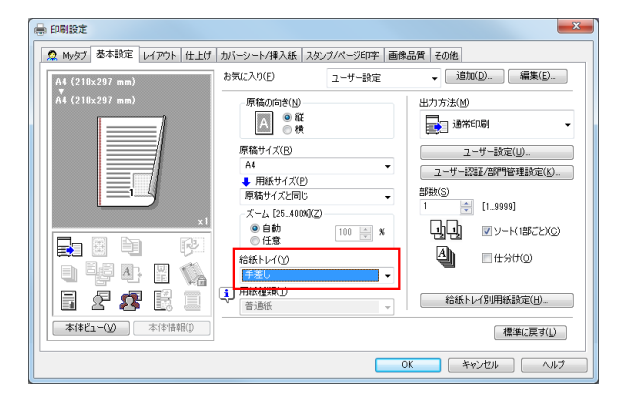

4 表紙を違う用紙で印刷する場合は、[カバーシート / 挿入紙] タブの [表カバー] をチェックします。

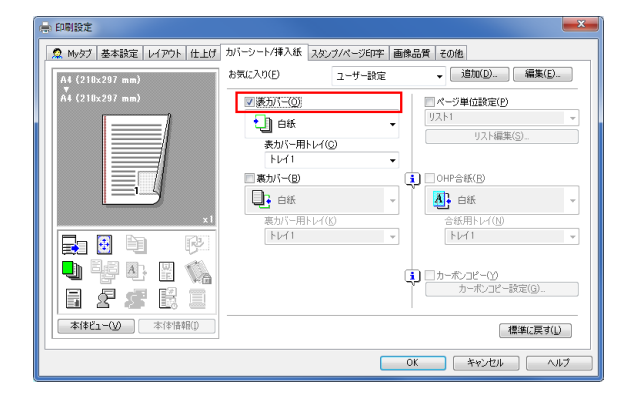

 $5$  [表カバー]から[白紙]または[印刷]を選び、[表カバー用トレイ]から給紙トレイを選びます。

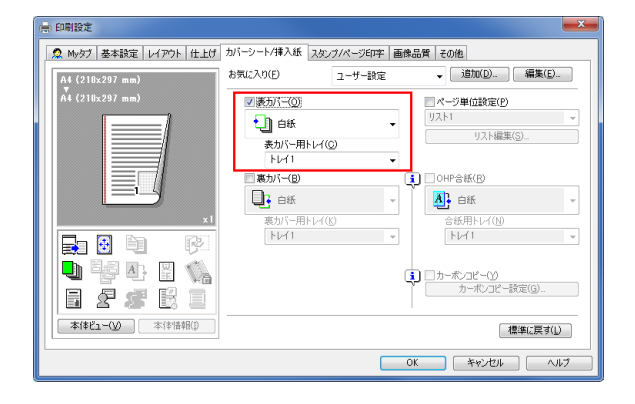

6 章扉を違う用紙で印刷する場合は、[カバーシート / 挿入紙] タブの [ページ単位設定] をチェック します。

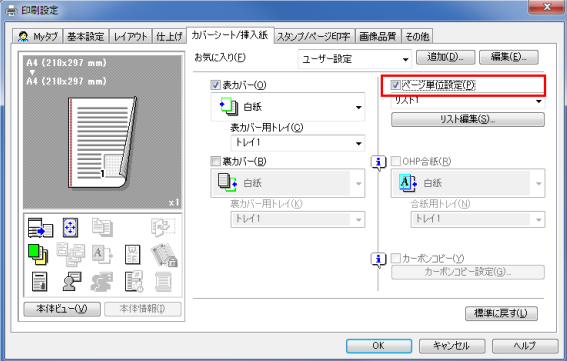

7 リスト番号を選び、[リスト編集]をクリックします。

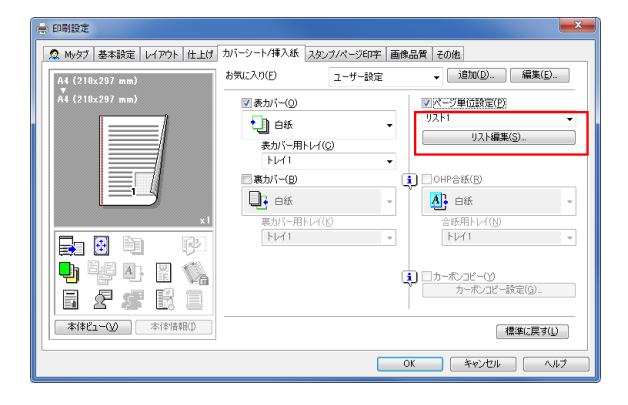

8 [追加]をクリックし、[ページ番号]に用紙を指定する章扉のページ番号を入力します。 → 複数のページがある場合は、カンマで区切ります。

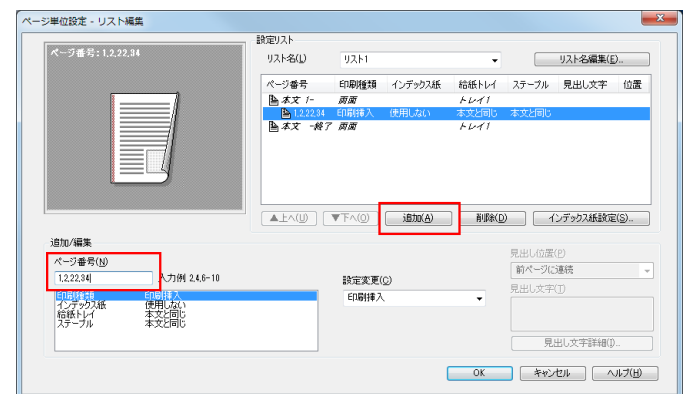

9 [給紙トレイ]を選び、[設定変更]から給紙トレイを選びます。

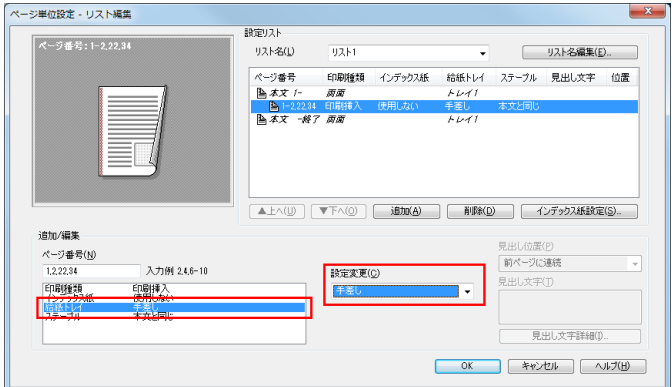

- 10 [OK] をクリックします。
- 11 [OK] をクリックします。
- 12 [印刷] をクリックします。

## 1.14 Q14. 文字やイメージを重ねて印刷できますか?

<span id="page-35-0"></span>A14. ウォーターマーク ( 文字スタンプ ) やヘッダー/フッターを付けて印刷できます。 また、コンピューターに保存されているファイルと重ねて印刷するオーバーレイ機能もあります。 ウォーターマーク

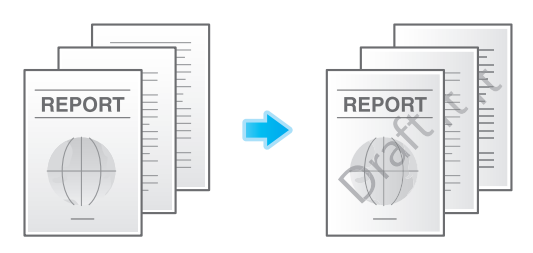

ヘッダー/フッター

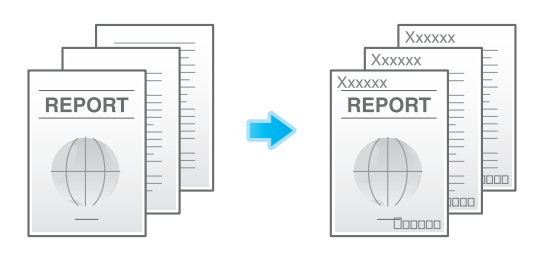

オーバーレイ

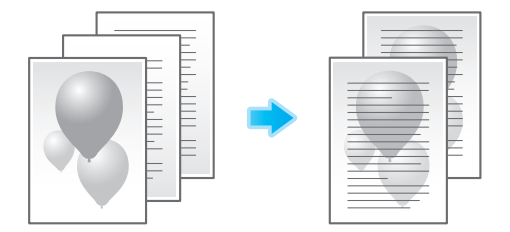

#### <span id="page-35-1"></span>操作方法:ウォーターマークを付けて印刷する

社外秘や重要など、文書の著作権保護や重要性を示す場合に利用します。

- 1 アプリケーションソフトウェアでファイルを開き、[ファイル]をクリックしてメニューから [印刷] をクリックします。
- 2 [プリンターの選択] (または [プリンター名]) で本機を選び、[詳細設定] (または [プロパティ]) をクリックします。
- 3 [スタンプ / ページ印字] タブの [ウォーターマーク] をチェックして、ウォーターマークを選びま す。
	- → [編集] をクリックすると、ウォーターマークの内容を変更したり、新しく作成したりできます。

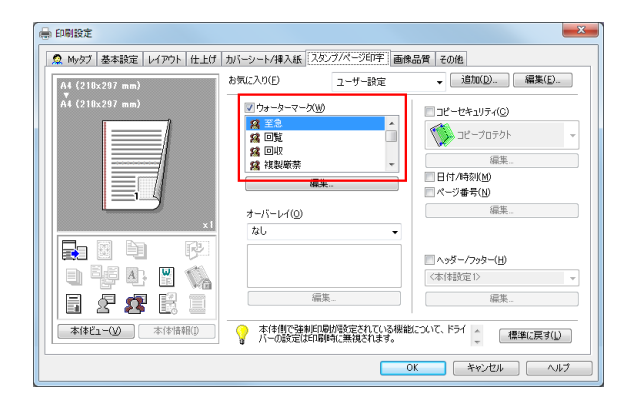

- $4$  [OK] をクリックします。
- 5 [印刷] をクリックします。

#### 操作方法:ヘッダー/フッターを付けて印刷する

文書の内容を表すタイトルを上部に付けたり、ページ数を下部に付けて印刷したい場合などに利用します。

- ✔ この機能は、Web ブラウザー機能が無効の場合に利用できます。オプションの拡張メモリーを装着し ている場合は、Web ブラウザー機能の有効/無効に関わらず利用できます。
- 1 アプリケーションソフトウェアでファイルを開き、 「ファイル] をクリックしてメニューから [印刷] をクリックします。
- $2$  [プリンターの選択] (または「プリンター名])で本機を選び、[詳細設定](または「プロパティ]) をクリックします。
- $3$  [スタンプ / ページ印字] タブの [ヘッダー / フッター] をチェックして、印刷する情報を選びます。
	- → [編集] をクリックすると、ヘッダー/フッターの印刷を開始するページなどを設定できます。

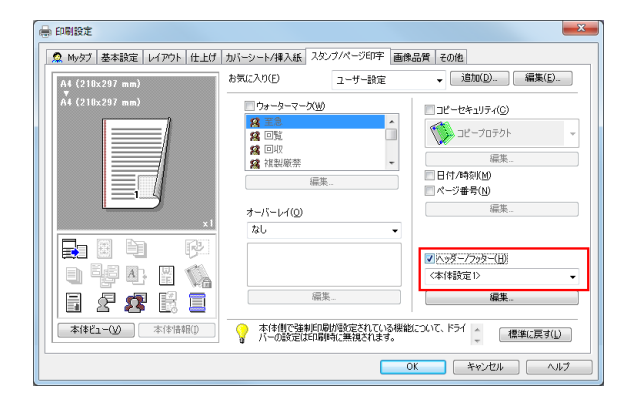

- 4 [OK] をクリックします。
- 5 [印刷]をクリックします。

#### 操作方法:オーバーレイ印刷する

文書に帳票用の罫線を付けたり、会社のロゴを付けて印刷したい場合などに利用します。

- 0 オーバーレイ機能を利用するには、あらかじめオーバーレイ用のファイルをコンピューターに作成し ておく必要があります。
- 1 アプリケーションソフトウェアでファイルを開き、[ファイル]をクリックしてメニューから [印刷] をクリックします。
- $2$  [プリンターの選択] (または「プリンター名])で本機を選び、[詳細設定](または「プロパティ]) をクリックします。
- $3$  あらかじめコンピューターに作成したファイルと重ねて印刷する場合は、[スタンプ / ページ印字] タブの [オーバーレイ] から [PC の画像を印刷] を選び、オーバーレイ用のファイルを選びます。
	- → [編集] をクリックすると、オーバーレイ印刷するページや場所などを設定できます。

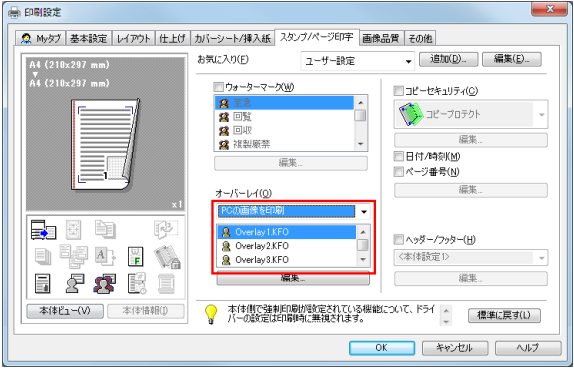

- 4 [OK] をクリックします。
- 5 [印刷]をクリックします。

### 1.15 Q15. 印刷設定画面をカスタマイズできますか?

A15. プリンタードライバーのプロパティ画面で、よく使う機能を My タブにまとめて登録したり、各タブ の設定をお気に入りとしてまとめて登録し、簡単に呼出すことができます。

#### 設定方法:My タブに機能を登録する

- 1 アプリケーションソフトウェアでファイルを開き、[ファイル]をクリックしてメニューから [印刷] をクリックします。
- 2 [プリンターの選択] (または [プリンター名]) で本機を選び、[詳細設定] (または [プロパティ]) をクリックします。
- $3$  [My タブの編集] をクリックします。

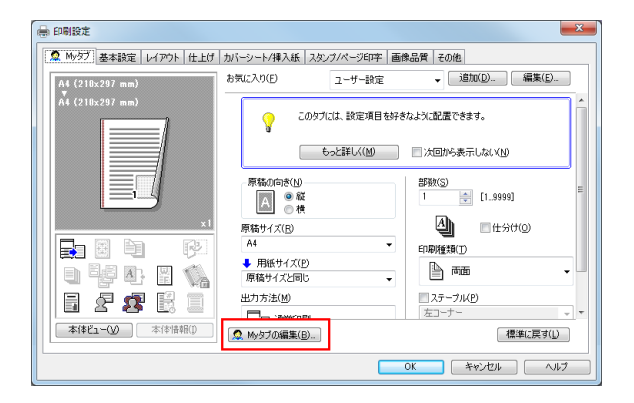

- $4$  My タブに機能を登録する場合は、[設定項目一覧]で登録する機能を選び、[左へ]または[右へ] をクリックします。
	- → My タブの左側に登録されている機能には □、右側に登録されている機能には □ が表示されま す。

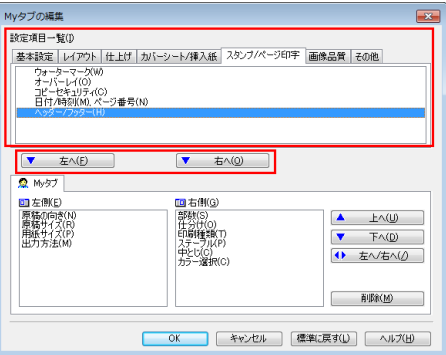

 $5$  My タブに登録されている機能を並替える場合は、[My タブ]で並替える機能を選び、[上へ][下 へ][左へ/右へ]をクリックします。

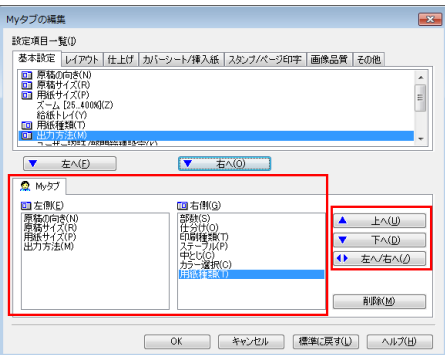

 $6$  My タブに登録されている機能を削除する場合は、[My タブ]で削除する機能を選び、[削除]をク リックします。

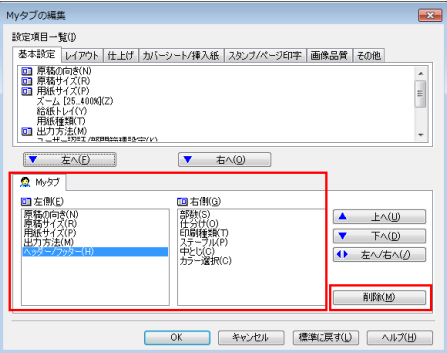

7 [OK] をクリックします。

#### 設定方法:プロパティ画面の設定をお気に入りに登録する

- 1 プロパティ画面の各タブで、各機能を設定します。
- 2 [お気に入り]の[追加]をクリックします。

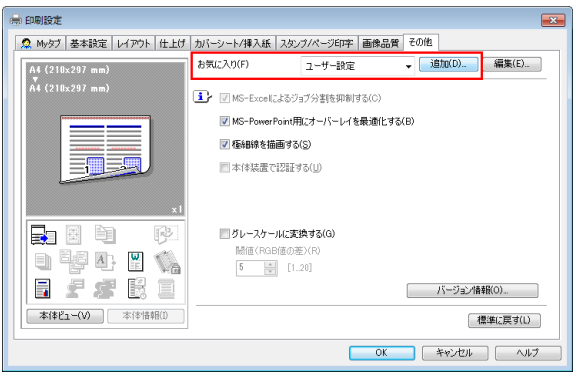

3 お気に入り設定の各項目を設定し、[OK]をクリックします。

 $\mathcal{L}_{\rm{in}}$ 

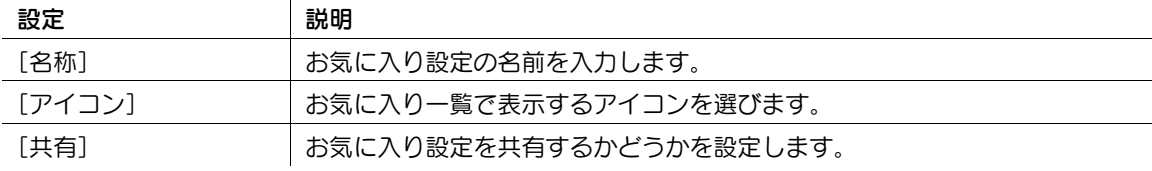

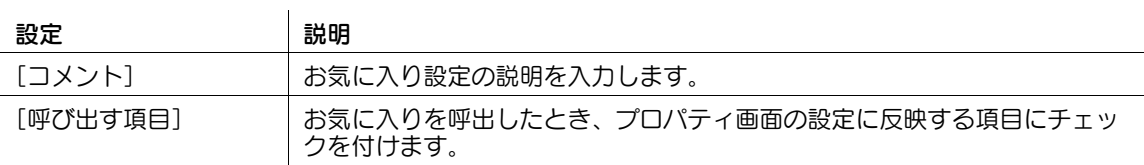

### 設定方法:登録したお気に入りを呼出す

- 1 プロパティ画面の[お気に入り]から、登録したお気に入りを選びます。
	- → 登録したお気に入り設定の内容を編集するには、[お気に入り]から目的のお気に入り設定を選 び、[編集]をクリックします。
	- → あらかじめ登録されているお気に入り設定の内容を編集することはできません。

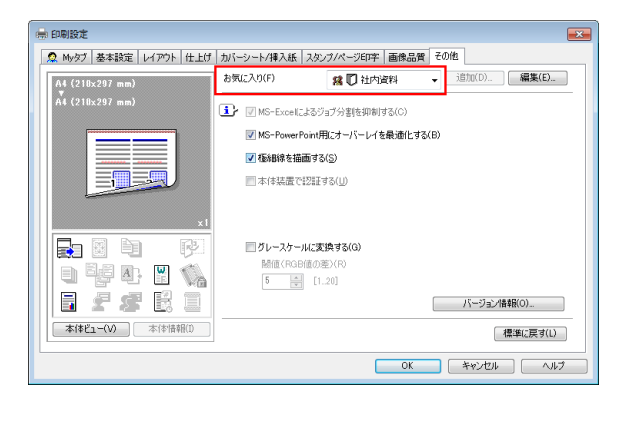

### 1.16 O16. 垂れ幕や横断幕のような長い紙に印刷することはできますか?

A16. 長尺紙印刷で垂れ幕や横断幕のような長い紙に印刷ができます。 長尺紙印刷で使用できる用紙は、以下のとおりです。

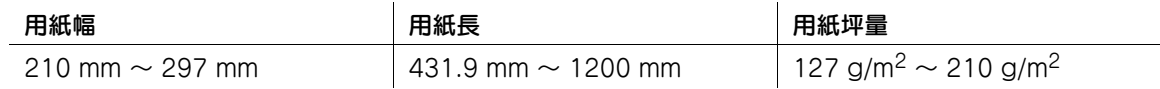

#### 設定方法

- 1 [設定メニュー]をタップし、[長尺紙印刷]を選びます。
- 2 [許可する]を選び、[OK]をタップします。

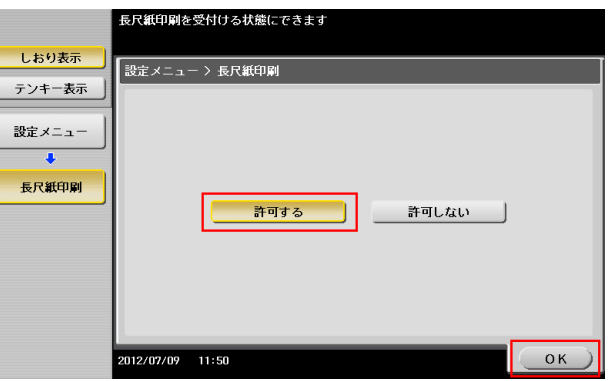

- 3 長尺紙印刷のジョブ待ちの画面になったことを確認します。
	- → 長尺紙印刷のジョブ待ちのときに、長尺紙サイズ以外の用紙設定の印刷ジョブを受信すると、 ジョブが実行待ちになります。

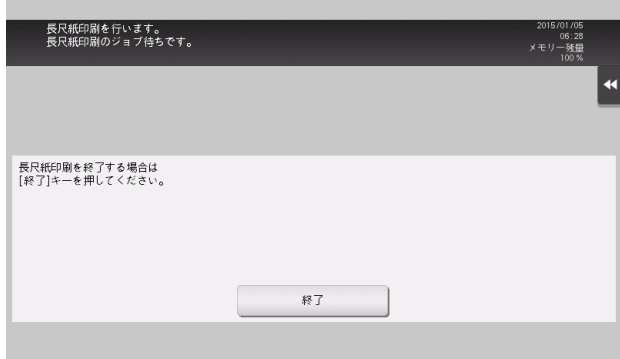

- 4 アプリケーションソフトウェアでファイルを開き、[ファイル]をクリックしてメニューから [印刷] をクリックします。
- 5 [プリンターの選択] (または [プリンター名]) で本機を選び、[詳細設定] (または [プロパティ]) をクリックします。

6 [基本設定] タブの [原稿サイズ] または [用紙サイズ] から、[不定形サイズ] を選びます。

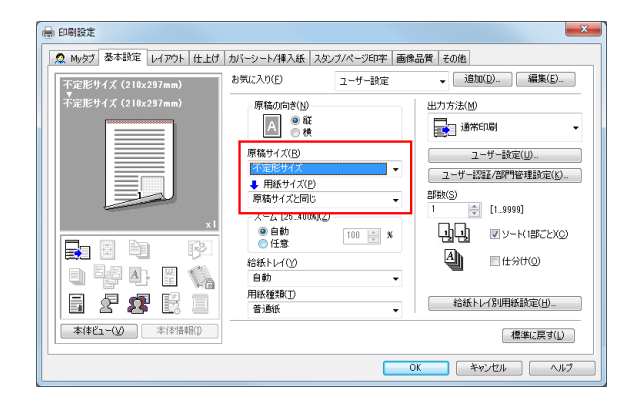

7 印刷する用紙の [幅] と [長さ] を入力して、[OK] をクリックします。

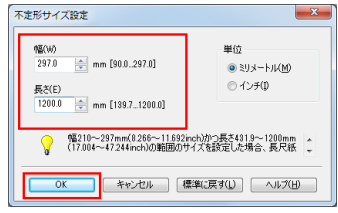

 $8$  自動的に変更された給紙トレイや用紙種類を確認して、[はい]をクリックします。

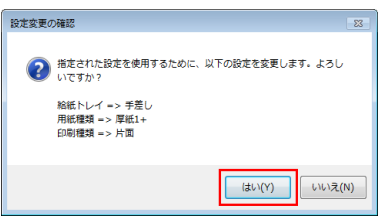

- $9$  [OK] をクリックします。
- 10 [印刷] をクリックします。
- 11 印刷したい面を下向きにし、用紙をセットします。用紙の端を手で持って支えてください。
- 12 [セット完了] をタップします。
	- 長尺紙への印刷が開始されます。排紙される長尺紙を手で支えてください。
	- → 続けて長尺紙印刷する場合は、コンピューターから印刷を実行してください。

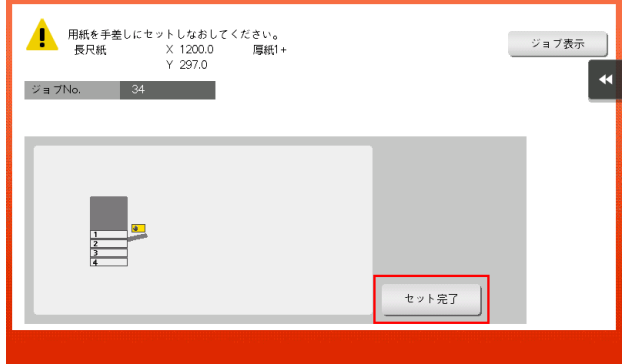

13 [終了] をタップします。

14 [はい] をタップします。

### 1.17 Q17. 常にモノクロ印刷になるように設定できますか?

A17. プリンタードライバーの初期値を変更することで、常にモノクロ印刷になります。

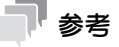

- モノクロ印刷だけではなく、よく使う機能の初期値も変更しておくと、印刷するたびに設定する必要 がないので便利です。
- モノクロ印刷や両面印刷などを初期値として設定しておくと、トナーや用紙の節約につながります。

#### 操作方法

- 1 プリンターのウィンドウを表示します。
	- → Windows Vista/Server 2008 の場合は、スタートメニューから [コントロール パネル] [ハー ドウェアとサウンド]-[プリンタ]をクリックします。 [コントロール パネル] がクラシック表示になっている場合は、[プリンタ]をダブルクリックし ます。
	- → Windows 7/Server 2008 R2 の場合は、スタートメニューから「デバイスとプリンター]をク リックします。 スタートメニューに[デバイスとプリンター]が表示されていない場合は、[コントロール パネ ル] - [ハードウェアとサウンド] - [デバイスとプリンターの表示] をクリックします。
	- → Windows 8.1/10 の場合は、[Windows] (■) キーを押しながら [X] キーを押し、表示された メニューから[コントロール パネル]-[ハードウェアとサウンド]-[デバイスとプリンターの 表示] をクリックします。
	- → Windows Server 2012/Server 2012 R2 の場合は、[Windows] (■) キーを押しながら [X] キーを押し、表示されたメニューから [コントロール パネル] - [ハードウェア] - [デバイスと プリンターの表示]をクリックします。
- 2 本機のアイコンを右クリックして [プロパティ] (または [プリンターのプロパティ]) をクリック します。
- $3$  [全般] タブの [印刷設定] (または [基本設定]) をクリックします。
- 4 [画像品質] タブの [カラー選択] から、[グレースケール] を選び、[OK] をクリックします。

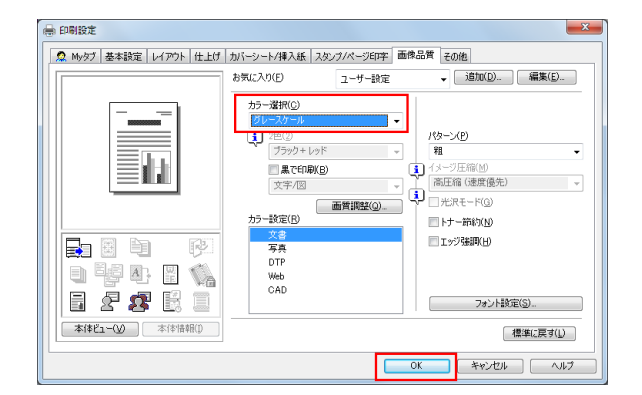

 $5$  [OK]  $\overline{5}$   $\overline{2}$ ]

すべてのアプリケーションソフトウェアでプリンターを使用するとき、グレースケールの設定が適用 されます。

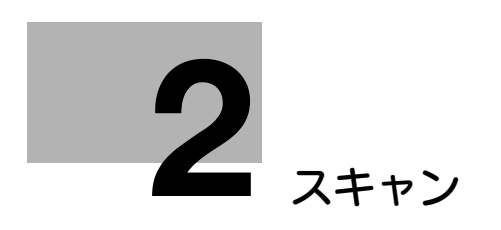

# <span id="page-46-0"></span>2 スキャン

### 2.1 Q1. スキャンした画像のファイル形式にはどのようなものがありま すか?

A1. 保存できるファイル形式は、TIFF、JPEG、PDF、コンパクト PDF、XPS、コンパクト XPS、 PPTX、DOCX、XLSX です。

TIFF、JPEG で保存した画像は、一般の画像閲覧ソフトで見ることができます。

PDF、コンパクト PDF で保存した画像を見るには、Adobe Reader のインストールが必要です。 Adobe Reader は、Adobe のサイトから、無償でダウンロードできます。

XPS、コンパクト XPS で保存した画像を見るには、XPS Viewer のインストールが必要です。XPS Viewer は、コンピューターに、Microsoft .NET Framework3.0 以降が入っていれば、自動的にインス トールされています。

Microsoft .NET Framework は、Microsoft のサイトから、無償でダウンロードできます。

PPTX で保存した画像を見るには、Microsoft Power Point 2007 以降のインストールが必要です。

DOCX で保存した画像を見るには、Microsoft Word 2007 以降のインストールが必要です。

XLSX で保存した画像を見るには、Microsoft Excel 2007 以降のインストールが必要です。

### 参考

- ファイル形式として DOCX、XLSX を指定するには、オプションの拡張メモリーと i-Option8 (ファ イル形式拡張パッケージ)が必要です。
- ファイル形式の XPS、コンパクト XPS、PPTX は、Web ブラウザー機能が無効の場合に利用できま す。オプションの拡張メモリーを装着している場合は、Web ブラウザー機能の有効/無効に関わら ず利用できます。

### 2.2 Q2. USB ケーブルでネットワークに接続して、スキャン機能を使え ますか?

A2. USB ケーブルによるネットワーク接続では、スキャン機能は使えません。ネットワークへの接続は LAN ケーブルを使用してください。

ただし、本機の USB ポートに USB メモリーを接続して、USB メモリーにスキャンデータを保存するこ とはできます。USB メモリーへスキャンデータを保存する方法については、「ユーザーズガイド[ボック ス機能]/[USB メモリーを使う ( 外部メモリー )]」をごらんください。

### 2.3 Q3. ファイアウォールの設定をオフにしないでスキャンしたデータ を自分のコンピューターに送信できますか?

A3. ファイアウォールの例外設定で本機を登録してください。

#### 設定方法:Windows Vista で設定する

- 1 [Windows ファイアウォールの設定]ウィンドウを開きます。
	- → スタートメニューから [コントロール パネル] [Windows ファイアウォール] をクリックしま す。 [コントロール パネル]がクラシック表示になっている場合は、[Windows ファイアウォール] をダブルクリックします。
- $2$  [例外] タブの [ファイルとプリンタの共有] をチェックし、[OK] をクリックします。

#### 設定方法:Windows 7/8.1/10 で設定する

- 1 ファイアウォールのウィンドウを開きます。
	- → Windows 7 の場合は、スタートメニューから [コントロール パネル] [システムとセキュリ ティ] - [ファイアウォールの状態の確認] をクリックします。 [コントロール パネル]がクラシック表示になっている場合は、[Windows ファイアウォール] をクリックします。
	- → Windows 8.1/10 の場合は、[Windows](■】キーを押しながら[X]キーを押し、表示された メニューから [コントロール バネル] - [システムとセキュリティ] - [ファイアウォールの状態 の確認] をクリックします。
- 2 [詳細設定]をクリックします。
- $3$  [受信の規則]を選び、[新しい規則]をクリックします。
- 4 [ポート]を選び、[次へ]をクリックします。

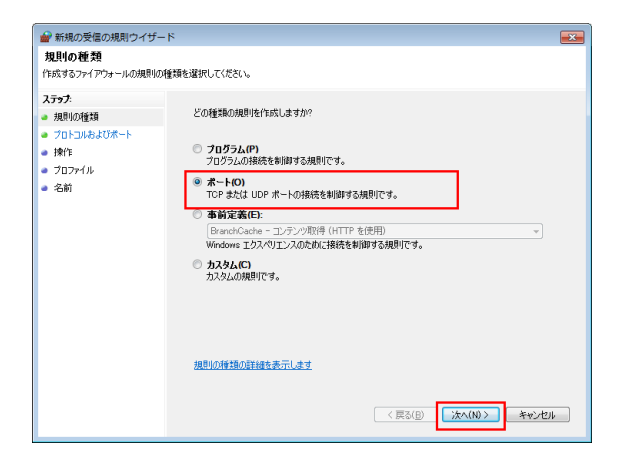

5 プロトコルを選び、[特定のローカルポート]にポート番号を入力して、[次へ]をクリックします。

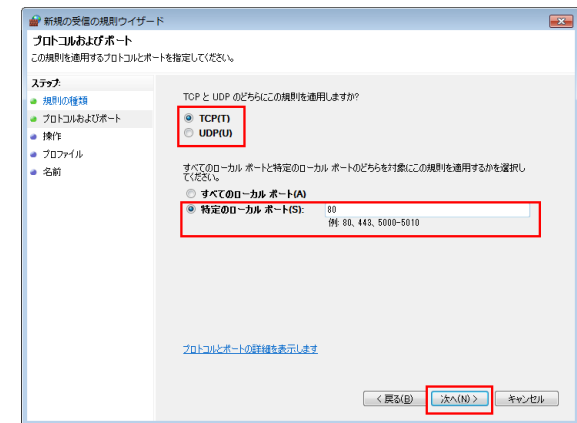

6 [接続を許可する]が選ばれていることを確認し、[次へ]をクリックします。

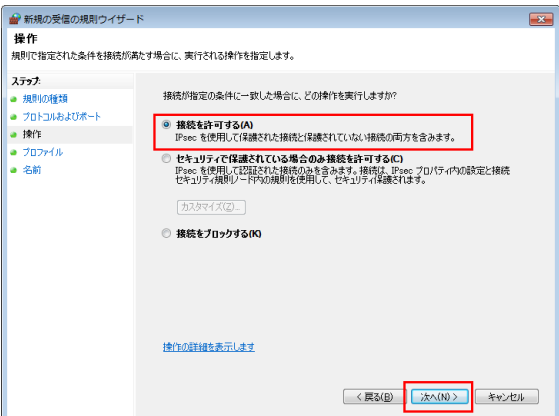

7 本機を使用する環境に合わせてプロファイルをチェックし、[次へ]をクリックします。

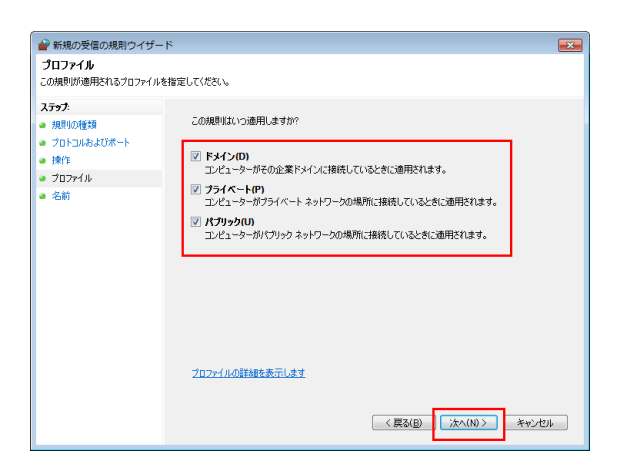

8 ファイアウォールの名前と説明を入力し、[完了]をクリックします。

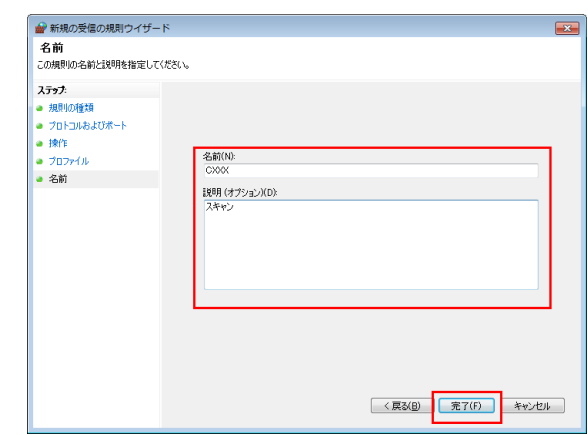

9 設定したファイアウォール名が [受信の規則]に表示されていることを確認します。

### 2.4 Q4. FTP 送信機能でデータを送信先に送れません。

A4. 本機の FTP 宛先設定と FTP サーバー側の設定を確認してください。

以下のような点を確認してください。

- 宛先登録の [ホストアドレス]は、FTP サーバー側のアドレスが正しく登録されていますか。
- 宛先登録の [ファイルパス] は正しく登録されていますか。
- フォルダーを指定しない場合:「/( スラッシュ )」を入力する。
- フォルダーを指定する場合:「/( スラッシュ )」なしで、フォルダー名のみ入力する。
- ( 例 )FTP サーバーのアドレスが「ftp.xxxxxxxx.co.jp」で、「scan」フォルダーにデータを送信す る場合 ホストアドレス: ftp.xxxxxxxx.co.jp
- ファイルパス:scan
- 宛先登録の [ユーザー ID] や [パスワード] は、正しく登録されていますか。
- ファイル名にコロン「:」を付けていませんか。

上記を確認しても問題が解決しない場合は、管理者に確認してください。

### 2.5 Q5. よく使う送信先を登録できますか?

A5. よく使う送信先は短縮宛先に登録できます。

また、複数の短縮宛先をまとめて、1 つのグループ宛先として登録することもできます。

短縮宛先やグループ宛先を登録しておくと、短縮宛先キーやグループ宛先キーをタップするだけで、宛先 を呼出すことができます。

#### μ 参考

- 短縮宛先は、2000 件まで登録できます。
- グループ宛先は、100 件まで登録できます。
- グループ宛先を登録するには、あらかじめ短縮宛先を登録しておく必要があります。

#### 設定方法:短縮宛先を登録する

- 1 [設定メニュー]をタップし、[宛先 / ボックス登録]を選びます。
- 2 [ファクス / スキャン宛先登録] [短縮宛先 (共有)] を選びます。
- 3 登録する宛先の種類を選び、[新規登録]をタップします。

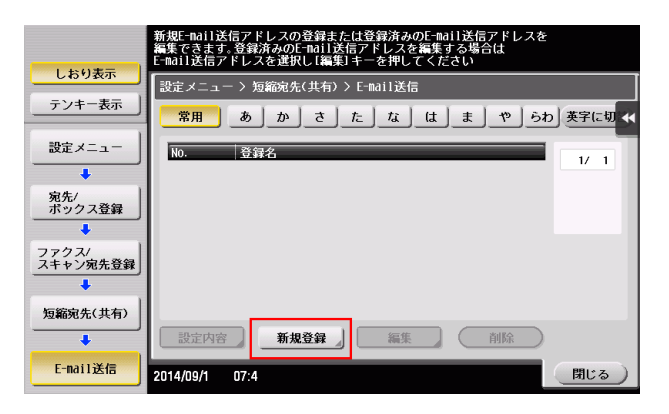

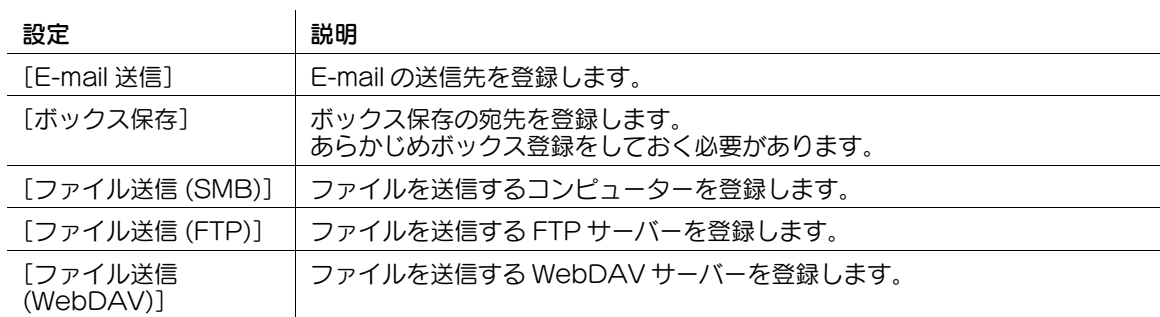

 $4$  各項目を設定し、[OK] をタップします。

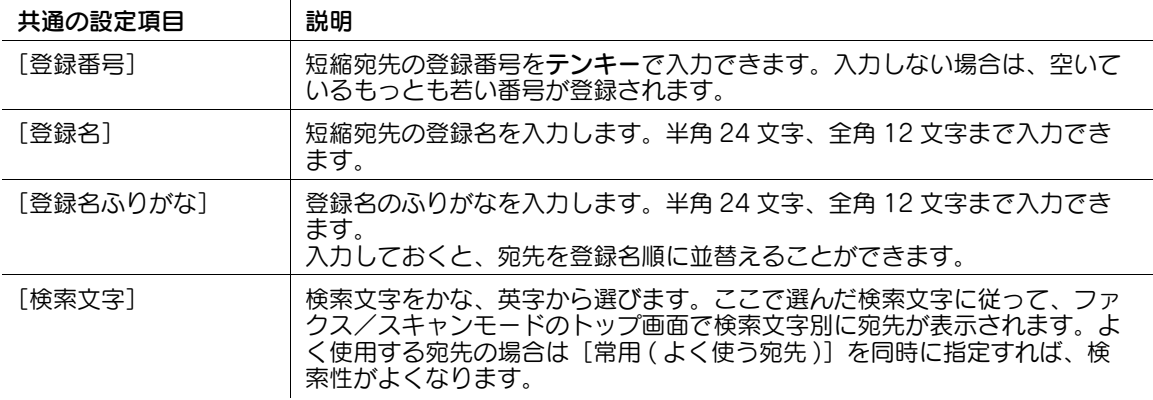

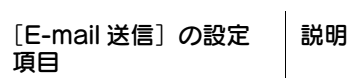

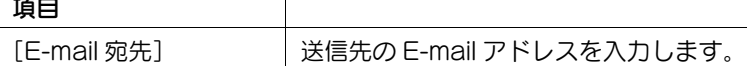

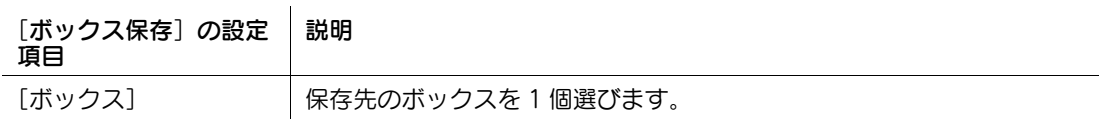

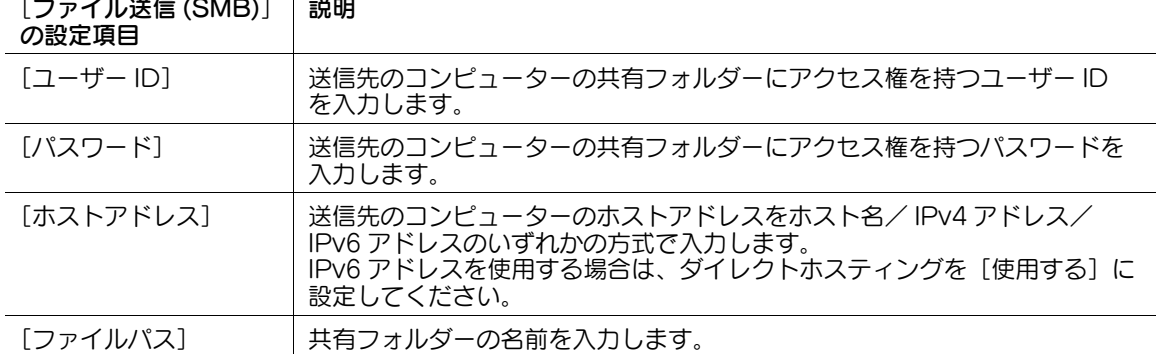

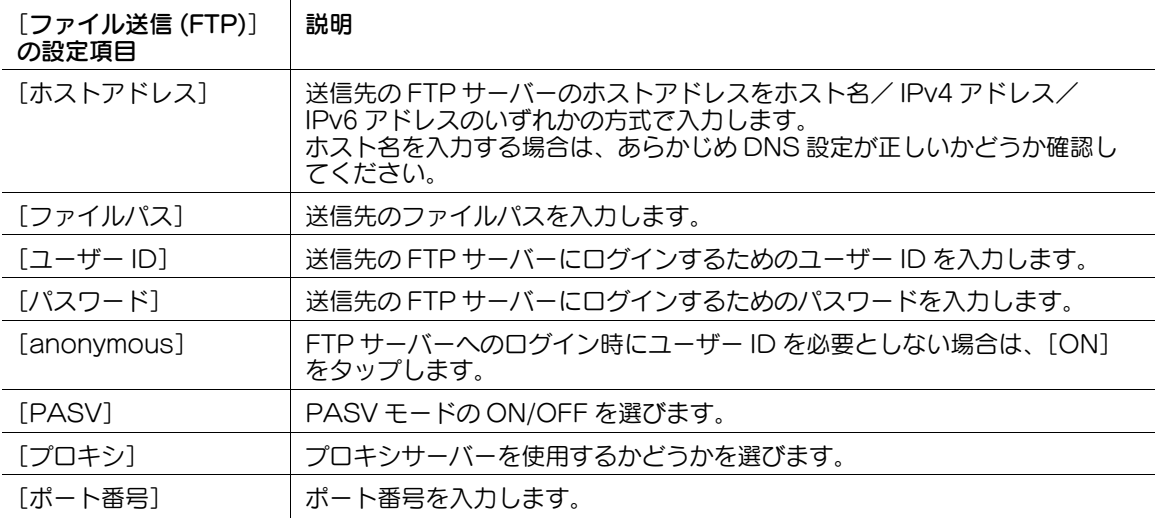

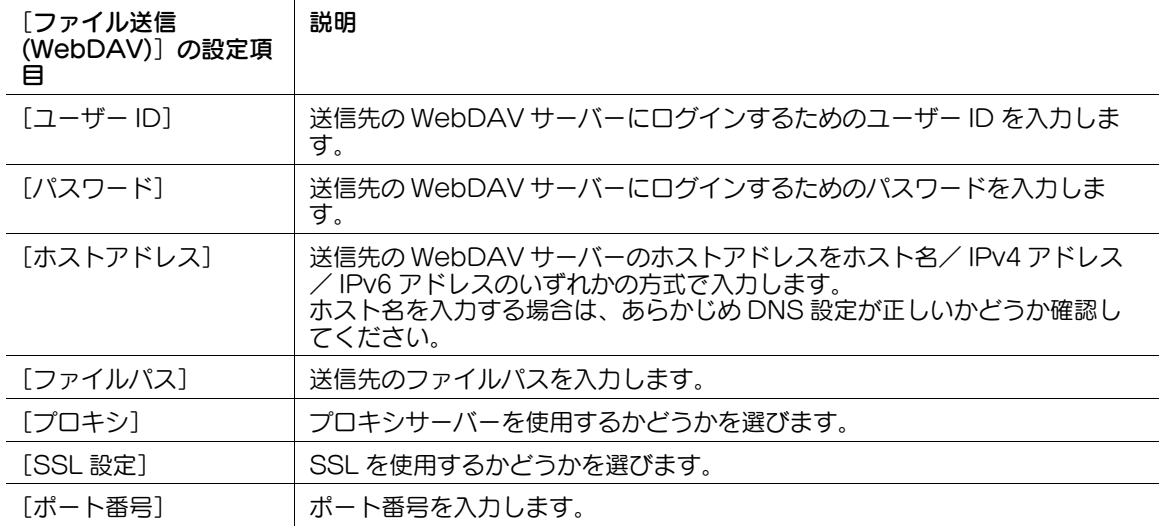

#### d参照

短縮宛先登録の詳細については、「ユーザーズガイド[スキャン機能]/[宛先の管理]」をごらんくださ い。

### 設定方法:グループ宛先を登録する

- 1 [設定メニュー]をタップし [宛先 / ボックス登録]を選びます。
- 2 [ファクス / スキャン宛先登録] [グループ宛先]を選びます。
- 3 [新規登録]をタップします。

 $4$  グループ宛先の各項目を設定し、[OK]をタップします。

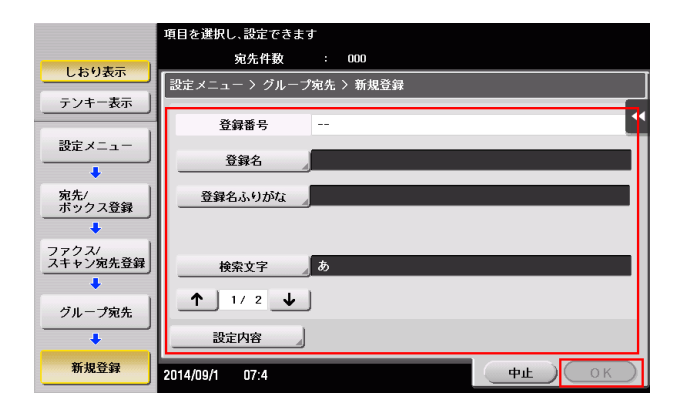

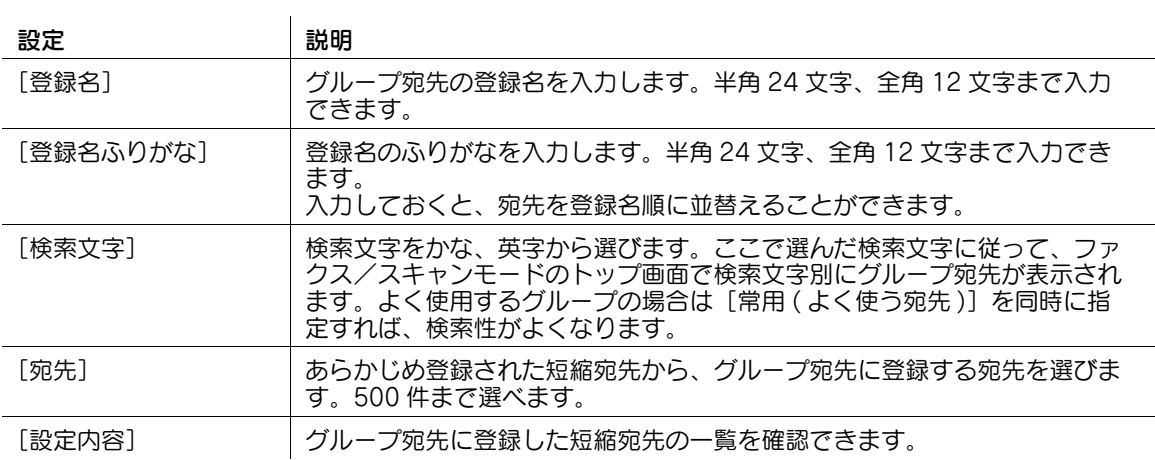

### 2.6 Q6. 細かい文字や写真をきれいに送信する方法はありますか?

A6. 原稿を読込むときに解像度 ( きめ細かさ ) を設定する方法と、原稿の内容に合わせた画質を指定する方 法があります。

#### 操作方法:解像度を設定する方法

- 1 原稿をセットします。
- 2 [ファクス / スキャン]をタップし、宛先を選びます。
- $3$  [解像度]を選び、目的の解像度を選びます。
	- → 数値が高くなるほど、画像がきめ細かくなります。

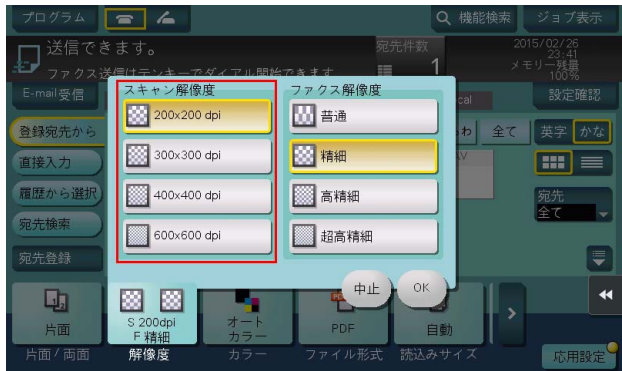

- 4 スタートを押して、原稿を読込みます。
	- → スタートを押す前にプレビュー(初期値:登録キー4)を押すと、仕上り状態をタッチパネル上 で確認できます。仕上りを確認する方法については、「ユーザーズガイド[スキャン機能]/[ス キャン送信機能について]」をごらんください。

#### 操作方法:原稿の内容に合わせた画質を指定する方法

- 1 原稿をセットします。
- 2 [ファクス / スキャン]をタップし、宛先を選びます。
- $3$  [応用設定]をタップして[原稿画質]を選び、読込む原稿の内容にあった画質を選びます。

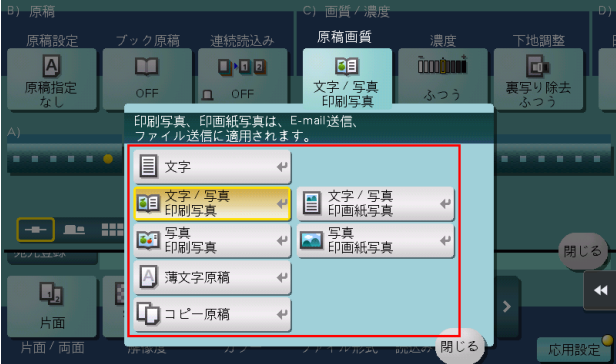

- 4 スタートを押して、原稿を読込みます。
	- → スタートを押す前にプレビュー(初期値:登録キー4)を押すと、仕上り状態をタッチパネル上 で確認できます。仕上りを確認する方法については、|ユーザーズガイド [スキャン機能] / [ス キャン送信機能について]」をごらんください。

## 2.7 Q7. ファイル形式やカラーを選んでデータを送信できますか?

A7. ファイル形式やカラーを設定できます。 本機で設定できるファイル形式は、以下のとおりです。

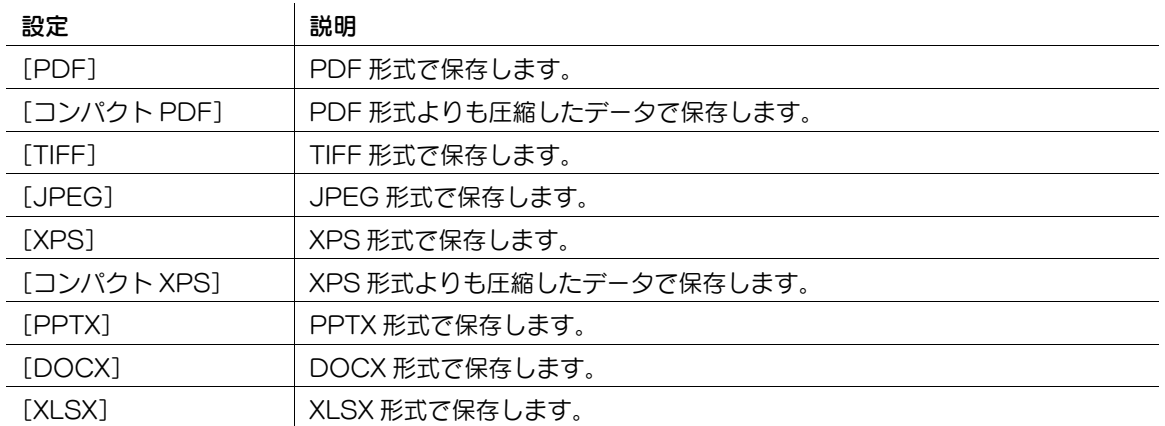

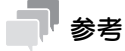

- ファイル形式として DOCX、XLSX を指定するには、オプションの拡張メモリーと i-Option8(ファ イル形式拡張パッケージ)が必要です。
- ファイル形式の XPS、コンパクト XPS、PPTX は、Web ブラウザー機能が無効の場合に利用できま す。オプションの拡張メモリーを装着している場合は、Web ブラウザー機能の有効/無効に関わら ず利用できます。

本機で設定できるカラーモードは、以下のとおりです。

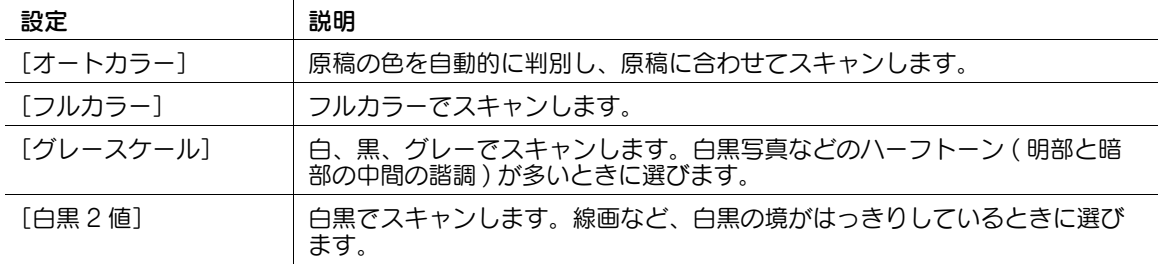

#### 操作方法

- 1 原稿をセットします。
- 2 [ファクス / スキャン]をタップし、宛先を選びます。
- 3 ファイル形式を設定する場合は、[ファイル形式]を選び、目的のファイル形式を選びます。
	- → 複数のページをスキャンする場合は、データのまとめかたを指定できます。 [ページー括]を選ぶと、スキャンしたすべての原稿をまとめてひとつのファイルを作成します。 [ページ分割]を選んでページ数を入力すると、入力したページ数を 1 ファイルとして変換しま す。たとえば「2」を入力して 10 枚の原稿を読込むと、送信時は 5 ファイルに分割されます。
	- → [ページ分割]でスキャンした場合、E-mail 送信時のファイル添付方法を設定できます。 [全ファイル一括添付]を選ぶと、すべてのファイルを 1 通のメールに添付します。 [1 メール 1 ファイル]を選ぶと、1 通のメールに 1 ファイルを添付します。

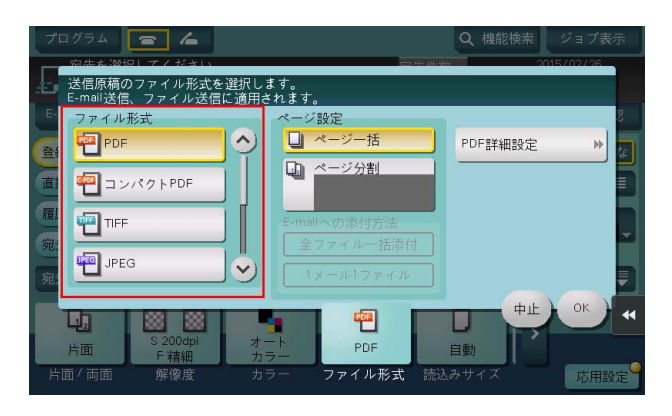

- 4 [OK] をタップします。
- 5 カラーを設定する場合は、[カラー]を選び、目的のカラーモードを選びます。

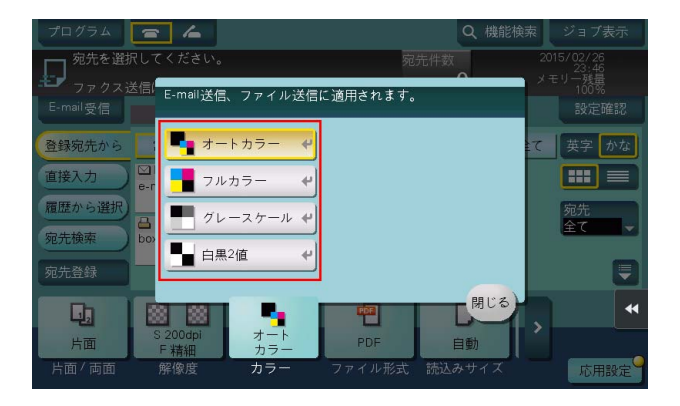

- $6$  [閉じる] をタップします。
- 7 スタートを押して、原稿を読込みます。

### 2.8 Q8. スキャンしたデータにページ番号や時刻を付けて送信できます か?

A8. 応用設定で、日付/時刻、ページ番号、スタンプを付けてスキャンできます。

参考

この機能は、Web ブラウザー機能が無効の場合に利用できます。オプションの拡張メモリーを装着し ている場合は、Web ブラウザー機能の有効/無効に関わらず利用できます。

#### d参照

スタンプは、あらかじめ本機に登録されているスタンプのほかに、任意のスタンプを登録して使えます。 登録のしかたについては、Web Connection のデータ管理ユーティリティーを使って説明します。詳し くは、「ユーザーズガイド[Web 設定ツール]/[各種情報を登録する]」をごらんください。

#### 操作方法

- 1 原稿をセットします。
- 2 [ファクス / スキャン]をタップし、宛先を選びます。
- $3$  日付/時刻を付ける場合は、「応用設定」をタップし、「日付 / 時刻]を選びます。
- 4 [ON]をタップして、[日付種類]、[時刻種類]、[印字ページ]を設定し、[OK]をタップします。

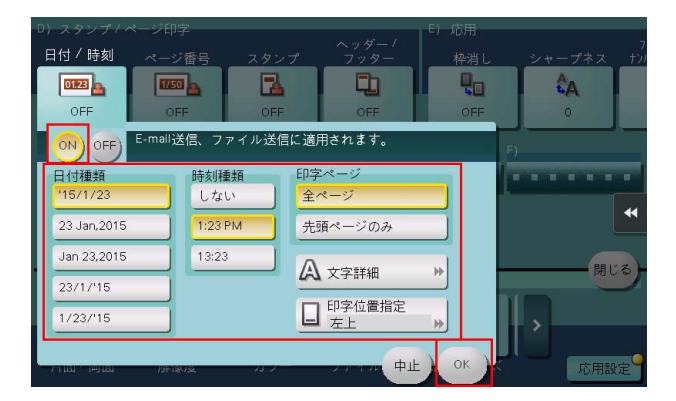

- $5 -$ ページ番号を付ける場合は、「応用設定」をタップし、「ページ番号」を選びます。
- 6 [ページ種類]、[印字開始ページ番号]を設定し、[OK]をタップします。
	- → [ページ種類]で[章ページ]を選んだ場合は、[印字開始章番号]で印字を開始する章番号を指 定してください。詳しくは、「ユーザーズガイド[スキャン機能]/[スキャン送信機能につい て]」をごらんください。

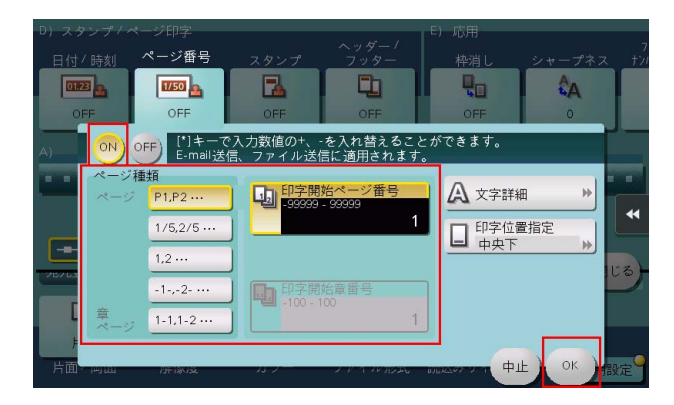

7 スタンプを付ける場合は、[応用設定]をタップし、[スタンプ]を選びます。

- $8$  [ON] をタップして、[スタンプ種類]、[印字ページ] を設定し、[OK] をタップします。
	- → 日付/時刻、ページ番号、スタンプが初期値の設定では見にくい場合は、[日付 / 時刻]、[ページ 番号]、[スタンプ]の各設定画面で[文字詳細]をタップすると、文字サイズや文字の種類、文 字の色を設定できます。
	- → 日付/時刻、ページ番号、スタンプが原稿に重なっている場合は、[日付 / 時刻]、[ページ番号]、 [スタンプ]の各設定画面で [印字位置指定] をタップすると、印字位置を設定できます。

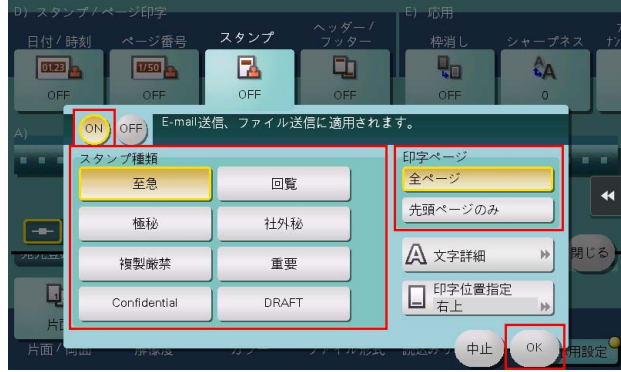

9 スタートを押して、原稿を読込みます。

### 2.9 Q9. 原稿の裏面が透けてしまいます。スキャンした画像に写らないよ うに調整できますか?

A9. 背景の濃さを調整して、きれいにスキャンできます。

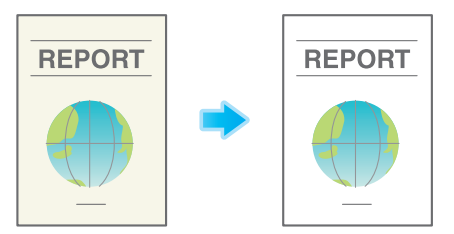

#### 操作方法

- 1 原稿をセットします。
- 2 [ファクス / スキャン]をタップし、宛先を選びます。
- $3$  [応用設定]をタップし、[下地調整]を選びます。
- 4 「裏写り除去]をタップし、裏写りのレベルを設定して、「OKIをタップします。 → [自動] に設定すると、本機が裏写りを自動的に調整します。

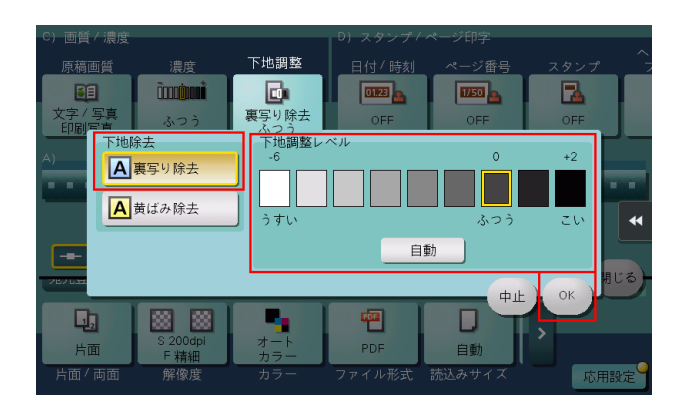

- 5 スタートを押して、原稿を読込みます。
	- → スタートを押す前にプレビュー(初期値:登録キー4)を押すと、仕上り状態をタッチパネル上 で確認できます。仕上りを確認する方法については、「ユーザーズガイド[スキャン機能]/[ス キャン送信機能について]」をごらんください。

## 2.10 Q10. 原稿のヘッダーやパンチ穴などを消してスキャンできますか?

A10. 枠消し機能を使えば、原稿の 4 辺の不要な部分を消去してスキャンできます。

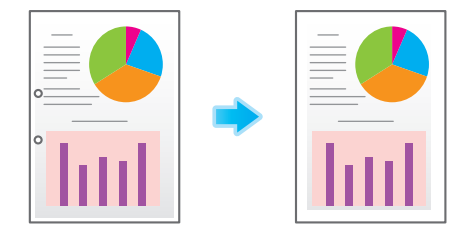

#### 操作方法

- 1 原稿をセットします。
- 2 [ファクス / スキャン]をタップし、宛先を選びます。
- $3$  [応用設定]をタップし、[枠消し]を選びます。
- 4 [ON] をタップします。
- $5$  原稿の4辺をすべて同じ幅で消去する場合は、[+][-]をタップして消去する幅を指定します。
	- → 数字の入力エリアをタップするとテンキーを表示します。テンキーの入力で消去する幅を指定す ることもできます。

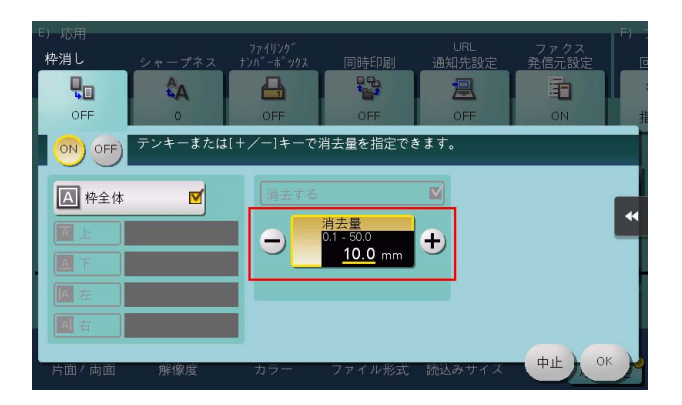

- $6$  消去する幅を上下左右で個別に指定する場合は、[枠全体]をタップしてチェックを外し、辺を選ん でから [+] [-] をタップして消去する幅を指定します。
	- → 数字の入力エリアをタップするとテンキーを表示します。テンキーの入力で消去する幅を指定す ることもできます。
	- → 消去する幅を個別に指定する場合、辺を選んで[消去する]の設定を解除すると、その辺だけ消 去しないように設定できます。

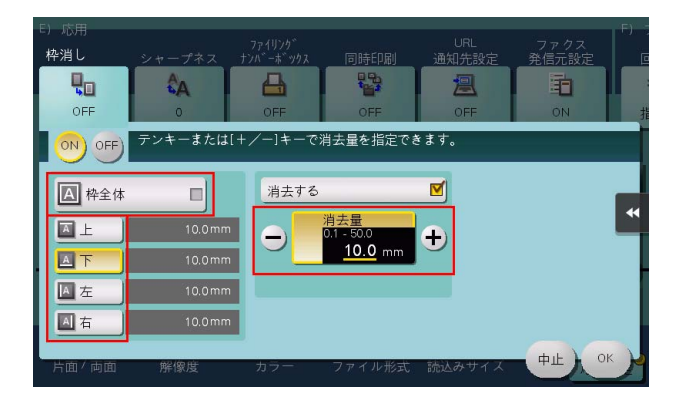

- 7 [OK]をタップします。
- 8 スタートを押して、原稿を読込みます。
	- → スタートを押す前にプレビュー(初期値:登録キー4)を押すと、仕上り状態をタッチパネル上 で確認できます。仕上りを確認する方法については、|ユーザーズガイド [スキャン機能] / [ス キャン送信機能について]」をごらんください。

### 2.11 Q11. 一度に複数の宛先に送信できますか?

A11. 送信できます。

複数の宛先がまとまったグループ宛先を登録しておくと便利です。

初期設定では、複数の宛先の指定が禁止されているため設定変更が必要です。詳しくは、「ユーザーズガイ ド[機能 / 設定キーの説明]/[設定メニュー]」をごらんください。

複数の宛先に送信する場合、宛先の設定方法によって、一度に送信できる宛先数が変わります。

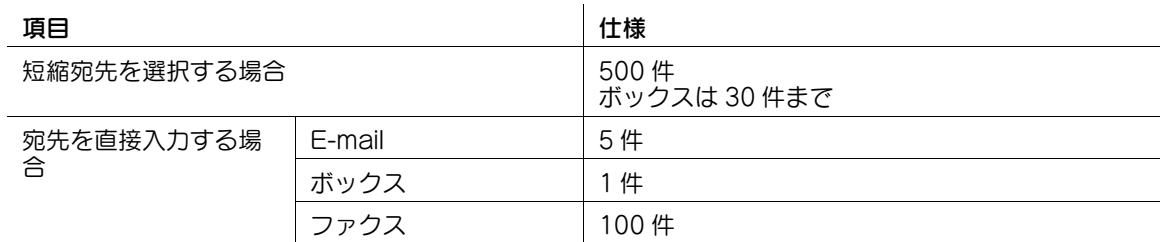

参考

- この機能を使うには、オプションの FAX キットが必要です。
- グループ宛先では、異なる宛先種類を 1 つのグループに登録することもできます。

#### 操作方法:短縮宛先から複数の宛先を選択する

- 1 原稿をセットします。
- 2 「ファクス / スキャン] をタップし、宛先を選びます。
	- → 短縮宛先は複数選べます。「宛先件数〕をタップすると、同報宛先リストを表示し、指定した宛先 の確認や削除ができます。
	- → 宛先設定を解除するには、解除したい短縮宛先キーをタップします。
	- → [英字] または [かな] の検索文字を選ぶと、表示する宛先を絞込めます。
	- → [宛先種類]で表示する宛先の種類を絞込めます。
	- → [設定確認]をタップすると、設定した宛先の詳細情報を確認したり、宛先を解除したりできま す。
	- → グループ宛先を選ぶこともできます。

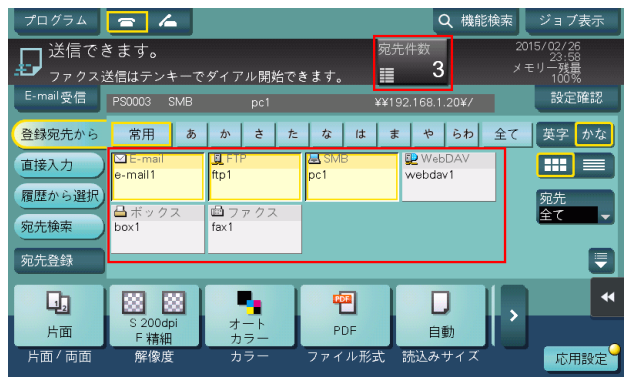

3 スタートを押し、原稿を読込みます。

### 操作方法:複数の宛先を直接入力する

- 1 原稿をセットします。
- 2 [ファクス / スキャン]をタップし、[直接入力]から宛先の種類を選びます。

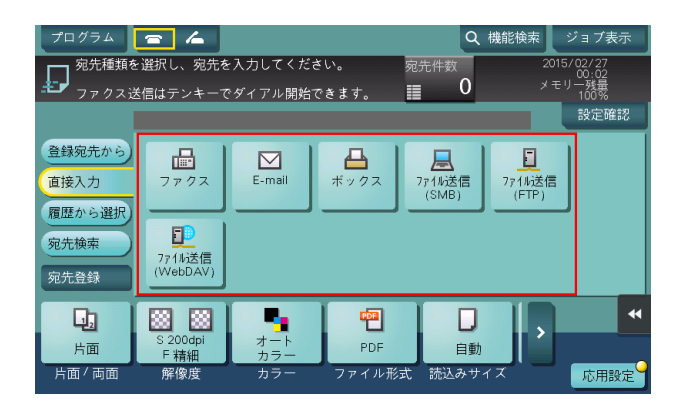

- $3$  宛先を入力し、[OK]をタップします。
	- → 宛先の入力画面で [次宛先] をタップすると、続けて宛先を入力できます。(ボックスを除く)。
- $4\quad$ 手順 2 ~ 3 を繰返して、すべての宛先を入力します。 「宛先件数〕に入力した宛先の件数が表示されます。
	- → [設定確認] をタップすると、入力した宛先の詳細情報を確認したり、宛先を解除したりできま す。
- 5 スタートを押し、原稿を読込みます。

# 2.12 Q12. スキャンしたデータを E-mail で送ることはできますか?

A12. できます。

宛先にメールアドレスを指定するだけで、添付ファイルとして送信できます。

### 操作方法

- 1 原稿をセットします。
- $2$  [ファクス / スキャン]をタップし、E-mail の宛先を選びます。
- 3 スタートを押し、原稿を読込みます。

### 口参照

E-mail 送信の方法について詳しくは、「ユーザーズガイド[スキャン機能]/[E-mail に添付して送信する (E-mail 送信 )]」をごらんください。

### 2.13 Q13. スキャンしたデータを自分のコンピューターに送ることはでき ますか?

A13. スキャンしたデータを指定したコンピューターの保存先に送信する SMB 送信機能を利用すればでき ます。あらかじめ短縮宛先で SMB 送信を登録するか、スキャン時に直接 SMB 送信を指定します。

### d参照

.<br>SMB 送信の方法について詳しくは、「ユーザーズガイド [スキャン機能] / [コンピューターの共有フォル ダーに送信する (SMB 送信 )]」をごらんください。

### 2.14 Q14. スキャンの送信履歴は確認できますか?

A14. ジョブ履歴でスキャンの送信履歴を確認できます。 送信履歴では、スキャンした文書名や文書の枚数、日時、実行結果 ( 成功/失敗 ) などを簡単に確認できま す。

#### 設定方法

- 1 [ジョブ表示]をタップします。
- $2$  [履歴] タブで送信履歴を確認します。
	- → 履歴を選んで [詳細] をタップすると、履歴の詳細を確認できます。
	- → [ジョブ選択] または [絞込み条件] で表示する履歴を絞込むことができます。

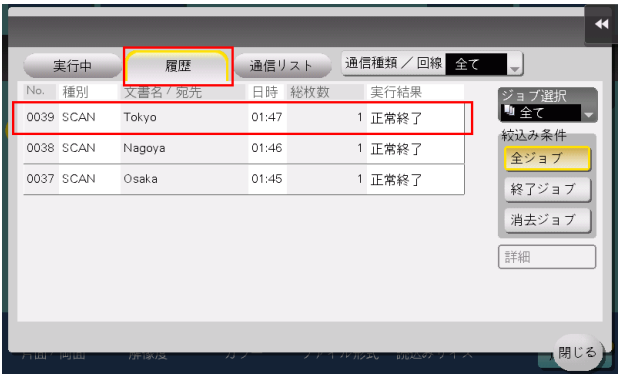

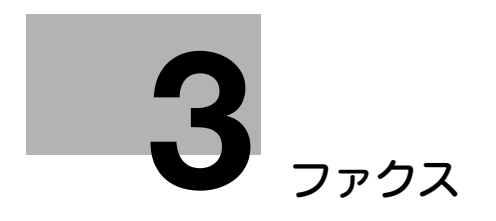

# <span id="page-70-0"></span>3 ファクス

### 3.1 Q1. よく使うファクス番号を登録できますか?

A1. よく使うファクス番号は短縮宛先に登録できます。

また、複数の短縮宛先をまとめて、1 つのグループ宛先として登録することもできます。

短縮宛先やグループ宛先を登録しておくと、短縮宛先キーやグループ宛先キーをタップするだけで、宛先 を呼出すことができます。

#### П. 参考

- この機能を使うには、オプションの FAX キットが必要です。
- 短縮宛先は、2000 件まで登録できます。
- グループ宛先は、100 件まで登録できます。
- グループ宛先を登録するには、あらかじめ短縮宛先を登録しておく必要があります。

#### 設定方法:短縮宛先を登録する

- 1 [設定メニュー]をタップし、[宛先 / ボックス登録]を選びます。
- $2$  [ファクス / スキャン宛先登録] [短縮宛先 (共有)] [ファクス送信]を選びます。
- 3 [新規登録]をタップします。

4 ファクス送信の各項目を設定して、[OK]をタップします。

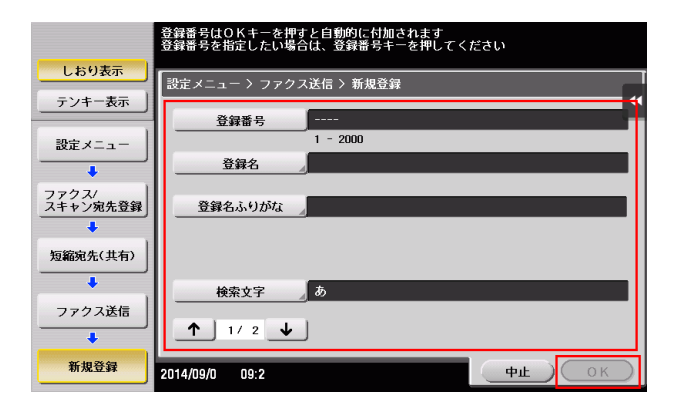

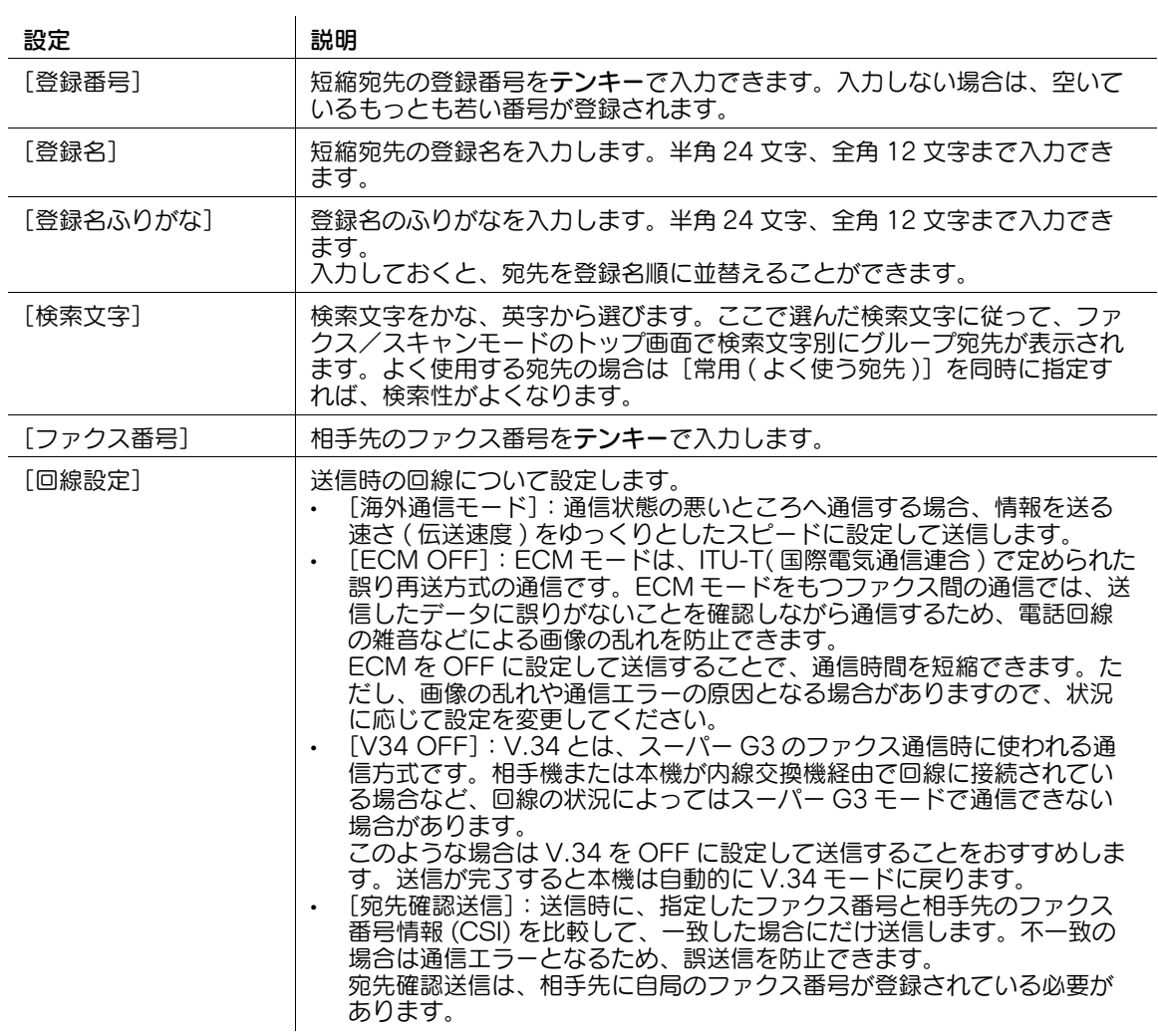
## 設定方法:グループ宛先を登録する

- 1 [設定メニュー]をタップし、[宛先 / ボックス登録]を選びます。
- 2 [ファクス / スキャン宛先登録] [グループ宛先]を選びます。
- $3$  [新規登録]をタップします。
- 4 ファクス送信の各項目を設定して、[OK]をタップします。

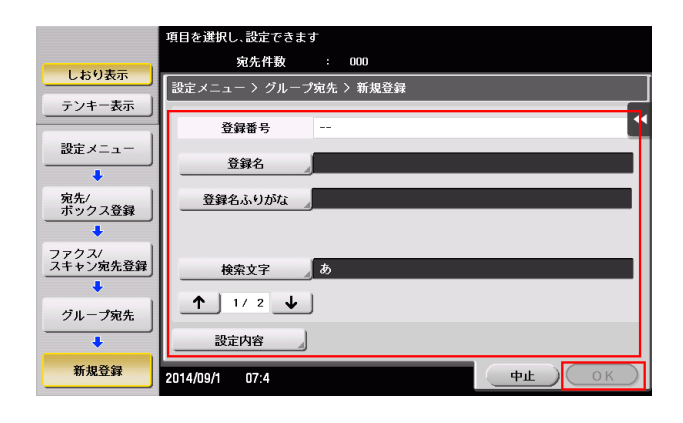

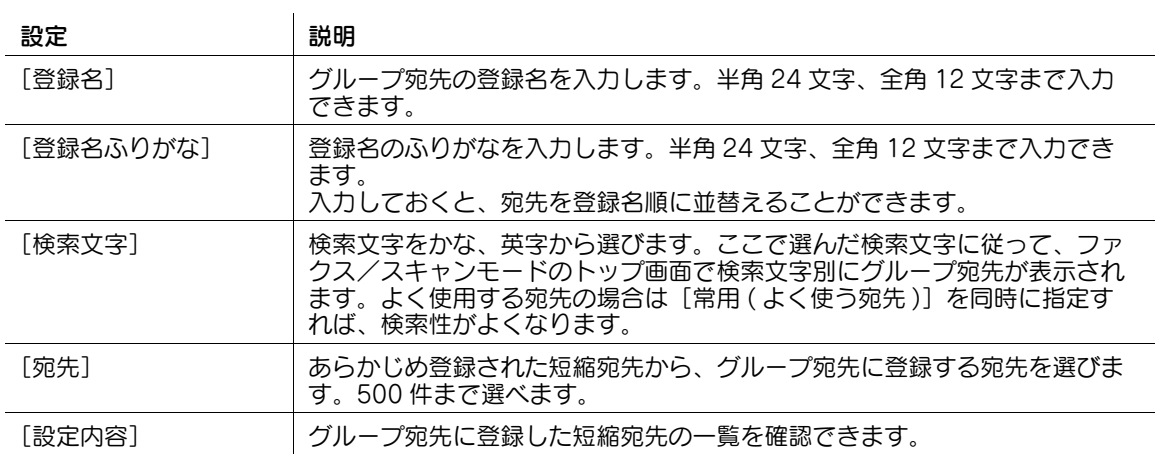

## 3.2 Q2. ファクスの送受信記録を確認できますか?

A2. 送受信の記録を、レポートとして印刷できます。

レポートにはスキャン送信、ファクス通信 ( ファクス送信とファクス受信をまとめたもの )、ファクス送 信、ファクス受信があります。

# ■■参考

この機能を使うには、オプションの FAX キットが必要です。

#### 操作方法

- 1 [ジョブ表示]をタップします。
- 2 [通信リスト] タブの [レポート種類] でレポートの種類を選び、[選択確定] をタップしてからス タートを押します。
	- → [出力件数] で送受信記録の印刷件数を指定できます。

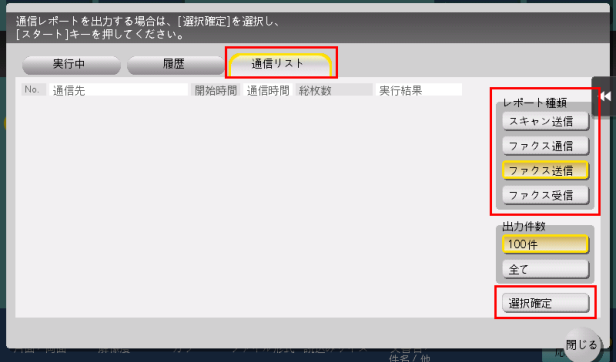

 $3$  [閉じる] をタップします。

## 3.3 Q3. 一度に複数の宛先に送信できますか?

#### A3. 送信できます。

複数の宛先がまとまったグループ宛先を登録しておくと便利です。

初期設定では、複数の宛先の指定が禁止されているため設定変更が必要です。詳しくは、「ユーザーズガイ ド[機能 / 設定キーの説明]/[設定メニュー]」をごらんください。

複数の宛先に送信する場合、宛先の設定方法によって、一度に送信できる宛先数が変わります。

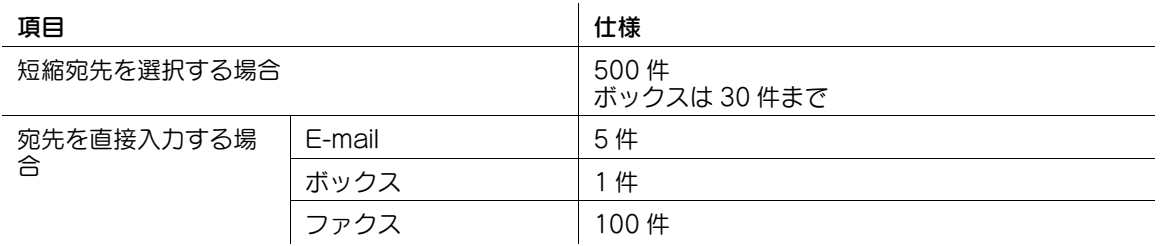

#### 参考

- この機能を使うには、オプションの FAX キットが必要です。
- グループ宛先では、異なる宛先種類を1つのグループに登録することもできます。

#### 操作方法:短縮宛先から複数の宛先を選択する

- 1 原稿をセットします。
- 2 [ファクス / スキャン]をタップし、宛先を選びます。
	- → 短縮宛先は複数選べます。[宛先件数] をタップすると、同報宛先リストを表示し、指定した宛先 の確認や削除ができます。
	- → 宛先設定を解除するには、解除したい短縮宛先キーをタップします。
	- → [英字] または [かな] の検索文字を選ぶと、表示する宛先を絞込めます。
	- → [宛先種類]で表示する宛先の種類を絞込めます。
	- → [設定確認] をタップすると、設定した宛先の詳細情報を確認したり、宛先を解除したりできま す。
	- → グループ宛先を選ぶこともできます。

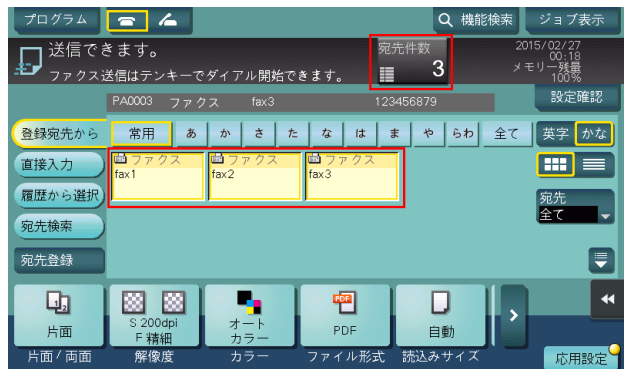

3 スタートを押し、原稿を読込みます。

## 操作方法:複数の宛先を直接入力する

- 1 原稿をセットします。
- 2 [ファクス / スキャン]をタップし、[直接入力]から宛先の種類を選びます。

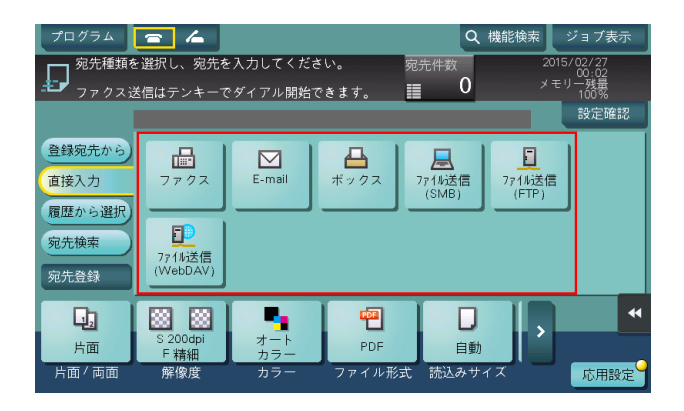

- $3$  宛先を入力し、[OK]をタップします。
	- → 宛先の入力画面で [次宛先] をタップすると、続けて宛先を入力できます (ボックスを除く)。
- $4\quad$ 手順 2 ~ 3 を繰返して、すべての宛先を入力します。 「宛先件数1に入力した宛先件数が表示されます。
	- → [設定確認] をタップすると、入力した宛先の詳細情報を確認したり、宛先を解除したりできま す。
- 5 スタートを押し、原稿を読込みます。

## 3.4 Q4. ファクスに表示される発信元名を、複数登録して使い分けること はできますか?

A4. 発信元名を複数登録して、ファクスの送信時に選択できます。

#### 参考

この機能を使うには、オプションの FAX キットが必要です。

#### 設定方法:発信元名を登録する

- 1 [設定メニュー]をタップし、[管理者設定]を選びます。
- $2$  パスワードを入力して、[OK]をタップします。
- $3$  [ファクス設定] [発信元 / ファクス ID 登録] [発信元]を選びます。
- 4 番号を選び、[新規登録]を選びます。

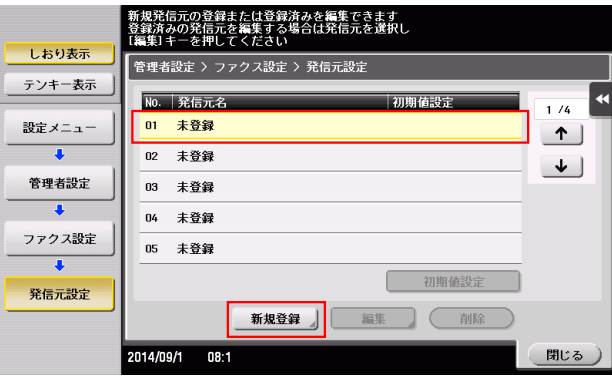

- $5$  発信元名を入力し、[OK]をタップします。
- $6$  手順 4 ~ 5 を繰返して、発信元名を複数登録します。
	- → 発信元名は 20 件まで登録できます
	- → 登録した発信元名を変更する場合は、発信元名を選んで [編集] をタップし、発信元名を変更し て[OK]をタップします。
	- → 登録した発信元名を削除する場合は、発信元名を選んで[削除]をタップし、[はい]を選んで [OK] をタップします。
	- → 発信元名の初期値を設定する場合は、発信元名を選んで [初期値設定] をタップします。

## 設定方法:ファクス送信時に発信元名を選択する

- 1 原稿をセットします。
- 2 [ファクス / スキャン]をタップし、宛先を選びます。
- $3$  [応用設定]をタップし、[ファクス発信元設定]を選びます。
- 4 ファクスに印字する発信元名を選び、[OK]をタップします。

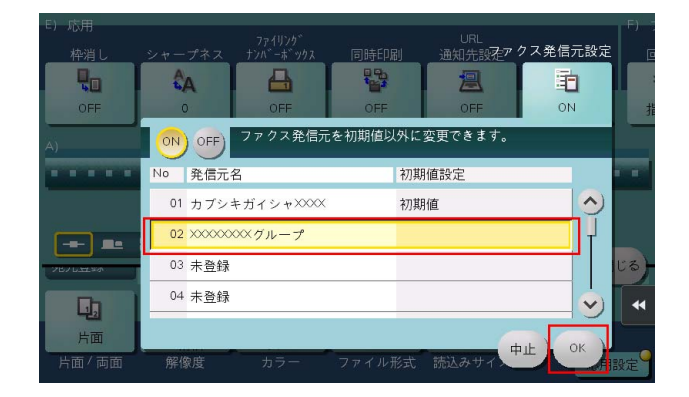

5 スタートを押して、ファクスを送信します。

## 3.5 Q5. 原稿をきれいに送信したいのですが。

A5. 原稿を送信するときに解像度 ( きめ細かさ ) を設定する方法と、原稿の内容に合わせた画質を指定する 方法があります。

参考

この機能を使うには、オプションの FAX キットが必要です。

#### 操作方法:解像度を設定する方法

- 1 原稿をセットします。
- 2 「ファクス / スキャン]をタップし、宛先を選びます。
- $3$  [解像度]を選び、目的の解像度を選びます。
	- → 数値が高くなるほど、画像がきめ細かくなります。

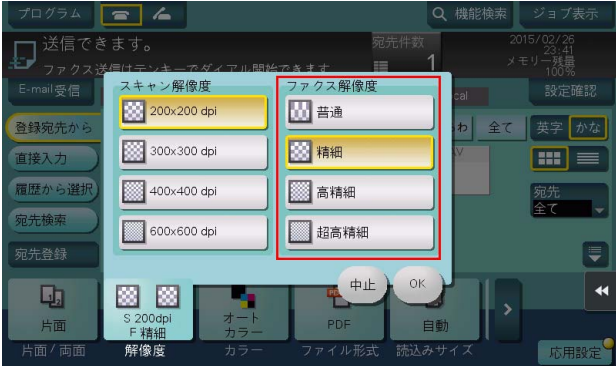

- 4 [OK]をタップします。
- 5 スタートを押して、原稿を読込みます。
	- → スタートを押す前にプレビュー(初期値:登録キー4)を押すと、仕上り状態をタッチパネル上 で確認できます。仕上りを確認する方法については、「ユーザーズガイド[ファクス機能]/[送 信のしかた]」をごらんください。

#### 操作方法:原稿の内容に合わせた画質を指定する方法

- 1 原稿をセットします。
- 2 [ファクス / スキャン]をタップし、宛先を選びます。
- $3$  [応用設定]をタップして[原稿画質]を選び、送信する原稿の内容にあった画質を選びます。

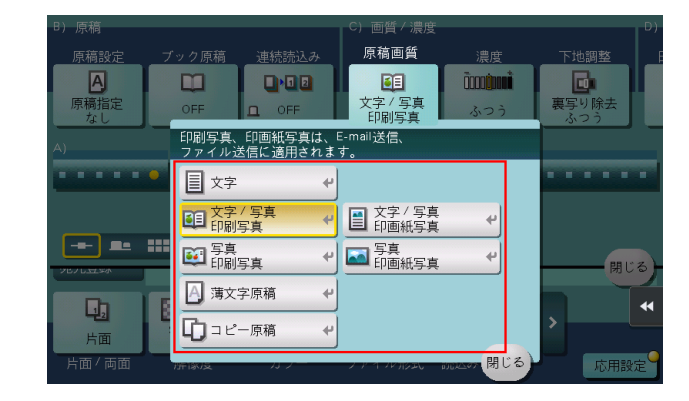

4 [閉じる]をタップします。

- 5 スタートを押して、原稿を読込みます。
	- → スタートを押す前にプレビュー(初期値:登録キー4)を押すと、仕上り状態をタッチパネル上 で確認できます。仕上りを確認する方法については、「ユーザーズガイド[ファクス機能]/[送 信のしかた]」をごらんください。

# 3.6 Q6. 相手機からの要求でファクスを送ることはできますか?

A6. ポーリング送信を利用すればできます。

ポーリング送信は、読込んだデータを送信機側のポーリング送信ボックスに保存し、相手機からの要求で データを送信します。ファクスの送信を要求した相手が通信料金を負担します。

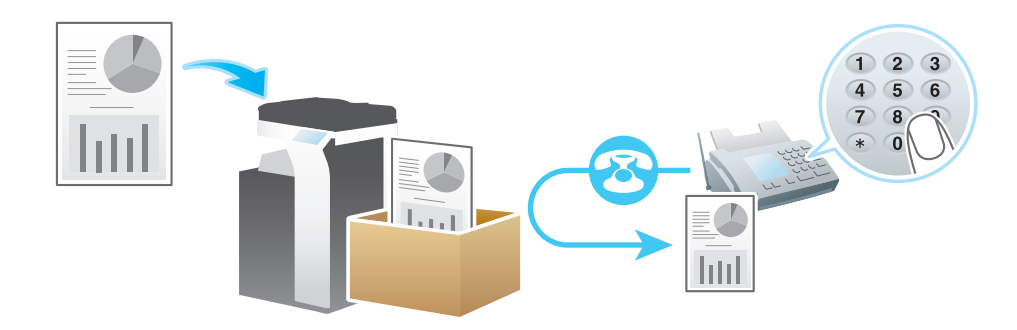

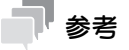

この機能を使うには、オプションの FAX キットが必要です。

#### 操作方法

- 1 原稿をセットします。
- $2$  [ファクス/スキャン]をタップします。
- 3 [応用設定]をタップし、[ポーリング送信]を選びます。
- 4 [通常] を選び、[OK] をタップします。

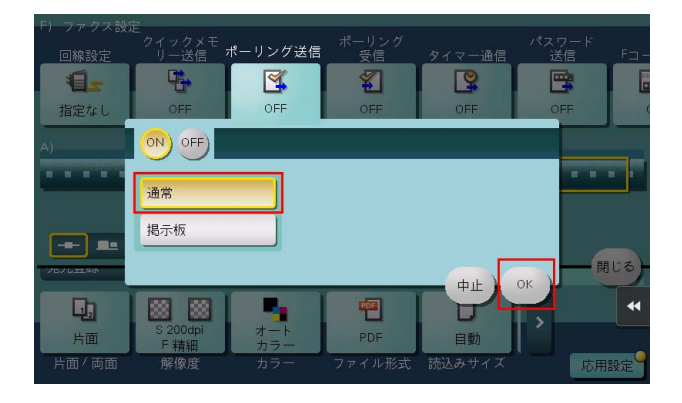

5 スタートを押し、ファクスを送信します。 読込んだデータはポーリング送信ボックスに保存されます。

# 3.7 Q7. 通信費を安く抑えられる送信方法はありますか?

A7. 代表の宛先から残りの宛先に転送する中継配信と、深夜料金を利用するタイマー通信があります。

中継配信は、1 通のファクスを代表の宛先 ( 中継機 ) に送信すると、受信した中継機が、あらかじめ登録し た宛先に受信したファクスを配信する機能です。

中継機と配信先を地域別にグループ化して準備しておけば、すべての宛先に同報送信するよりも全体の通 信費を抑えられます。

例えば、距離の遠い複数の送信先に送信する場合、送信先の近くにある中継機に送信し、中継機から複数 の送信先に転送することで、全体的な通信費を抑えることができます。

本機は、送信機および中継機となることができます。

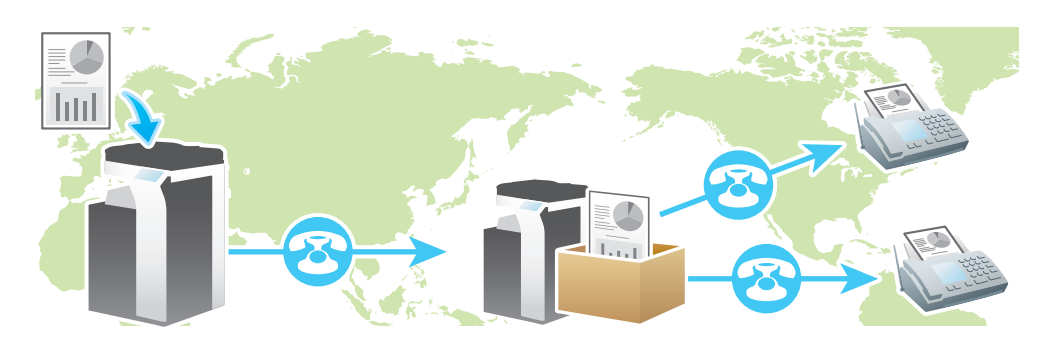

参考

- この機能を使うには、オプションの FAX キットが必要です。
- 送信先の装置 ( 中継機 ) に F コード機能が備わっている必要があります。
- 中継配信でファクスを送信するには、あらかじめ中継機に中継ボックスを設定する必要があります。

タイマー通信は、昼間に宛先の設定や原稿の読込みを行い、通話料金が安くなる深夜の時間帯を指定して ファクスを送信する方法です。

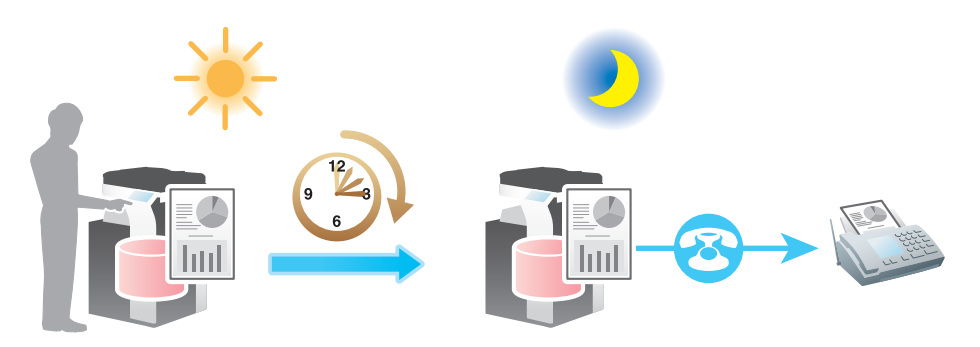

#### 操作方法:中継配信でファクスを送信する

- 1 原稿をセットします。
- 2 [ファクス / スキャン]をタップし、中継機を選びます。
- $3$  [応用設定]をタップし、[F コード送信]を選びます。
- 4 [ON]をタップして [SUB アドレス]を選び、中継機の中継ボックス番号をテンキーで入力します。 → 数字の入力エリアをタップするとテンキーを表示します。

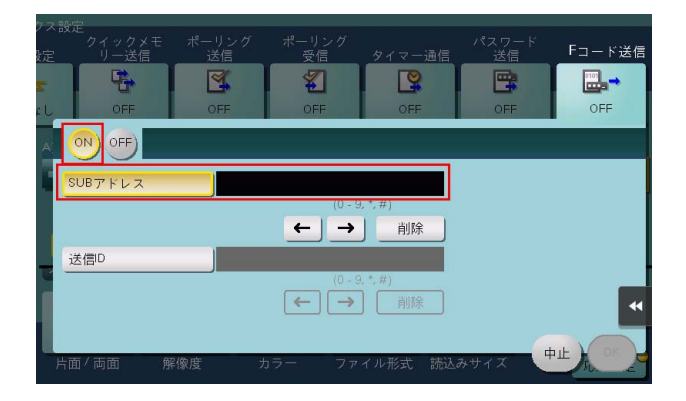

- 5 [OK] をタップします。
- 6 スタートを押し、ファクスを送信します。

#### 操作方法:タイマー通信でファクスを送信する

- 1 原稿をセットします。
- 2 [ファクス / スキャン]をタップし、宛先を選びます。
- 3 [応用設定]をタップし、[タイマー送信]を選びます。
- 4 [ON] をタップして、ファクスを送信する時間をテンキーで入力し、[OK] をタップします。 → 数字の入力エリアをタップするとテンキーを表示します。

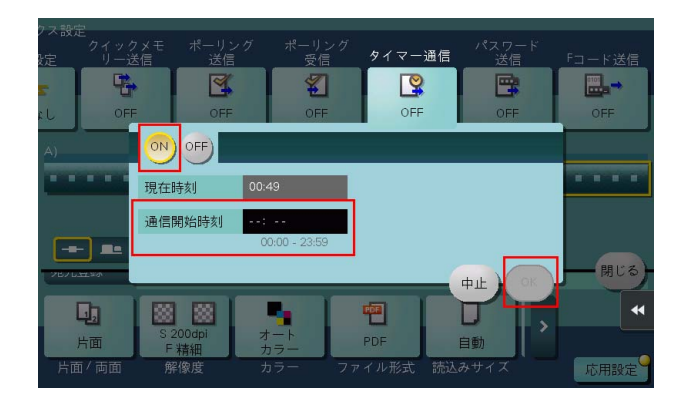

5 スタートを押し、原稿を読込みます。 指定した時刻になると、設定した宛先にファクスが送信されます。

# 3.8 Q8. ネットワークを使って、通信費を安く抑えることはできますか?

A8. インターネットファクスを利用すると、読込んだ原稿を E-mail に添付して送信するので、インター ネット回線の通信費だけでファクスを送信できます。

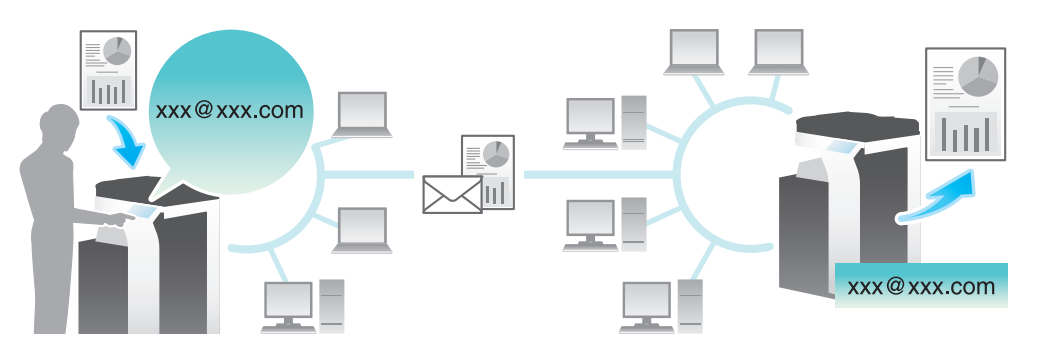

イントラネット内では、IP アドレスファクスを利用できます。IP アドレスファクスは送信先ファクスの IP アドレス、ホスト名、メールアドレスのいずれかを指定して、相手に直接ファクスを送信できます。メー ルサーバーは必要ありません。

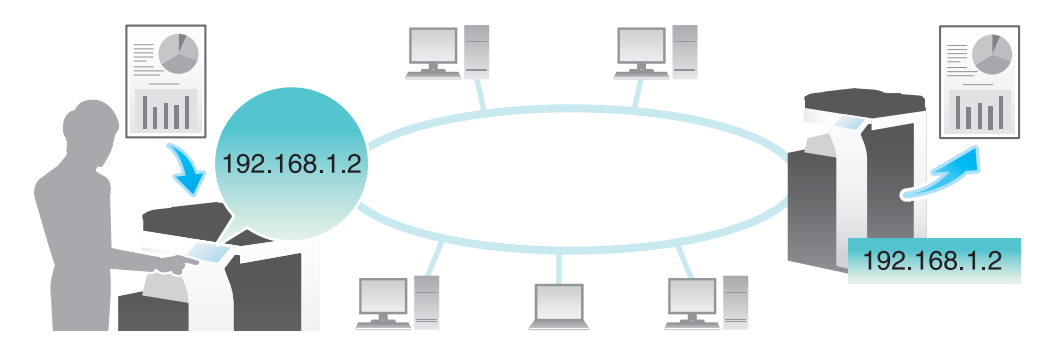

#### 参考

- インターネットファクスおよび IP アドレスファクスを使うには、サービスエンジニアによる設定が必 要です。詳しくは、サービス実施店にお問い合わせください。
- インターネットファクスを使うには、本機がネットワークに接続され、E-mail の送受信ができる環境 が必要です。本機にインターネットファクス専用のメールアドレスを用意してください。
- IP アドレスファクスを使うには、オプションの FAX キットが必要です。
- IP アドレスファクスは、弊社の対応機種、または CIAJ( 情報通信ネットワーク産業協会 ) が推奨する DirectSMTP 規格に対応した機器間でのみ動作します。対応機種以外での動作は保証できません。

ファクス 3-15

#### 操作方法:インターネットファクスを送信する

- 1 原稿をセットします。
- 2 [ファクス / スキャン]をタップし、[直接入力]から [インターネットファクス]を選びます。
	- → インターネットファクスの短縮宛先を登録している場合は、[登録宛先から]でインターネット ファクスの宛先を選べます。
- 3 [宛先]に送信先のメールアドレスを入力し、[相手機受信能力]で相手機が対応している圧縮形式、 用紙サイズ、解像度を選びます。

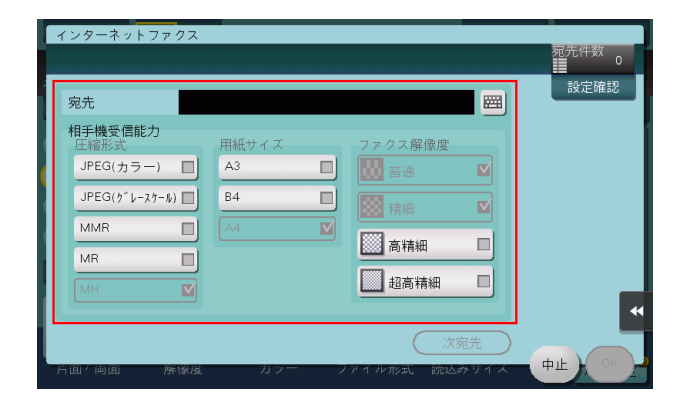

- 4 [OK] をタップします。
- 5 スタートを押し、インターネットファクスを送信します。

#### 操作方法:IP アドレスファクスを送信する

- 1 原稿をセットします。
- $2$  [ファクス / スキャン]をタップし、[直接入力]から [IP アドレスファクス]を選びます。
	- → IP アドレスファクスの短縮宛先を登録している場合は、[登録宛先から] で IP アドレスファクスの 宛先を選べます。
- $3$  [宛先]に送信先のIP アドレス、ホスト名、メールアドレスのいずれかを入力し、[ポート番号]に ファクス送信で使用するポート番号を入力して、「相手先機種]から「カラー機]または「モノクロ 機]を選びます。

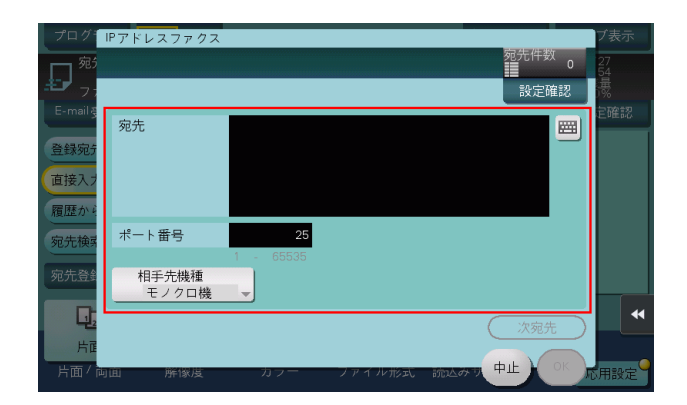

- 4 [OK] をタップします。
- 5 スタートを押し、IP アドレスファクスを送信します。

参考

# 3.9 Q9. 不要なファクスを印刷したくありません。

A9. 受信したファクスを印刷せずにボックスに保存し、必要なファクスだけを印刷できます。

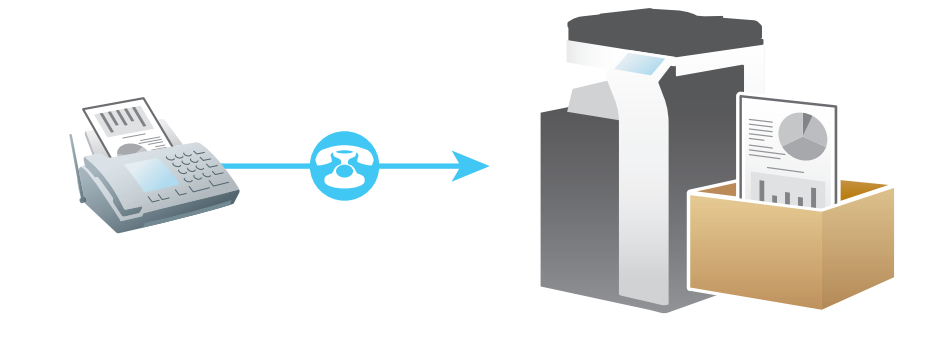

この機能を使うには、オプションの FAX キットが必要です。

#### 設定方法:受信したファイルをボックスに保存するように設定する

- 1 [設定メニュー]をタップし、[管理者設定]を選びます。
- $2$  パスワードを入力し、[OK]をタップします。
- $3$  [ファクス設定] [機能設定] [強制メモリー受信設定]を選びます。
- 4 [する]をタップし、ボックスに保存したファクスを操作するためのパスワードをテンキーで入力し、 [OK]をタップします。

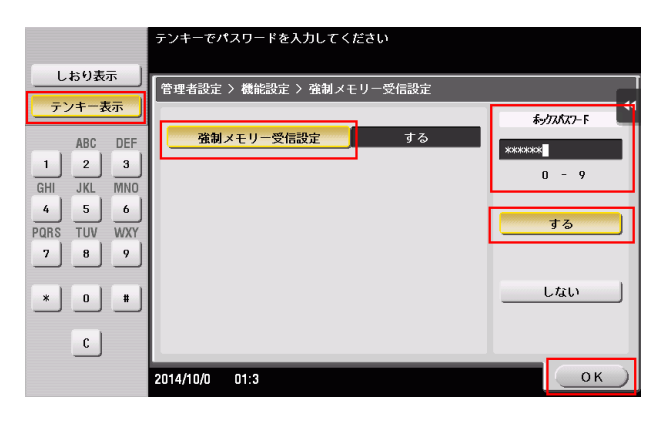

## 設定方法:ボックスに保存したファクスを印刷する

- 1 [ボックス]をタップします。
- 2 [システム]から[強制メモリー受信]を選びます。

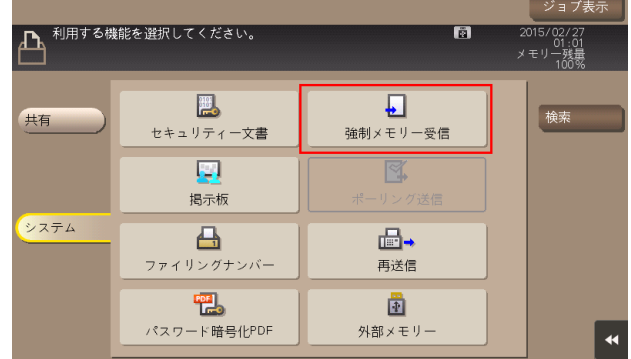

- $3$  パスワードを入力し、[OK]をタップします。
- 4 ファイルを選び、[印刷実行]をタップします。
	- → ファイルをロングタップしてメニューアイコンを表示し、■にドラッグ&ドロップすることで同 じ操作ができます。

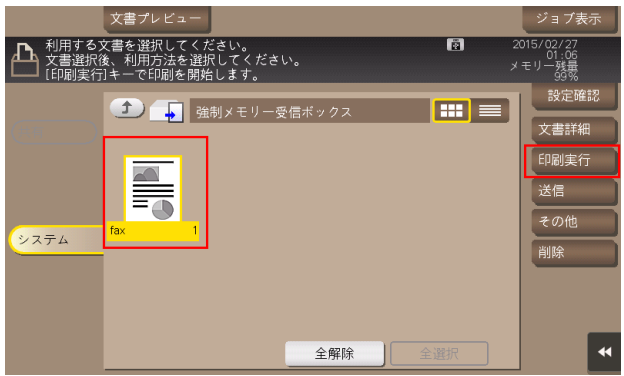

5 メッセージを確認し、[はい]をタップします。 ファクスが印刷され、強制メモリー受信ボックスから自動的に削除されます。

## 3.10 Q10. 重要な書類や他の人に見られたくない書類をファクスで送りた いのですが。

A10. F コード送信で、親展ボックスや通信パスワードを指定することで、書類の機密性を保てます。

#### 参考

- この機能を使うには、オプションの FAX キットが必要です。
- F コード送信は、相手機が F コード機能をもつ機種の場合に利用できます。
- 親展ボックスにファクスを送信をするためには、相手機に親展ボックスや通信パスワードが設定され ている必要があります。

#### 操作方法

- 1 原稿をセットします。
- 2 「ファクス / スキャン]をタップし、宛先を選びます。
- $3$  [応用設定]をタップし、[Fコード送信]を選びます。
- 4 [ON]をタップし、[SUB アドレス]に相手機の親展受信ボックス番号をテンキーで入力します。 → 数字の入力エリアをタップするとテンキーを表示します。

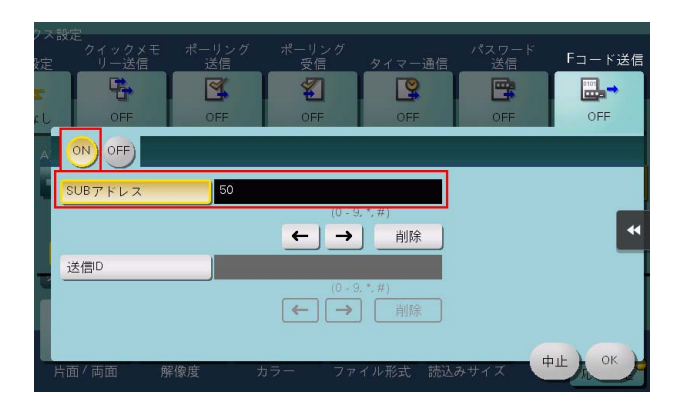

- 5 相手機の親展ボックスに通信パスワードが設定されている場合は、[送信 ID]に通信パスワードをテ ンキーで入力します。
	- → パスワードの入力エリアをタップするとテンキーを表示します。

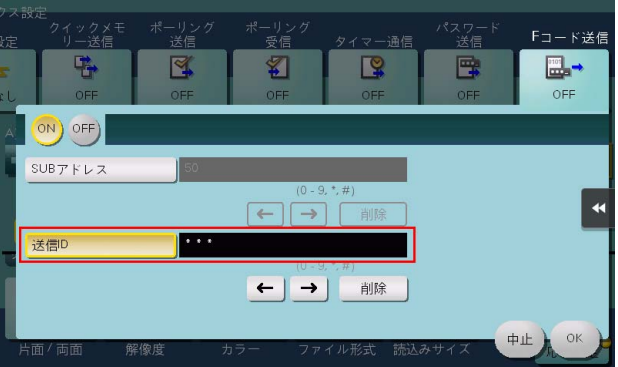

- $6$  [OK] をタップします。
- 7 スタートを押し、ファクスを送信します。

# 3.11 Q11. 受信したファクスを転送することはできますか?

A11. あらかじめ転送先を登録しておけば、受信したファクスを他のファクスやコンピューター、E-mail に転送できます。

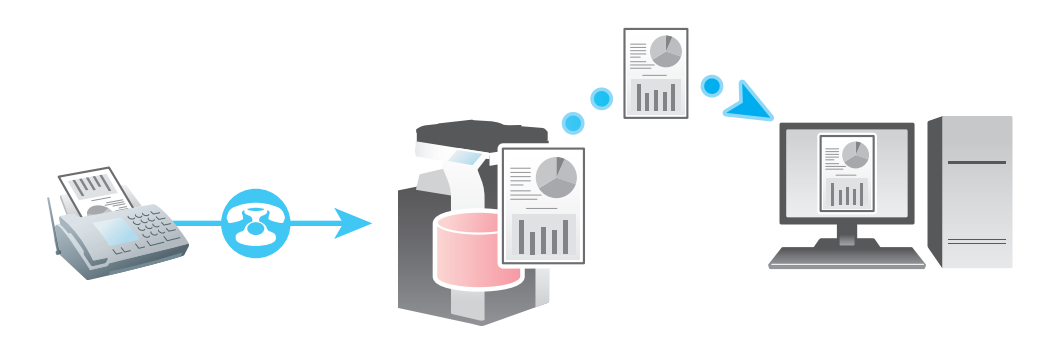

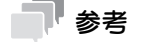

この機能を使うには、オプションの FAX キットが必要です。

### 設定方法

- 1 [設定メニュー]をタップし、[管理者設定]を選びます。
- $2$  パスワードを入力して、[OK]をタップします。
- $3$  [ファクス設定] [機能設定] [転送ファクス設定] を選びます。
- 4 [ファクス]をタップします。
- 5 [する]を選び、ファクス転送の各項目を設定します。

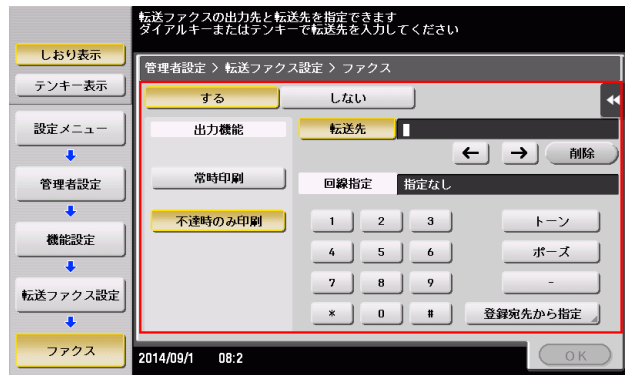

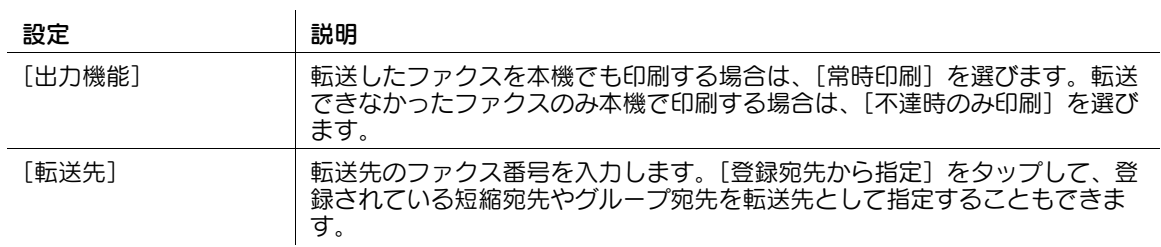

#### $6$  [OK] をタップします。

## 3.12 Q12. コンピューターのファイルを、席を立たずに直接ファクスで送 信できますか?

A12. コンピューターで作成したファイルを印刷するような感覚で、ファクスを送信できます。

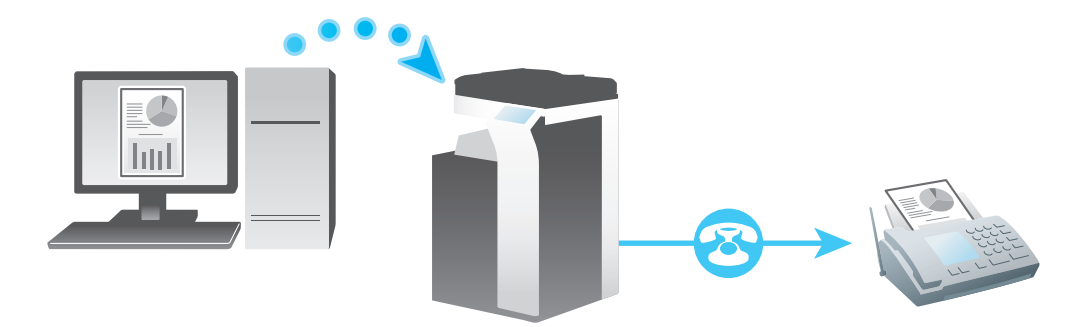

参考

- あらかじめ、以下の準備をしておく必要があります。 コンピューターにファクスドライバーをインストールする 本機をネットワークに接続する
- この機能を使うには、オプションの FAX キットが必要です。

#### 操作方法

- 1 アプリケーションソフトウェアでファイルを開き、[ファイル]をクリックしてメニューから [印刷] をクリックします。
- 2 [プリンターの選択]( または[プリンター名]) でファクスドライバーを選び、[印刷]( または [OK]) をクリックします。
- 3 送信先の名前とファクス番号を入力し、[送付先一覧に追加]をクリックします。
	- → [短縮宛先から追加] をクリックして、本機に登録されている短縮宛先から送信先を指定すること もできます。
	- → 複数の宛先を指定する場合は、手順 3 を繰返します。
	- → 指定した送信先を削除する場合は、[送付先一覧]で削除する送信先を選び、[一覧から削除]を クリックします。

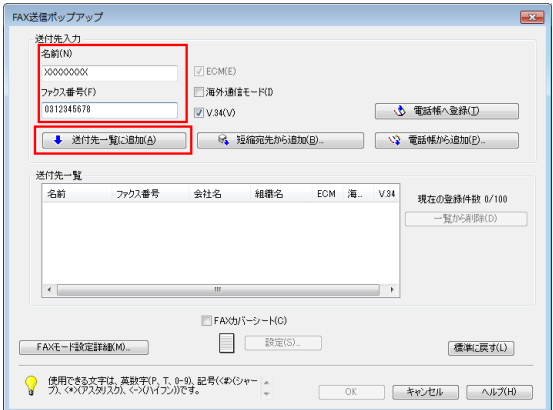

4 [OK] をクリックして、ファクスを送信します。

# 3.13 Q13. 送信するインターネットファクスやIPアドレスファクスのファ イル形式を指定することはできますか?

A13. 指定できません。

インターネットファクスや IP アドレスファクスを送信するときでも[ファイル形式]の設定ができます が、設定したとおり動作せず、あらかじめ本機で決められた設定に変換されます。

# 3.14 Q14. ファクス情報サービスの利用方法を教えてください。

A14. ファクス情報サービスの基本的な操作について説明します。

契約内容や詳しい操作方法については、ご利用になるファクス情報サービスの提供元にお問い合わせくだ さい。

# 参考

この機能を使うには、オプションの FAX キットが必要です。

#### 操作方法

- 1 [ファクス / スキャン]をタップし、▲ をタップします。
- 2 ファクス情報サービスの電話番号を入力します。 サービスに接続するとアナウンスが聞こえます。
- 3 アナウンスに従って、必要なサービスコードを入力します。
	- → ダイアル ( パルス) 回線を使用している場合は、 サービスコードを入力する前に、[トーン] または テンキーの[\*]をタップし、トーンを送出できる状態にしてください。
- 4 [受信]をタップし、アナウンスに従って、[実行]をタップするか、またはスタートを押します。 **→ スタート**を押した場合は、確認画面が表示されます。[はい]を選び、[OK]をタップすると受信 が開始されます。 受信が開始されます。

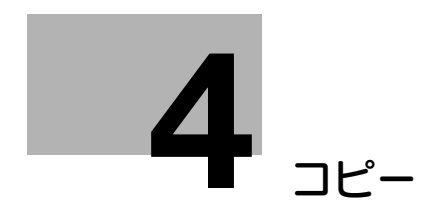

# <span id="page-93-0"></span>4 コピー

# 4.1 Q1. 封筒やはがきにコピーできますか?

A1. 封筒やはがきにもコピーできます。

封筒やはがきを手差しトレイにセットし、手差しトレイの用紙種類と用紙サイズを指定してください。

## 操作方法:封筒にコピーする場合

手差しトレイには、封筒は 10 枚までセットできます。

- 1 原稿をセットします。
- 2 右ドアを開けます。

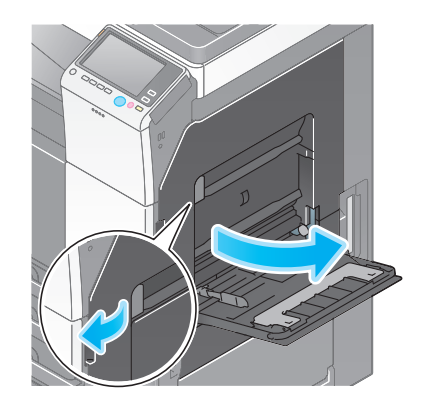

 $3$  定着調節レバーを封筒の位置(一番上)まで上げます。

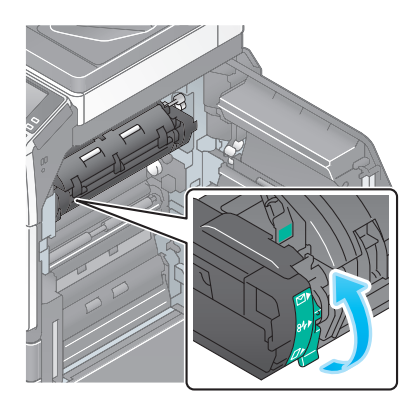

- 4 印刷面を下向きにして、封筒を手差しトレイにセットします。
	- → 封筒の先端が奥に当たるまで差込んでください。

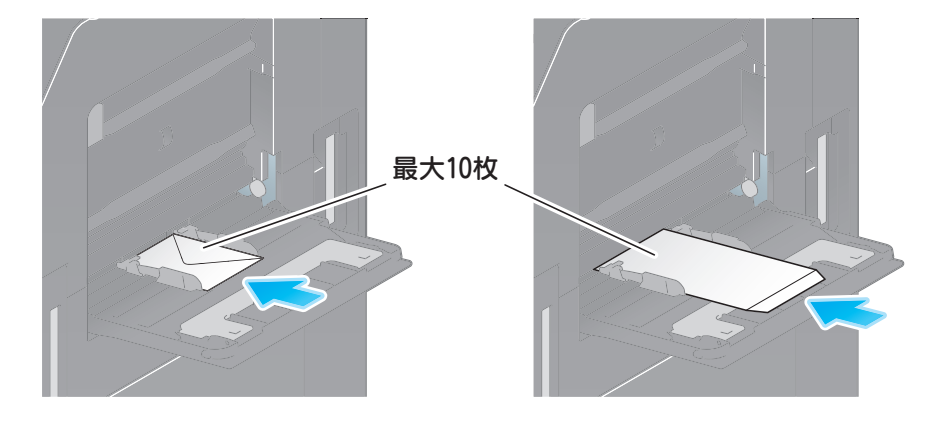

#### 重要

- 手差しトレイに封筒をセットする場合は、以下の点にご注意ください。
- → 封筒をセットするときは、封筒内部の空気を押出し、封筒の折り目をしっかり押さえてください。 空気が残っていたり折り目がしっかり押えられていないと、封筒にしわができたり、紙づまりの 原因となります。

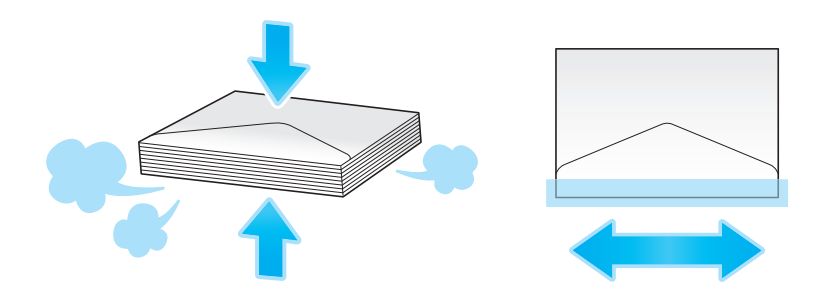

- → フラップ(ふた)や胴のフラップ(ふた)がかぶさる部分に、のりやはく離紙のついた封筒は使 用しないでください。故障の原因となります。
- 5 セットした用紙のサイズに合わせて、ガイド板をスライドします。

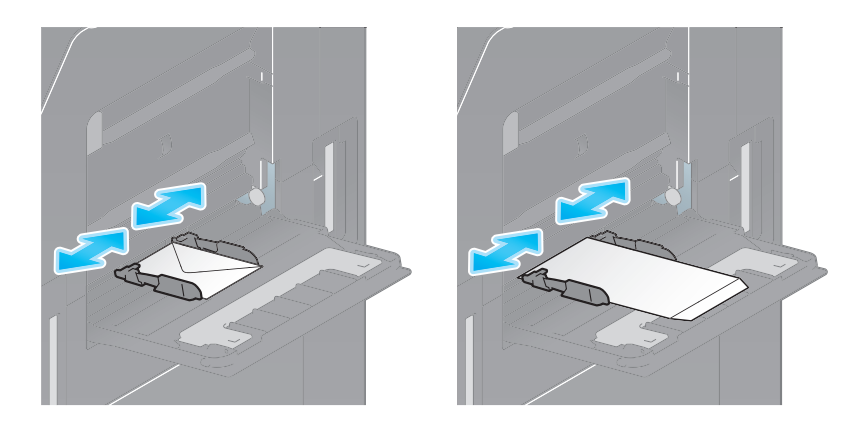

用紙種類と用紙サイズを指定する画面が表示されます。

 $6$  [用紙種類]から [封筒]を選びます。

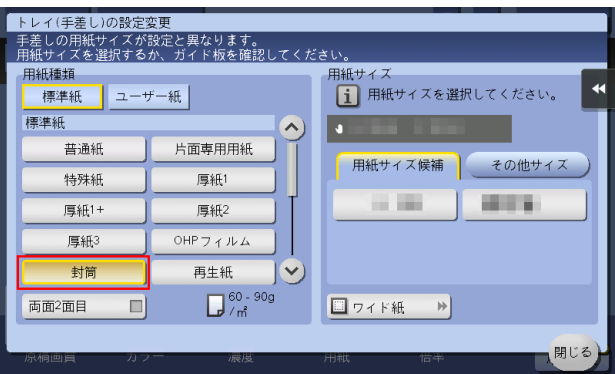

封筒のサイズを指定する画面が表示されます。

- 7 [封筒/はがき]から封筒のサイズを選びます。
	- → 封筒にはさまざまなサイズがあります。セットした封筒に合わせて適切なサイズを指定してくだ さい。

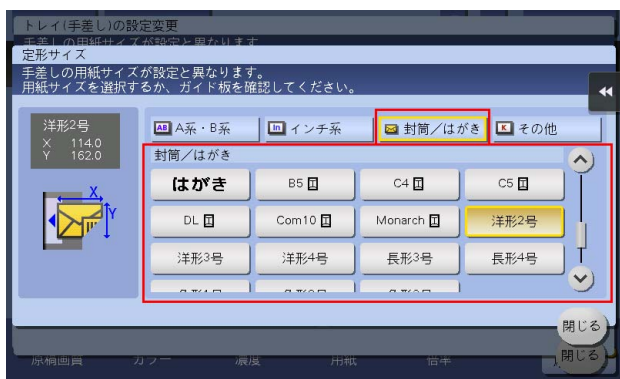

#### 重要

封筒のフラップ(ふた)を開いてセットした場合でも、該当する定型サイズの封筒を選択してくださ い。フラップ(ふた)を開いた状態のサイズを測定し、不定型サイズでの設定を行う必要はありませ  $h$ 

- 8 [閉じる] をタップします。
- 9 スタートを押して、原稿を封筒にコピーします。

封筒への印刷が完了したら、手順 3 で移動した定着調節レバーを通常印刷の位置(一番下)へ戻してくだ さい。

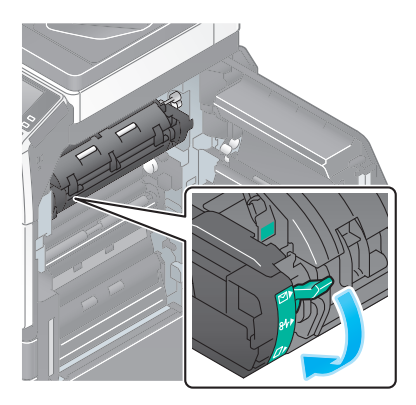

7 注意

● 本製品の内部には、高温部分があります。紙づまりの処置など内部を点検するときは、「高温注意」 を促す表示がある部分(定着器周辺など)に、触れないでください。やけどの原因となります。

## 操作方法:はがきにコピーする場合

手差しトレイには、はがきは 20 枚までセットできます。

- 1 原稿をセットします。
- 2 印刷面を下向きにして、はがきを手差しトレイにセットします。
	- → はがきの先端が奥に当たるまで差込んでください。

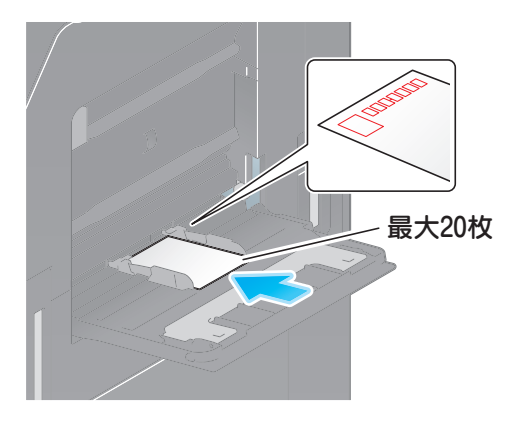

#### 重要

- 手差しトレイにはがきをセットする場合は、以下の点にご注意ください。
- → カールしたはがきをセットする場合、図のようにカール(反り)を直したあとセットしてくださ い。

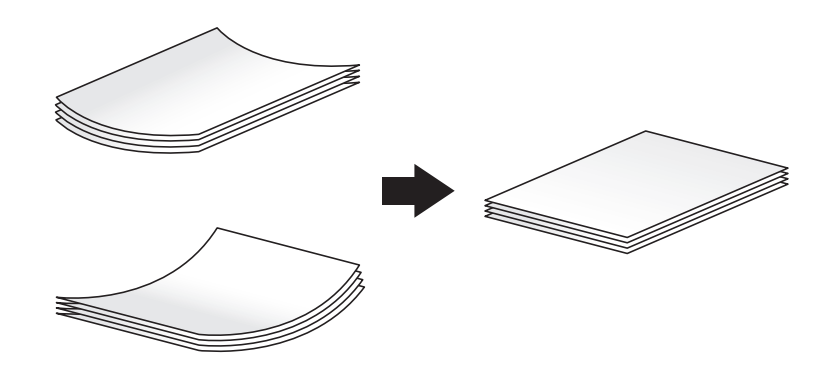

3 セットした用紙のサイズに合わせて、ガイド板をスライドします。

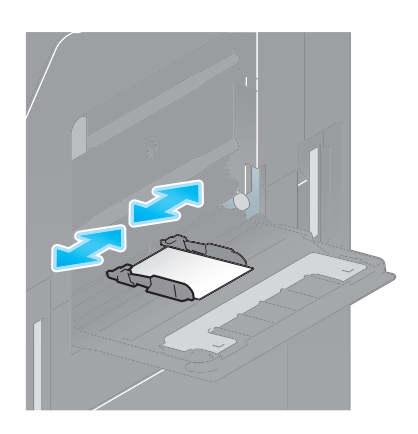

用紙種類と用紙サイズを指定する画面が表示されます。

- 4 [用紙サイズ]の[用紙サイズ候補]から、[はがき]を選びます。
	- → [用紙サイズ候補]に [はがき]が表示されていない場合は、手順 5 へ進みます。

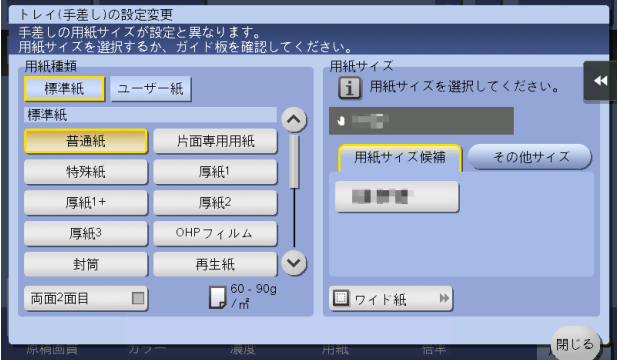

 $5$  [その他サイズ] - [封筒/はがき]をタップします。

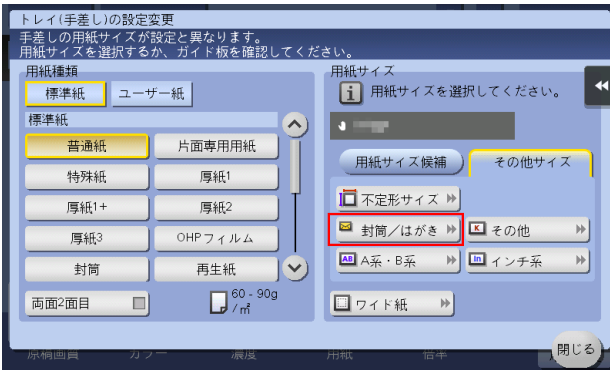

- $6$  [封筒/はがき]から [はがき]を選びます。
	- → 用紙サイズを [はがき] に指定すると、用紙種類は自動的に [厚紙 3] に設定されます。

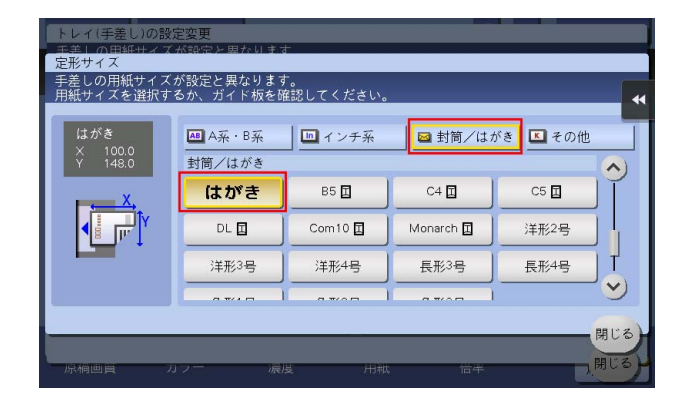

- 7 [閉じる] をタップします。
- 8 スタートを押して、原稿をはがきにコピーします。

# 4.2 Q2. 不定形サイズの用紙にコピーできますか?

A2. 手差しトレイに不定形サイズの用紙をセットし、コピーモードの用紙画面で手差しトレイを指定すれ ば、コピーできます。

よく使う不定形サイズの用紙は、メモリーに登録しておくと便利です。

## 操作方法:不定形サイズの用紙にコピーする

- 1 原稿をセットします。
- 2 印刷面を下向きにして、不定形サイズの用紙を手差しトレイにセットします。 用紙種類と用紙サイズを指定する画面が表示されます。
- 3 用紙種類を選び、[その他サイズ] [不定形サイズ] をタップします。

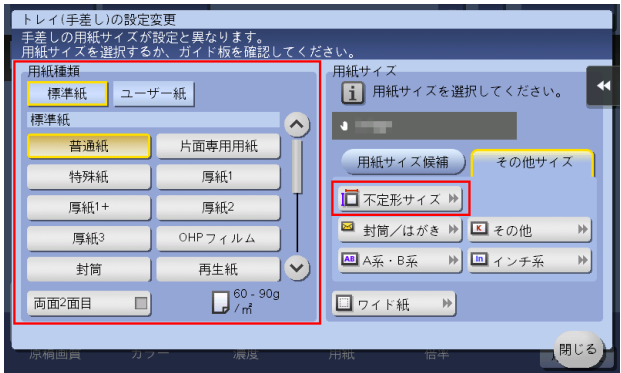

 $4$  [サイズ設定]で[X]方向、[Y]方向の用紙サイズを入力し、[閉じる]をタップします。

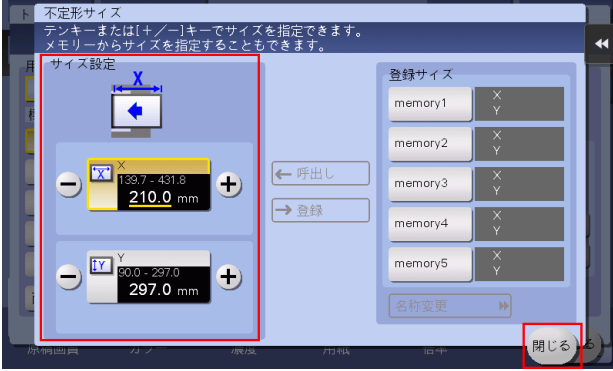

5 スタートを押し、原稿をコピーします。

## 操作方法:不定形サイズの用紙をメモリーに登録する

- 1 [コピー]をタップします。
- 2 [用紙]をタップして手差しトレイを選び、[選択トレイの設定変更]をタップします。

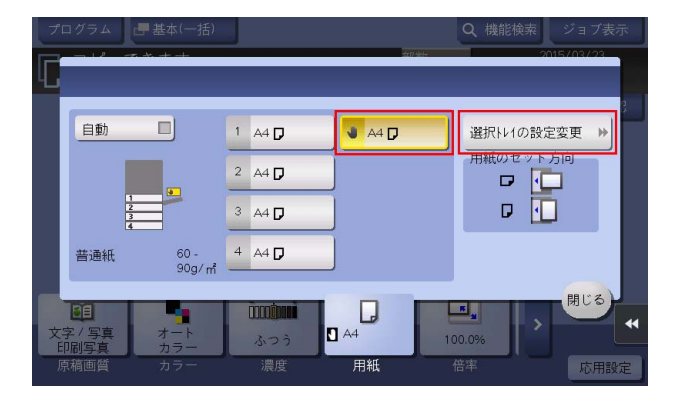

 $3$  [その他サイズ] - [不定形サイズ]をタップします。

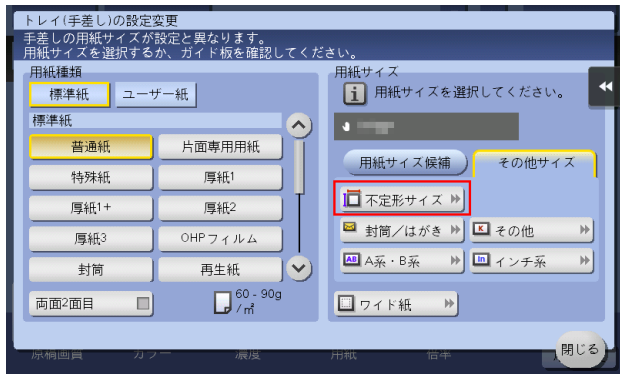

- $4$  [サイズ設定]で[X]方向、[Y]方向の用紙サイズを入力します。
- 5 [登録サイズ]で登録先を選び、[登録]をタップします。
	- → 最大 5 つのサイズまでメモリーに登録できます。
	- → 登録サイズを選んで [名称変更] をタップすると、登録サイズ名を変更できます。

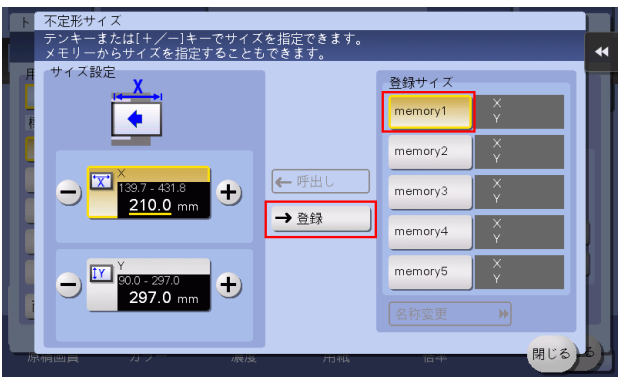

### 操作方法:メモリーに登録した不定形サイズを呼出す

- 1 [コピー]をタップします。
- 2 [用紙]をタップして手差しトレイを選び、[選択トレイの設定変更]をタップします。

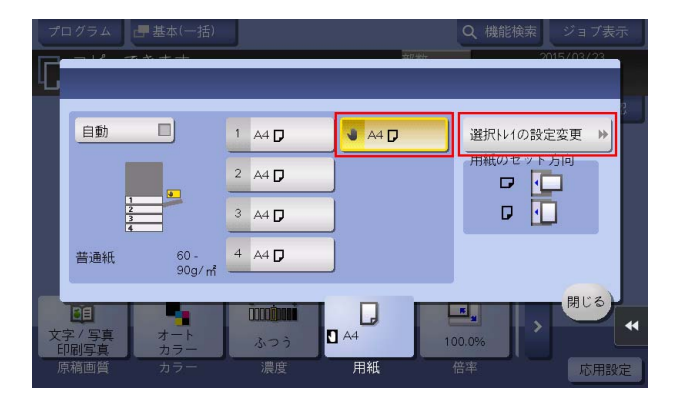

 $3$  [その他サイズ] - [不定形サイズ]をタップします。

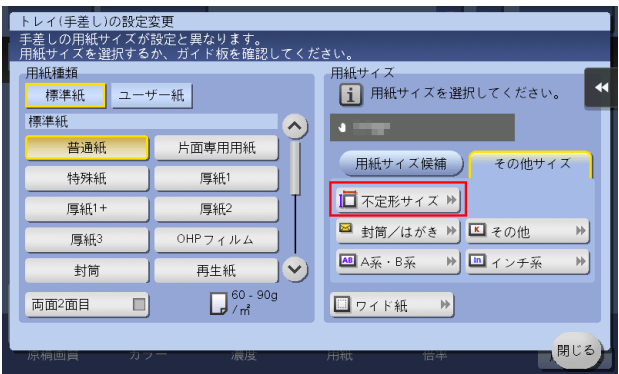

4 [登録サイズ]から呼出す用紙サイズを選び、[呼出し]をタップします。

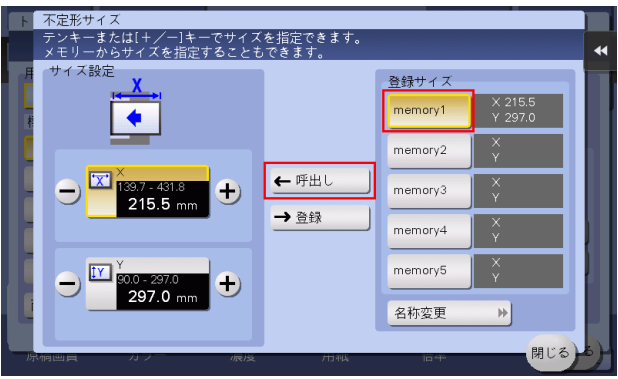

# 4.3 Q3. 画像が原稿と同じ向きになりません。

A3. 本機の以下の設定を確認してください。

- 「自動画像回転]が「ON]になっているか
- [原稿設定]が[混載原稿]になっていないか
- コピー倍率を手動で指定していないか
- 管理者設定の[自動画像回転]の設定が、セットした原稿と用紙の向きに合っているか

## 操作方法:「自動画像回転]が「OFF]になっている場合

1 [応用設定]をタップし、[自動画像回転]を選んで [ON] にします。

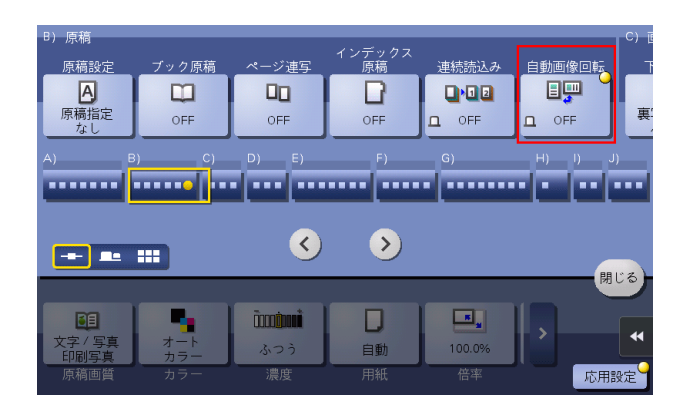

## 操作方法:[原稿設定]が[混載原稿]になっている場合

- 1 [応用設定]をタップし、[原稿設定]を選びます。
- 2 [しない]を選び、[OK] をタップします。

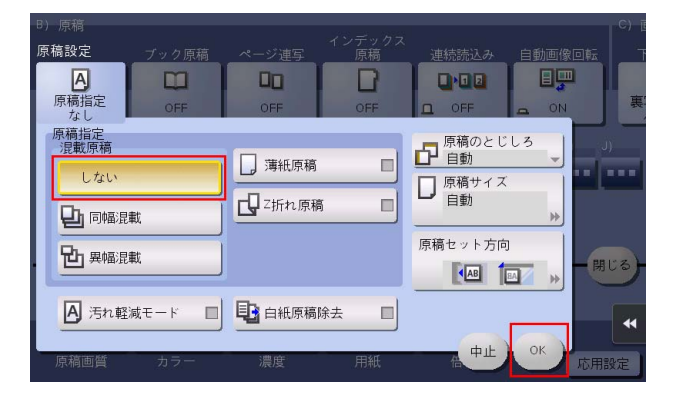

## 操作方法:コピー倍率を手動で指定している場合

1 [倍率]をタップし、[等倍]を選んで、[OK]をタップします。

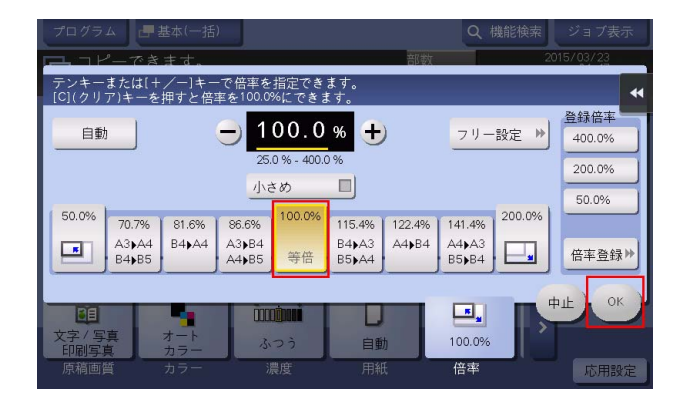

操作方法:管理者設定の[自動画像回転]の設定と合わない場合

- 1 [設定メニュー]をタップし、[管理者設定]を選びます。
- $2$  パスワードを入力して、[OK]をタップします。
- $3$  [コピー設定] [自動画像回転]を選びます。
- 4 現在の原稿と用紙の向きに合わせた項目を選び、[OK]をタップします。

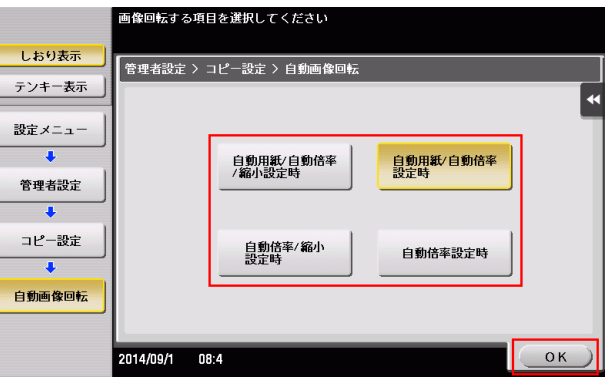

# 4.4 Q4. 用紙を節約してコピーする方法はありますか?

A4. 用紙の両面にコピーしたり、複数のページを 1 枚の用紙の同じ面にコピーしたりすることで、用紙を 節約できます。

用紙の両面にコピーした場合

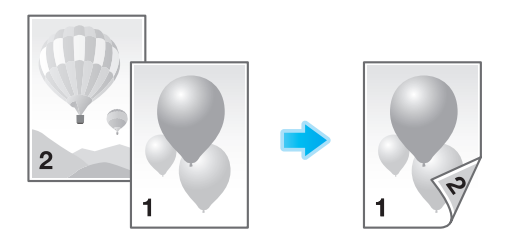

複数のページを 1 枚の用紙の同じ面にコピーした場合

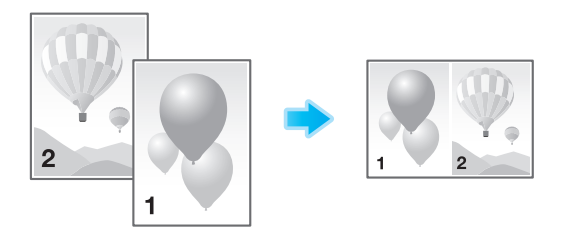

#### 操作方法:用紙の両面にコピーする

- 1 原稿をセットします。
- $2$  [コピー]をタップします。
- $3$  [両面 / ページ集約]をタップします。
- 4 [原稿>出力]から [片面>両面]を選び、[出力]からコピーの開き方向を選びます。

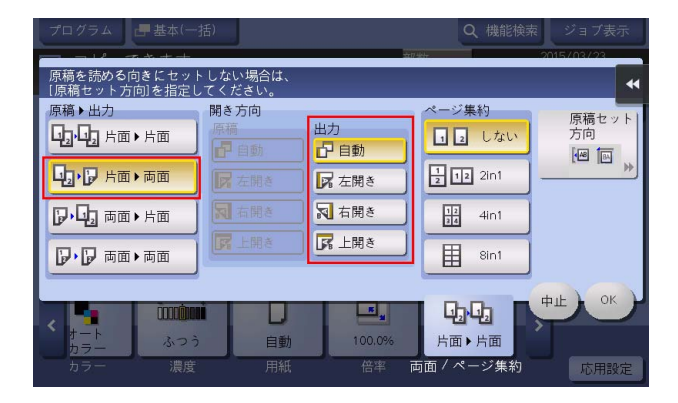

- 5 [OK] をタップします。
- 6 スタートを押し、原稿をコピーします。

## 操作方法:複数のページを 1 枚の用紙の同じ面にコピーする

- 1 原稿をセットします。
- $2$  [コピー]をタップします。
- $3$  [両面 / ページ集約]をタップします。
- 4 [ページ集約]から1枚の用紙の同じ面にコピーするページ数を選びます。

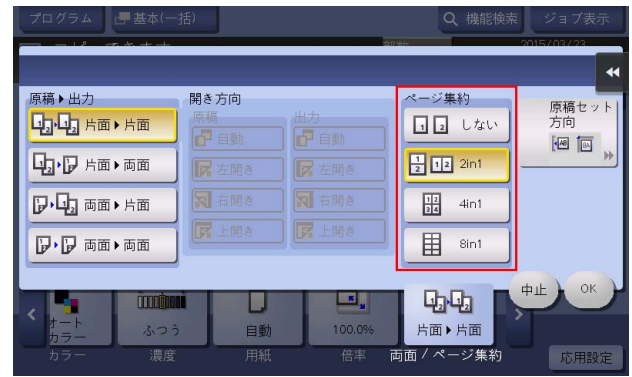

- 5 [OK] をタップします。
- 6 スタートを押し、原稿をコピーします。

## 4.5 Q5. 原稿の枚数が多くて、ADF にセットしきれない場合は、どうす ればよいですか?

A5. 大量の原稿をコピーする場合は、連続読込み設定を使用してください。 連続読込み設定は、原稿を数回に分けて読込ませ、1 つのコピージョブとして扱うことができる機能です。

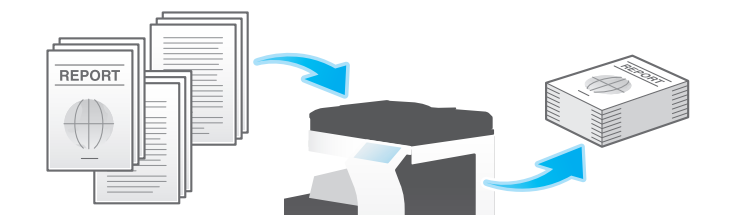

#### 参考

原稿の読込みを ADF と原稿ガラスに切換えながらコピーすることもできます。

#### 操作方法

1 原稿を ADF にセットします。

#### 重要

**原稿給紙トレイ**に 1 度にセットする原稿は 100 枚 (80 g/m<sup>2</sup>) 以内とし、なおかつ▼マークを超えて セットしないでください。原稿づまりや原稿の破損、ADF の故障の原因になります。

- $2$  [コピー]をタップします。
- $3$  [応用設定]をタップし、[連続読込み]をタップして[ON]にします。

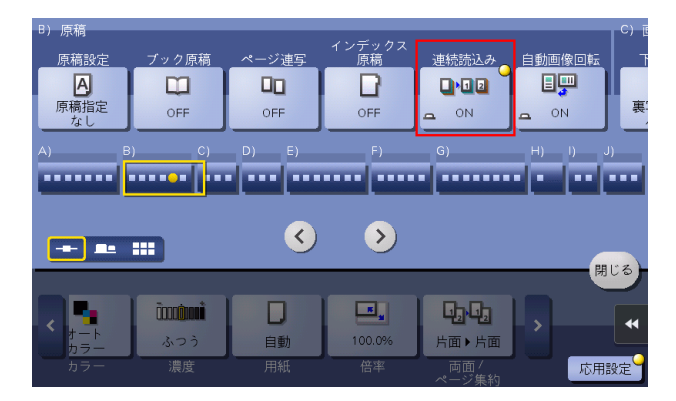

4 スタートを押します。

ADF にセットした原稿が読込まれます。

- 5 原稿の読込みが終わったら、次の原稿を ADF にセットし、スタートを押します。
- 6 すべての原稿を読込むまで、手順 5 の操作を続けます。
	- → 原稿の読込み設定を変更する場合は、[設定変更] をタップして、設定を変更します。
- 7 すべての原稿を読込み終えたら、「読込み終了」をタップします。
- 8 スタートを押し、読込んだ原稿をコピーします。

## 4.6 Q6. 雑誌のような体裁に仕上げることはできますか?

A6. 雑誌やカタログのように用紙の中央をステープルとじしてコピーできます。 読込んだ原稿のページ順は、中とじできるように自動的に入れ換わり、2in1 で両面コピーします。

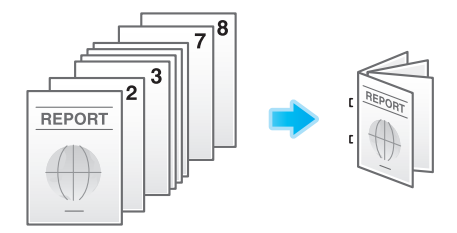

#### 参考

- 中とじ機能を使うには、フロアフィニッシャーと中とじ機が必要です。

#### 操作方法

- 1 原稿をセットします。
- 2 [コピー]をタップします。
- $3$  [応用設定]をタップし、[小冊子]を選びます。
- 4 [ON]をタップし、中とじ印刷の各項目を設定します。

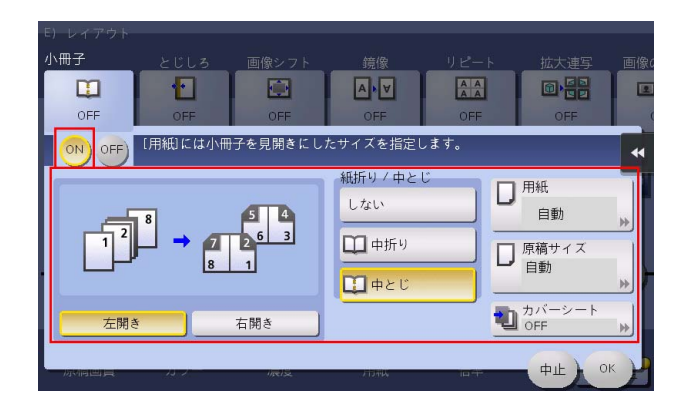

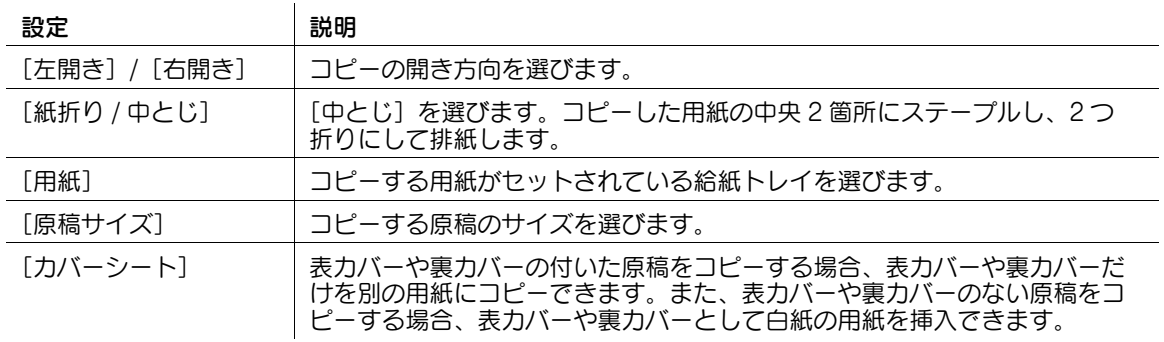

- 5 [OK] をタップします。
- 6 スタートを押し、原稿をコピーします。
# 4.7 Q7. 原稿のヘッダーやパンチ穴などを消してコピーできますか?

A7. 枠消し機能を使えば、原稿の 4 辺の不要な部分を消去してコピーできます。

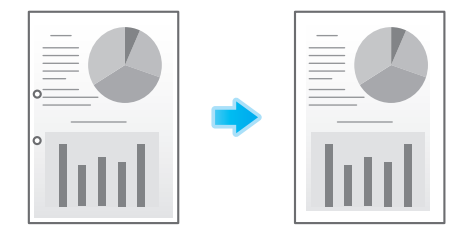

- 1 原稿をセットします。
- $2$  [コピー]をタップします。
- $3$  [応用設定]をタップし、[枠消し]を選びます。
- 4 [ON] をタップします。
- $5$  原稿の 4 辺をすべて同じ幅で消去する場合は、[+][-]をタップして消去する幅を指定します。
	- → 数字の入力エリアをタップするとテンキーを表示します。テンキーの入力で消去する幅を指定す ることもできます。

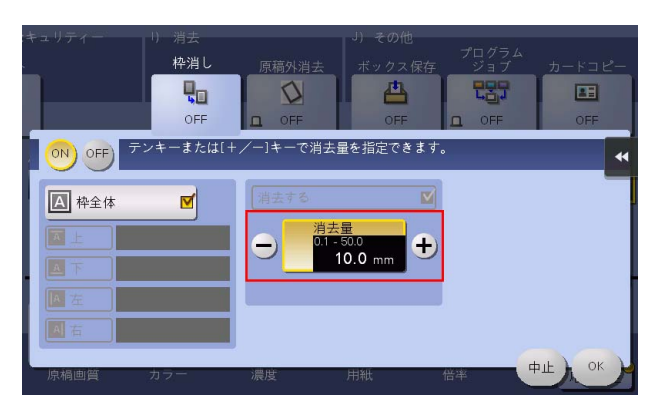

- $6$  消去する幅を上下左右で個別に指定する場合は、[枠全体]をタップしてチェックを外し、辺を選ん でから「+1「-1 をタップして消去する幅を指定します。
	- → 数字の入力エリアをタップするとテンキーを表示します。テンキーの入力で消去する幅を指定す ることもできます。
	- → 消去する幅を個別に指定する場合、辺を選んで [消去する] の設定を解除すると、その辺だけ消 去しないように設定できます。

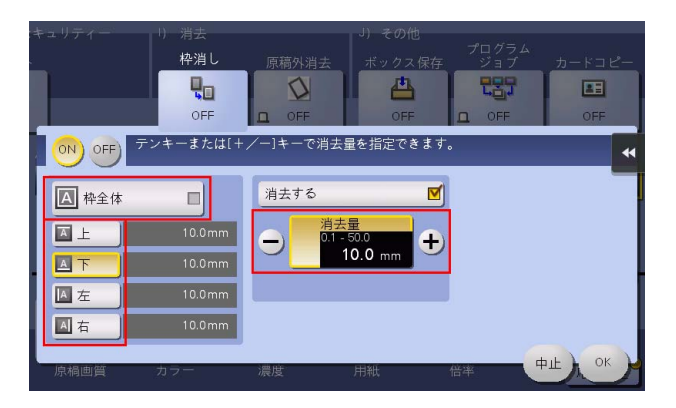

- 7 [OK]をタップします。
- 8 スタートを押して、原稿を読込みます。
	- → スタートを押す前にプレビュー(初期値:登録キー4)を押すと、仕上り状態をタッチパネル上 で確認できます。仕上りを確認する方法については、4-[28 ページを](#page-119-0)ごらんください。

## 4.8 Q8. 用紙サイズに合わせて拡大/縮小コピーできますか?

A8. セットした原稿に対して拡大/縮小コピーしたい用紙サイズを選ぶだけで、用紙サイズに合わせて自 動的に最適な倍率でコピーします。

#### 操作方法

- 1 原稿をセットします。
- 2 [コピー]をタップします。
- 3 [用紙]をタップし、拡大/縮小コピーしたい用紙を選び、[閉じる]をタップします。

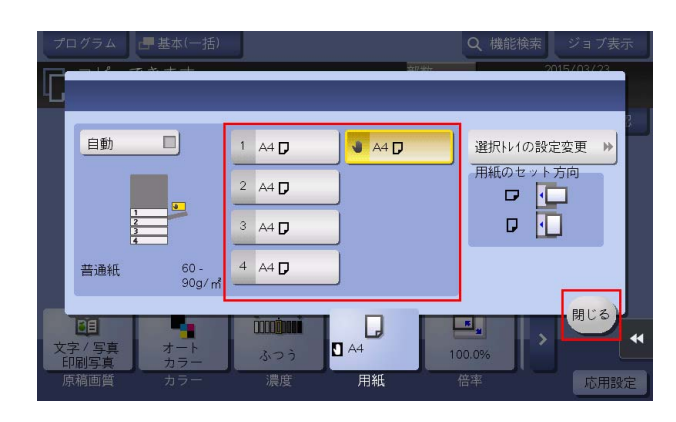

4 スタートを押し、原稿をコピーします。

# 4.9 Q9. ファイリングしやすいように、コピー位置を調整できますか?

A9. とじしろ量を設定することで、コピー画像全体の位置をシフトさせて調整できます。

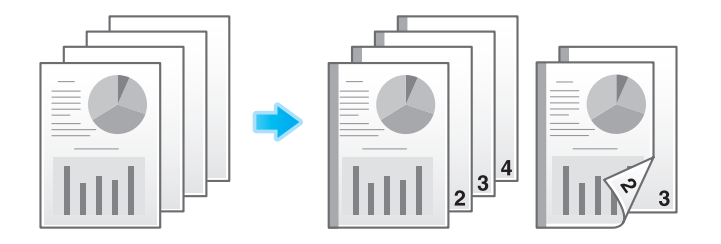

- 1 原稿の上側が奥側になるように原稿をセットします。
- $2$  [コピー]をタップします。
- 3 [応用設定]をタップし、[とじしろ]を選びます。
- 4 [ON]をタップし、とじしろの各項目を設定します。
	- → 両面コピーする場合は、[とじしろ方向]と[原稿セット方向]を設定し、原稿の上下が正しくコ ピーされるようにしてください。
	- → とじしろの設定によっては、画像が欠ける場合がありますのでご注意ください。

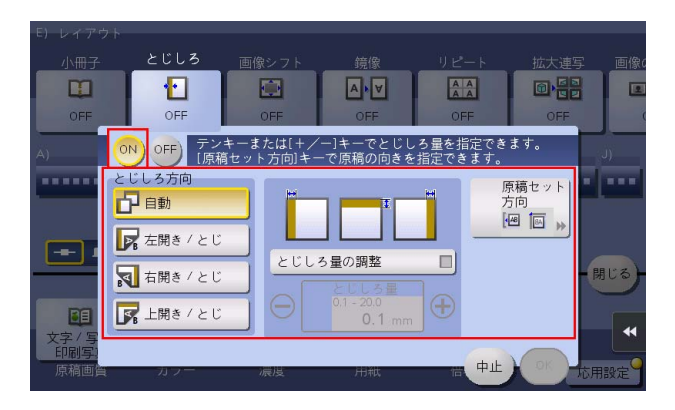

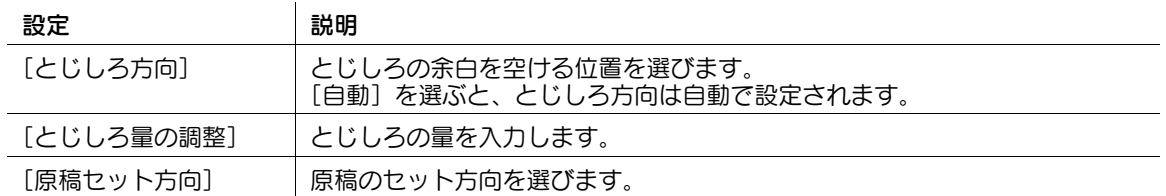

- $5$  [OK] をタップします。
- 6 スタートを押し、原稿をコピーします。
	- → スタートを押す前にプレビュー(初期値:登録キー4)を押すと、仕上り状態をタッチパネル上 で確認できます。仕上りを確認する方法については、4-[28 ページを](#page-119-0)ごらんください。

4.10 Q10. 本をコピーしたときの、折り目の影を消すことはできますか? A10. 折り目の幅を指定して、影を消すことができます。 本などをきれいにコピーするのに最適です。

- 1 原稿ガラスに原稿をセットします。
- 2 [コピー]をタップします。
- $3$  [応用設定]をタップし、[ブック原稿]を選びます。
- 4 [ON] をタップし、[見開き] を選んで、[折り目消し] をタップします。
	- → 用紙を「自動]に設定している場合は、用紙トレイを変更する旨のメッセージが表示されます。 [はい] をタップしてください。

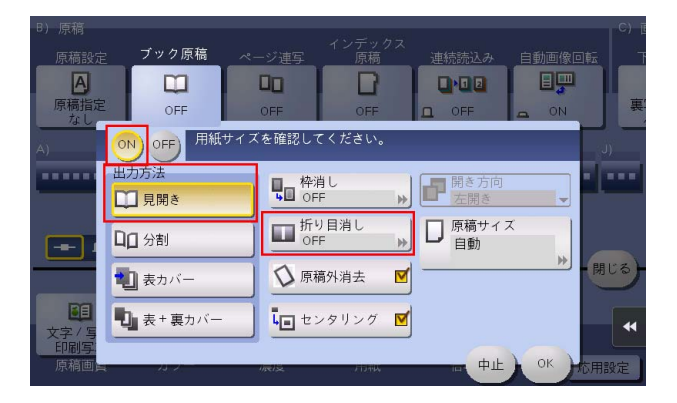

- 5 [ON]をタップし、消去する折り目の幅を入力して、[OK]をタップします。
- 6 スタートを押し、原稿をコピーします。

# 4.11 Q11. 本やカタログなどの見開き原稿を、左右 1 ページずつにコピー できますか?

A11. 原稿の読込み方法を分割に指定すると、左右 1 ページずつ分割してコピーできます。

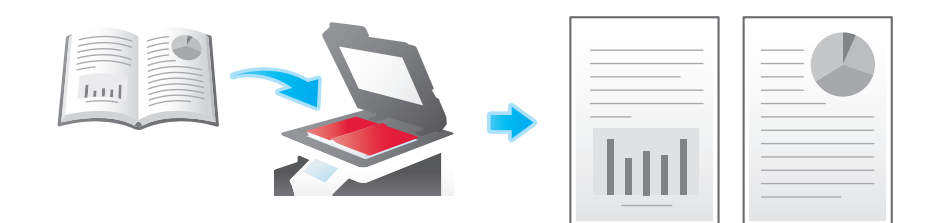

#### 操作方法

- 1 原稿ガラスに原稿をセットします。
- $2$  [コピー]をタップします。
- 3 [応用設定]をタップし、[ブック原稿]を選びます。
- 4 [ON] をタップし、[分割] を選んで、[OK] をタップします。
	- → 用紙を [自動] に設定している場合は、用紙トレイを変更する旨のメッセージが表示されます。 [はい]をタップしてください。

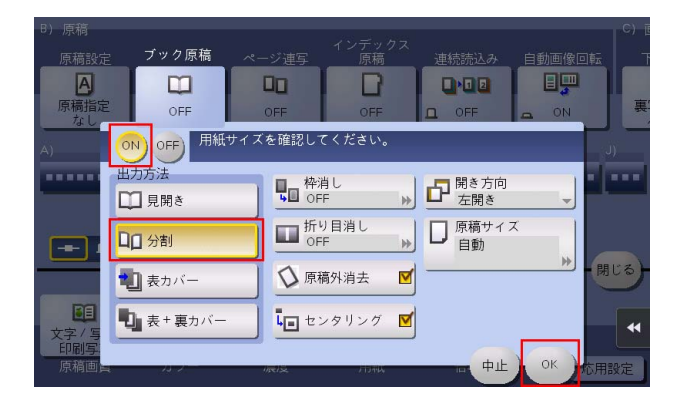

5 スタートを押し、原稿をコピーします。

# 4.12 Q12. 表紙だけ別の用紙にコピーすることはできますか?

A12. カバーシート機能を使えば、表紙だけ本文とは別の用紙にコピーできます。

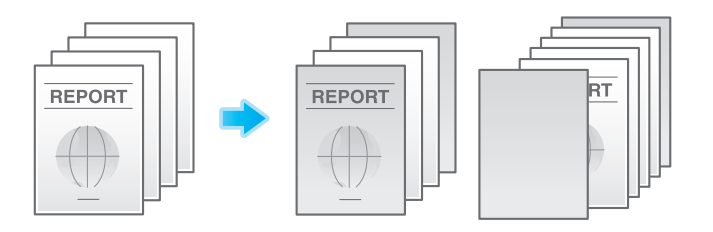

#### 参考

- 表紙用の用紙と本文用の用紙は同じサイズの用紙を使用し、同じ方向にセットしてください。

#### 操作方法

- 1 原稿をセットします。
- $2$  [コピー]をタップします。
- 3 [応用設定]をタップし、[カバーシート]を選びます。
- 4 [ON]をタップします。
- 5 表カバー、裏カバーからそれぞれ設定を行い、[OK]をタップします。

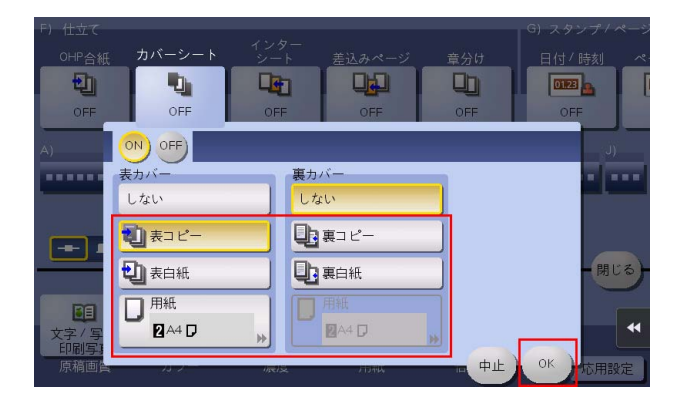

6 スタートを押し、原稿をコピーします。

# 4.13 Q13. ステープルとじやパンチ穴をあけてコピーできますか?

A13. 本機にオプションを装着すれば、ステープルとじやパンチ穴をあけてコピーできます。

ステープル

コーナーまたは、2 点でステープルとじができます。配布資料などを印刷するときに便利です。

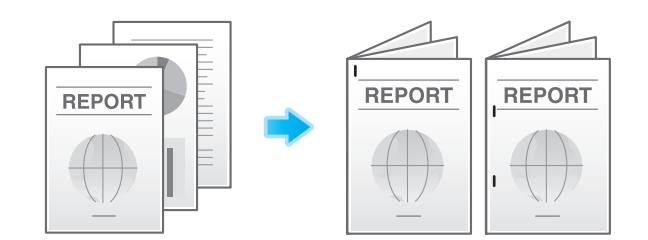

#### 参考

ステープル機能を使うには、オプションのフィニッシャーが必要です。

#### パンチ

ファイリング用のパンチ穴をあけることができます。

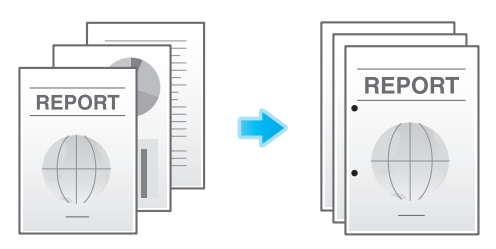

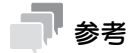

- バンチ機能を使うには、オプションのフロアフィニッシャーとパンチキット(フロアフィニッシャー 用)、またはオブションのインナーフィニッシャーとバンチキット(インナーフィニッシャー用)が 必要です。
- ステープルとパンチを同時に設定することもできます。

- 1 原稿をセットします。
- 2 [コピー]をタップします。
- $3$  [仕上り]をタップし、仕上りの各項目を設定します。

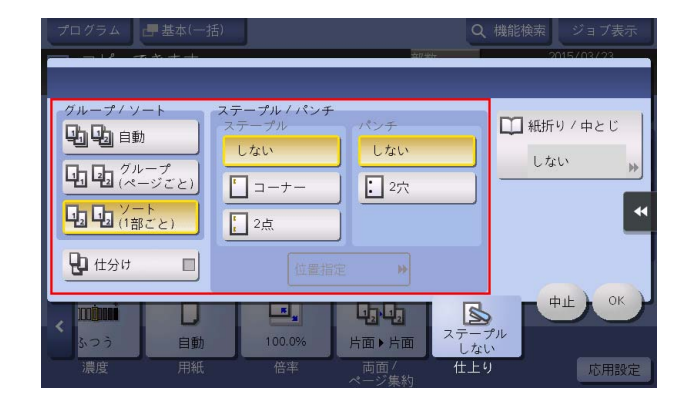

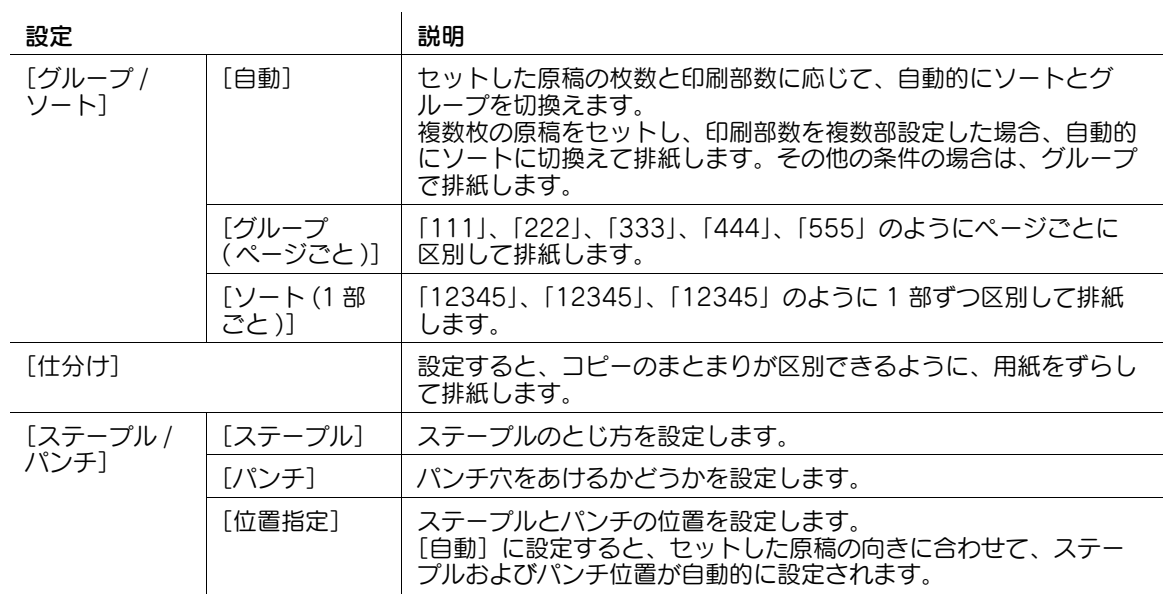

- 4 [OK]をタップします。
- 5 スタートを押して、原稿をコピーします。

# 4.14 Q14. フィニッシャーやジョブセパレーターを装着していなくても、 仕分けはできますか?

A14. 以下の条件を満たしていれば、部数ごとに縦、横に排紙する交互排紙ができます。コピー後に仕分け る必要がないので、多くの部数をコピーするのに便利です。

- A4、B5、8-1/2 × 11 のいずれかの用紙を使用する
- サイズと種類の同じ用紙を縦方向と横方向にセットする
- 用紙を[自動]に設定する

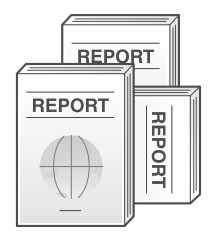

- 1 原稿をセットします。
- $2$  [コピー]をタップします。
- $3$  [仕上り]をタップし、[ソート(1部ごと)]を選んで、[仕分け]を設定します。

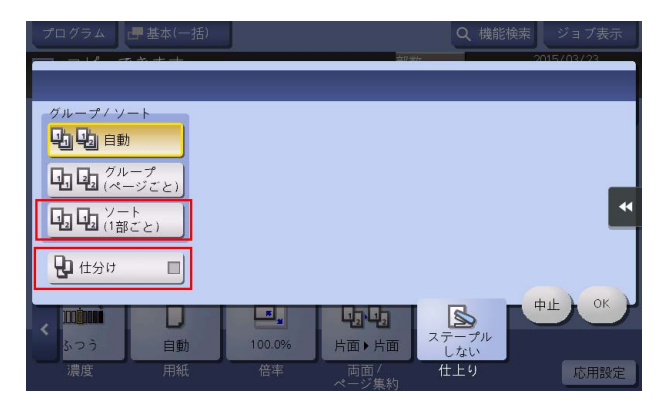

- 4 [OK]をタップします。
- 5 スタートを押して、原稿をコピーします。

# 4.15 Q15. よく使う設定を登録しておくことはできますか?

A15. コピーの各機能の設定をプログラムとして登録し、簡単に呼出すことができます。

# ■ 参考

- プログラムは 30 件まで登録できます。

#### 設定方法:プログラムを登録する

- 1 [コピー]をタップします。
- 2 原稿画質や濃度など、コピーの各機能を設定し、[プログラム]をタップします。
- $3$  [未登録]を選び、[登録]をタップします。

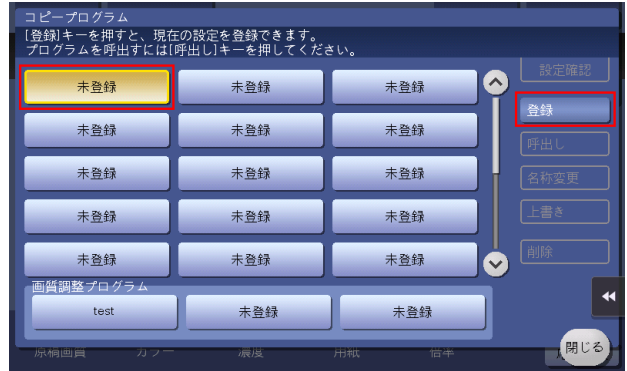

 $4$  プログラム名を入力し、[OK]をタップします。

#### 設定方法:プログラムを呼出す

- 1 [コピー]をタップします。
- $2$  [プログラム]をタップします。
- 3 呼出したいプログラムを選び、[呼出し]をタップします。

コピーの各機能がプログラムに登録されている設定に変更されます。

- → プログラム名を変更する場合は、プログラムを選んで [名称変更] をタップし、プログラム名を 変更して、[OK] をタップします。
- → プログラムを削除する場合は、プログラムを選んで[削除]をタップし、[はい]をタップしま す。

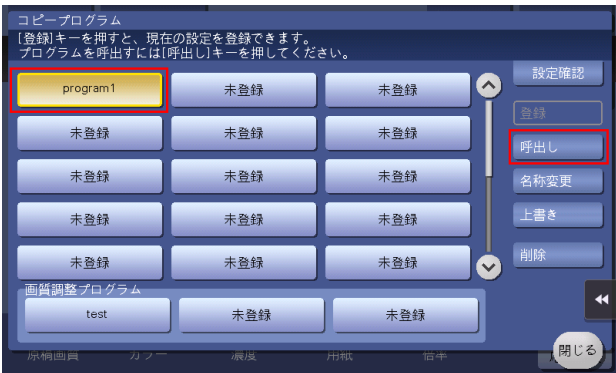

### <span id="page-119-0"></span>4.16 Q16. コピーする前に、仕上りを確認できますか?

A16. 確認コピーで仕上りを確認できます。 プレビュー画像で仕上り状態を確認する方法と、1 部だけコピーして実際の仕上り状態を確認する方法が あります。 確認コピーをすることで、ミスコピーを未然に防ぐことができます。

#### 設定方法:プレビュー画像で仕上りを確認する

- 1 原稿をセットします。
- $2$  [コピー]をタップします。
- 3 必要に応じてコピーの各機能と部数を設定し、プレビュー(初期値:登録キー4)を押します。
- 4 [プレビュー画像で確認]をタップし、原稿のセット方向を選んで、[実行]をタップします。

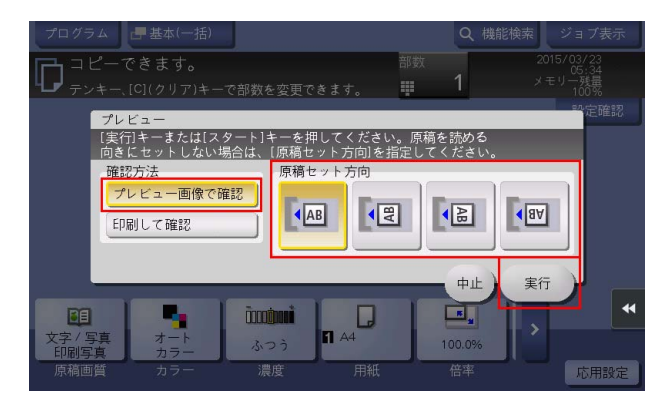

- 5 プレビュー表示を確認し、必要に応じてページの回転や設定を変更します。
	- → 引続き原稿を読込む場合は、原稿をセットしてから「読込み開始〕をタップします。
	- → コピーを開始する場合は、「印刷実行〕をタップするか、またはスタートを押します。
	- → プレビュー画像をダブルタップすると、画像を拡大できます。
	- → プレビュー画像をピンチイン/ピンチアウトすると、画像を拡大/縮小できます。
	- → プレビュー画像をローテーションすると、画像を 180 度回転できます。
	- → 複数ページの原稿を読込んだ場合、プレビュー画像をフリックすると、ページ送り/戻しができ ます。
	- → 画面右側のタブキーを押すと設定キーを表示したり、非表示にしたりできます。設定キーでは、 ページの拡大や回転ができます。

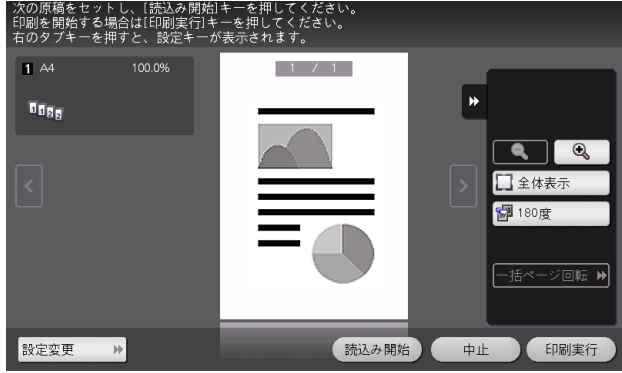

 $6$  [印刷実行]をタップし、原稿のコピーを開始します。

コピー インタイム しょうしょう しょうしょう しょうしょう しょうしゅん しゅうしゅう しゅうしゅう しょうしゅう ほんこうしゅう しょうしゅう しょうしゅうしゅ

#### 設定方法:1 部コピーして仕上りを確認する

- 1 原稿をセットします。
- $2$  [コピー]をタップします。
- 3 必要に応じてコピーの各機能と部数を設定し、プレビュー(初期値:登録キー4)を押します。
- 4 [印刷して確認]をタップし、原稿のセット方向を選んで、[実行]をタップします。 1 部コピーされます。

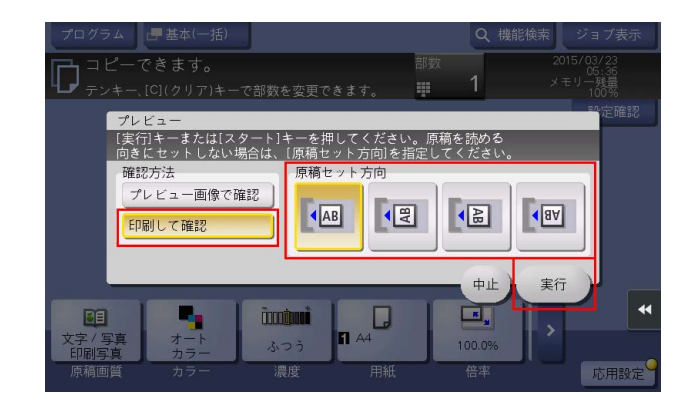

- 5 コピーの仕上りを確認します。
- 6 仕上りに問題がなければ、スタートを押します。

# 4.17 Q17. 他の原稿の印刷中に、急ぎのコピーを割込ませることはできま すか?

A17.[割り込み] をタップして印刷をいったん停止し、急ぎのコピーをすることができます。 コピーが終わると、中断していた印刷が再開されます。

#### 操作方法

- 1 スライドメニューの [割り込み]をタップします。 印刷が中断されます。
- 2 他の原稿の印刷中に原稿をセットします。
- 3 必要に応じてコピーの各機能を設定し、スタートを押します。
- 4 コピーが終了したら、再度[割り込み]をタップします。 中断していた印刷が再開されます。

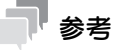

- 原稿の読込み中は、割込みできません。

# 4.18 Q18. 不正コピーを防ぐための対策はありますか?

A18. 不正コピー防止用の隠し文字を印字できるコピープロテクトがあります。

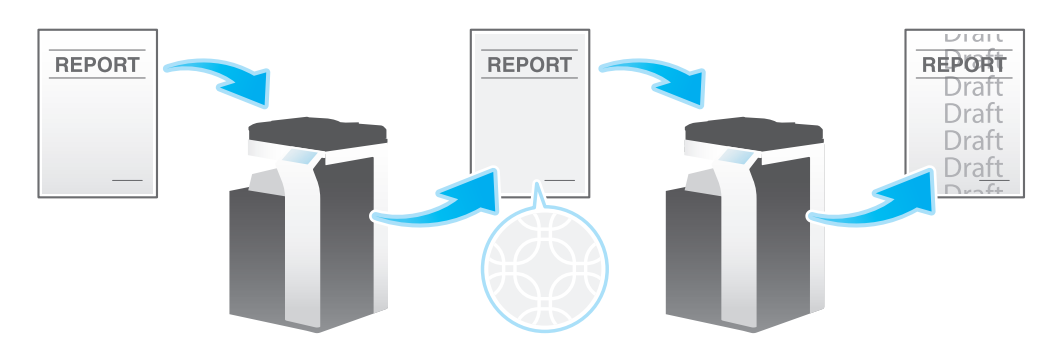

### 参考

この機能は、Web ブラウザー機能が無効の場合に利用できます。オプションの拡張メモリーを装着し ている場合は、Web ブラウザー機能の有効/無効に関わらず利用できます。

- 1 原稿をセットします。
- $2$  [コピー]をタップします。
- 3 [応用設定]をタップし、[コピープロテクト]を選びます。

4 [ON] をタップし、コピープロテクトの各項目を設定します。

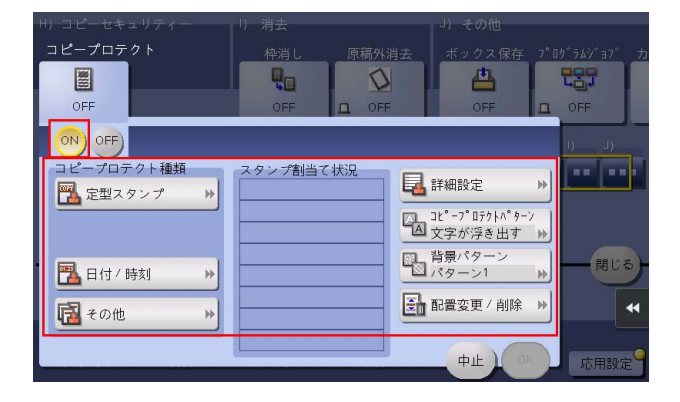

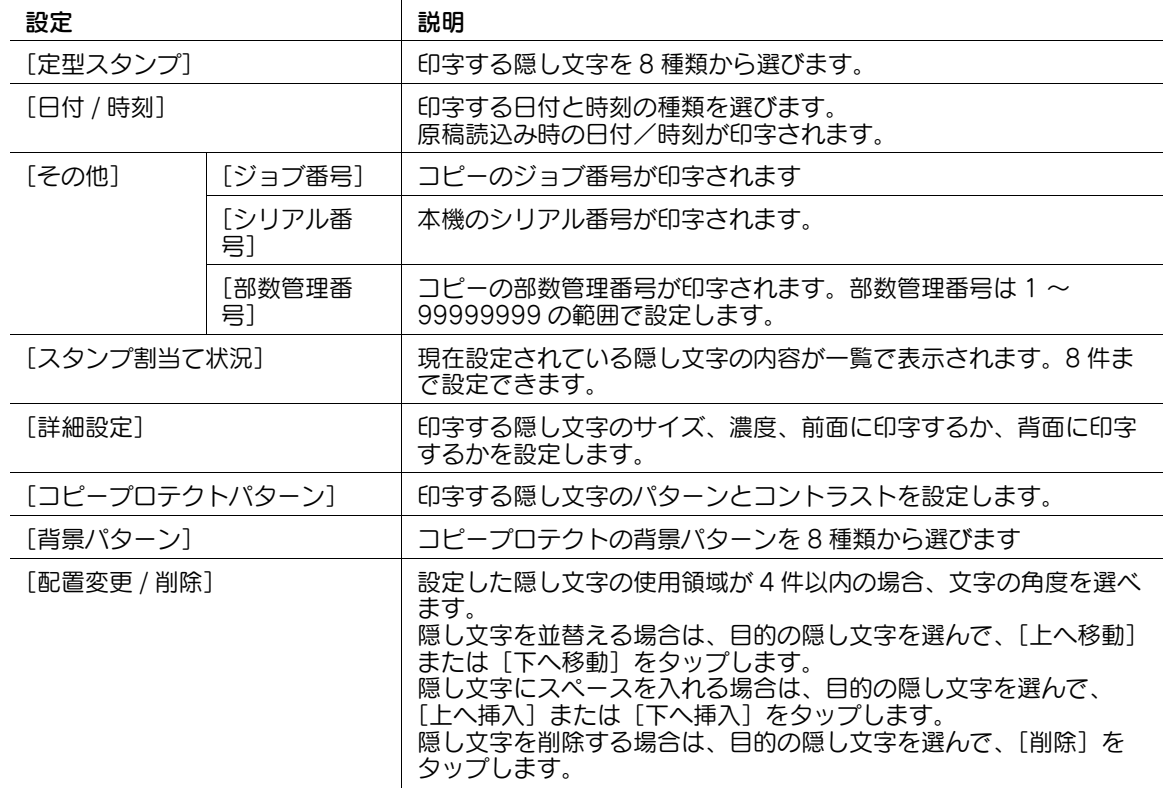

- 5 [OK] をタップします。
- 6 スタートを押し、原稿をコピーします。

## 4.19 Q19. ADF を開いたままコピーしたとき、余白部分が黒くならない ようにできますか?

A19. 原稿外消去機能を設定すると、原稿以外の部分を白くしてコピーできます。原稿以外の部分を消去す るので、トナーの消費を抑えることもできます。

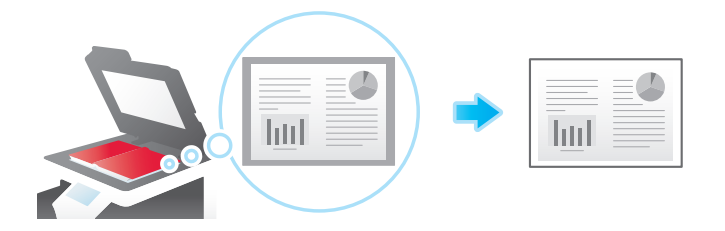

#### d参照

原稿以外の部分を消去する方法として、[斜角消去]と[矩形消去]のどちらかを選べます。詳しくは、 「ユーザーズガイド[機能 / 設定キーの説明]/[コピー]」をごらんください。

- 1 原稿ガラスに原稿をセットします。
- $2$  [コピー]をタップします。
- $3$  [応用設定]をタップし、[原稿外消去]を選んで[ON]にします。

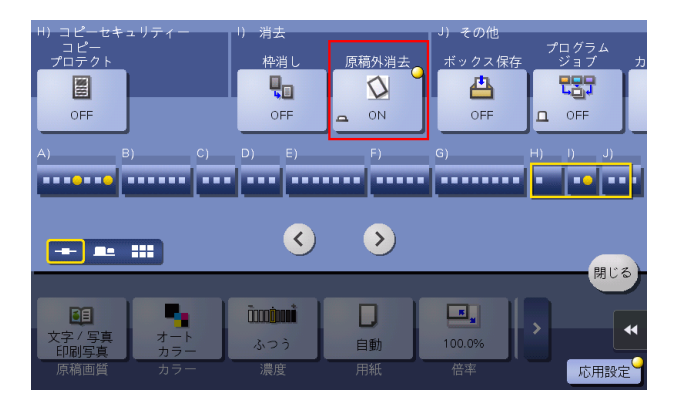

- 4 スタートを押し、原稿をコピーします。
	- → 自動的に検知できる原稿サイズは 10 mm × 10 mm 以上です。検知できなかった場合は、白紙が排 紙されます。
	- → 原稿の画像が先端や後端で欠ける場合があります。

# 4.20 Q20. コピーしたイメージデータを保存しておくことはできますか?

A20. コピーしたイメージデータを印刷するとともに、ボックスに保存することができます。 保存したデータは、必要なときに印刷できます。

#### 操作方法:ボックスを登録する

- 1 [設定メニュー]をタップし、[宛先 / ボックス登録]を選びます。
- 2 [ボックス登録]-[共有 / 個人ボックス]を選びます。
- 3 [新規登録]をタップします。
- 4 ボックスの各項目を設定して、[OK]をタップします。

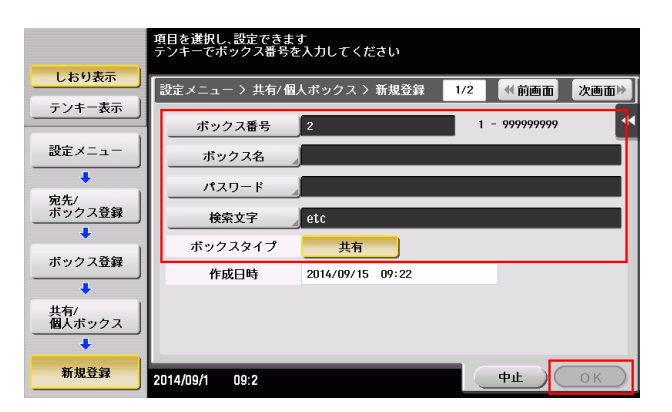

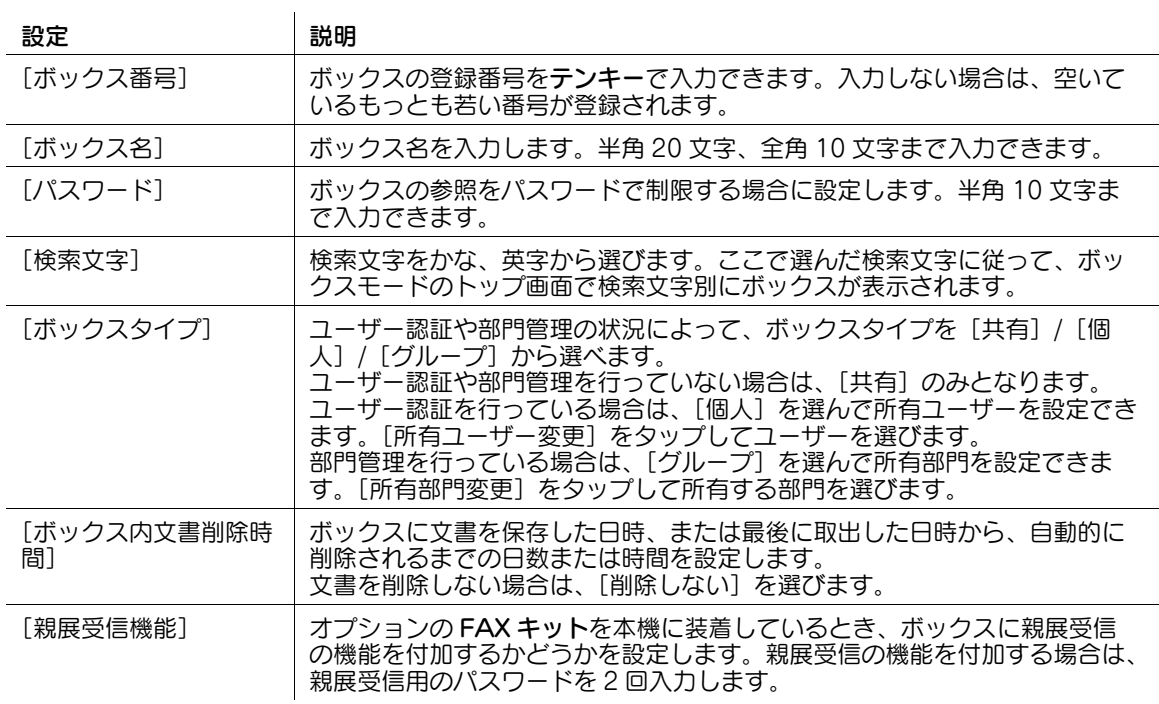

#### 操作方法:ボックスにデータを保存する

- 1 原稿をセットします。
- $2$  [コピー]をタップします。
- 3 [応用設定]をタップし、[ボックス保存]を選びます。
- 4 [ON]をタップし、[保存先ボックス]で保存するボックスを選んで、[OK]をタップします。
	- → ボックスに保存するデータ名を変更したい場合は、[文書名]で名前を変更します。
	- → データをボックスに保存し、かつ印刷する場合は、[同時印刷]を選びます。
	- → 保存するボックスを選ぶときに [新規登録] をタップすると、番号のみ指定した新しいボックス を作成して保存することもできます。

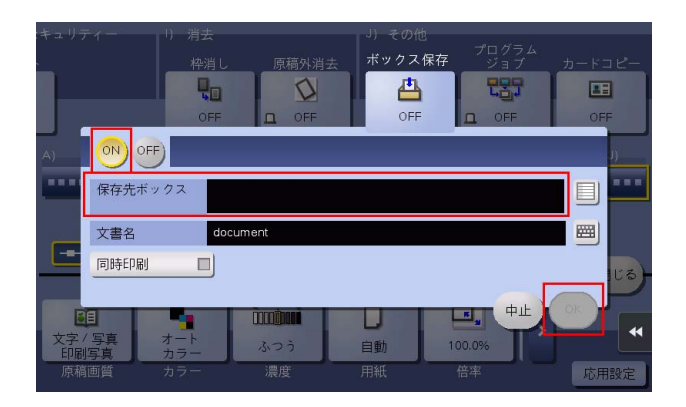

5 スタートを押し、データをボックスに保存します。

# 4.21 Q21. 社外秘などの文字や、日付を付けてコピーできますか?

A21. 回覧、社外秘などの文字や、日付、ページ番号を付けてコピーできます。

日付/時刻、ページ番号

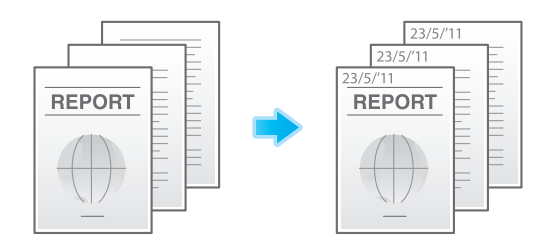

スタンプ

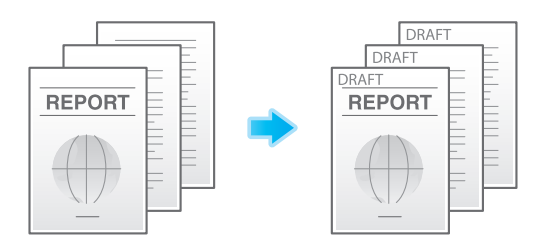

### 参考

この機能は、Web ブラウザー機能が無効の場合に利用できます。オプションの拡張メモリーを装着し ている場合は、Web ブラウザー機能の有効/無効に関わらず利用できます。

#### d参照

スタンプは、あらかじめ本機に登録されているスタンプのほかに、任意のスタンプを登録して使えます。 登録のしかたについては、Web Connection のデータ管理ユーティリティーを使って説明します。詳し くは、「ユーザーズガイド[Web 設定ツール]/[各種情報を登録する]」をごらんください。

#### 操作方法

- 1 原稿をセットします。
- $2$  [コピー]をタップします。
- $3$  日付/時刻を付ける場合は、[応用設定]をタップし、[日付 / 時刻]を選びます。
- 4 [ON]をタップして、[日付種類]、[時刻種類]、[印字ページ]を設定し、[OK]をタップします。

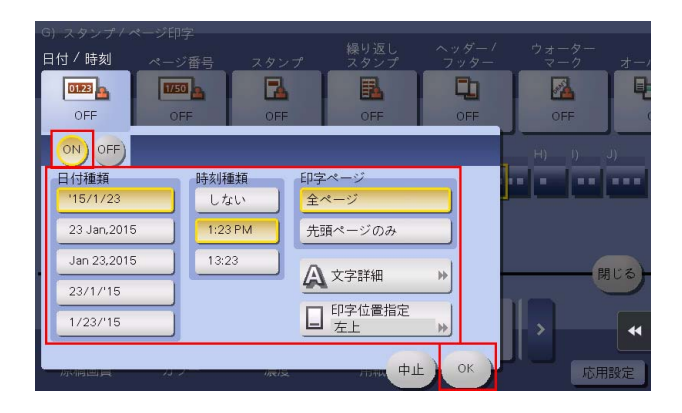

5 ページ番号を付ける場合は、[応用設定]をタップし、[ページ番号]を選びます。

コピー 4-36

- $6$  [ON]をタップして、[ページ種類]、[印字開始ページ番号]を設定し、[OK]をタップします。
	- → [ページ種類]で[章ページ]を選んだ場合は、[印字開始章番号]で印字を開始する章番号を指 定してください。
	- → 表紙を付けてコピーする場合は、[挿入紙印字指定]で表紙に印字するページ番号を設定できま す。

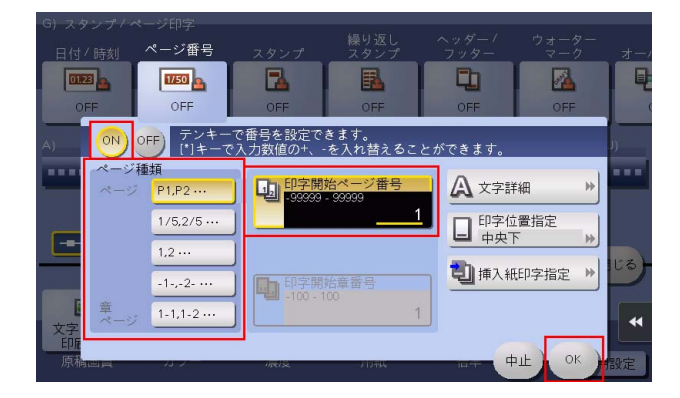

- 7 スタンプを付ける場合は、[応用設定]をタップし、[スタンプ]を選びます。
- $8$  [ON]をタップして、[スタンプ種類]、[印字ページ]を設定し、[OK]をタップします。
	- → スタンプ、日付、ページ番号が初期値の設定では見にくい場合は、「日付 / 時刻]、「ページ番号]、 [スタンプ]の各設定画面で [文字詳細] をタップすると、文字サイズや文字の種類を設定できま す。
	- → スタンプ、日付、ページ番号が原稿に重なっている場合は、[日付 / 時刻]、[ページ番号]、[スタ ンプ]の各設定画面で[印字位置指定]をタップすると、印字位置を設定できます。

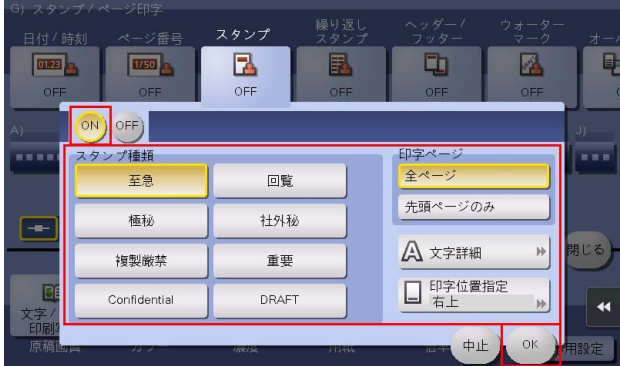

9 スタートを押し、原稿をコピーします。

# 4.22 Q22. 会社名やロゴを入れてコピーできますか?

A22. ロゴやお気に入りの画像などを本機のハードディスクに登録し、その画像を重ねてコピーできます。

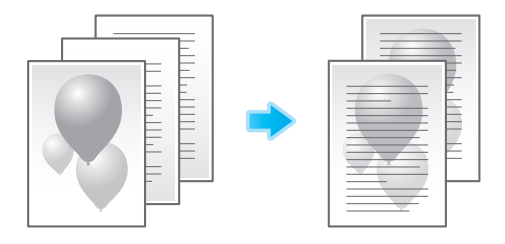

### 参考

この機能を使うには、オプションの拡張メモリーが必要です。

#### 操作方法

- 1 [コピー]をタップします。
- 2 [応用設定]をタップし、[登録オーバーレイ]を選びます。
- $3$  [ON] をタップし、[登録 / 削除] をタップします。
	- → 用紙を [自動] に設定している場合は、用紙トレイを変更する旨のメッセージが表示されます。 [はい]をタップしてください。

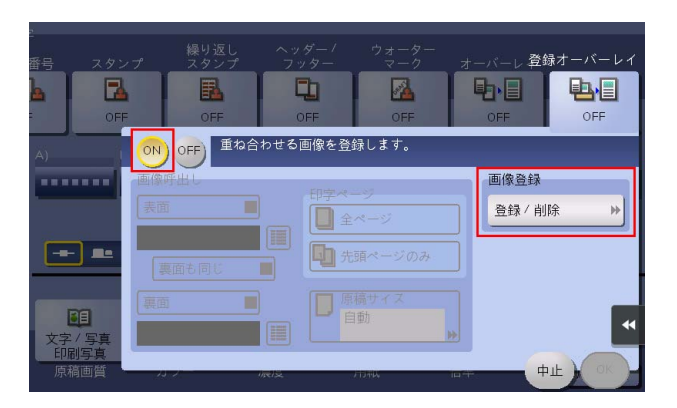

- 4 [新規登録]をタップし、オーバーレイ画像名を入力して、[OK]をタップします。
- 5 オーバーレイ画像として登録する原稿をセットし、必要に応じて画像の設定を変更して、[実行]を タップします。

セットした原稿がオーバーレイ画像として登録されます。

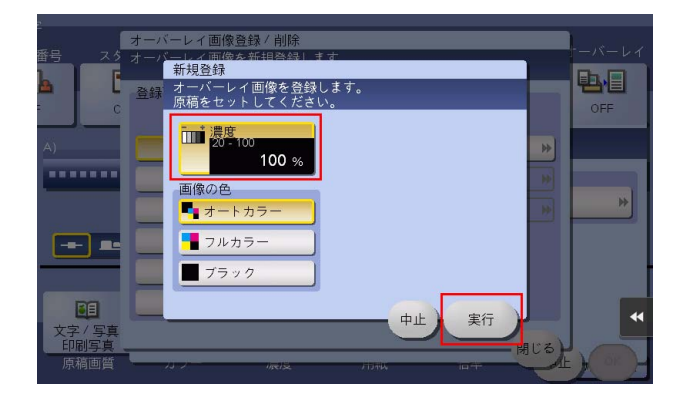

- 6 [閉じる]をタップします。
	- → 引続きオーバーレイ画像を登録する場合は、手順 4 を繰返します。
	- → 登録したオーバーレイ画像に別の画像を登録する場合は、目的のオーバーレイ画像を選んで[上 書き]をタップし、[はい]をタップして手順 5 を繰返します。
	- → 登録したオーバーレイ画像を削除する場合は、目的のオーバーレイ画像を選んで[削除]をタッ プし、[はい]をタップします。
- 7 画像を重ねる面をチェックし、国をタップして、オーバーレイ画像を選びます。

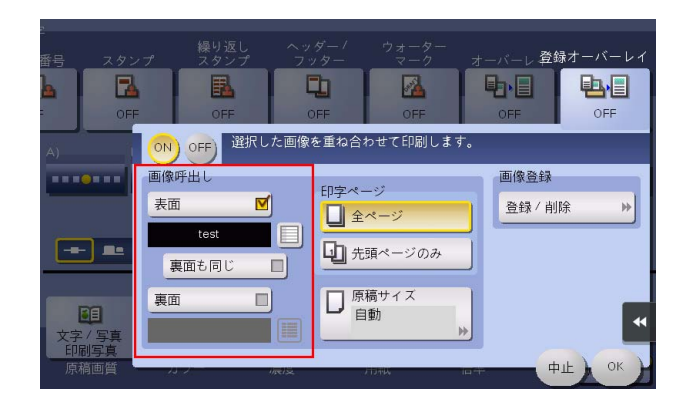

- 8 画像を印字するページと原稿サイズを選び、[OK]をタップします。
- 9 原稿をセットします。
- 10 スタートを押し、登録した画像を重ねてコピーします。

# 4.23 Q23. 保険証、免許証などの各種カードを簡単にコピーできますか?

A23. 1 枚の用紙の同じ面にカードの表裏を並べてコピーできます。

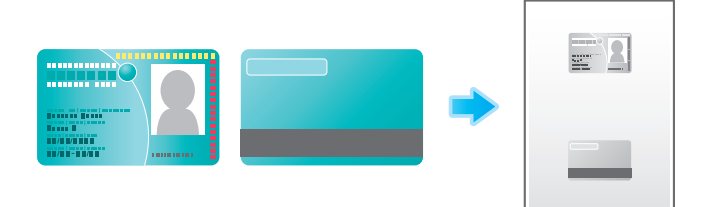

#### 操作方法

1 原稿ガラスにカードをセットします。

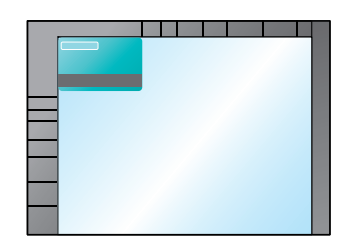

- 2 [コピー]をタップします。
- 3 [用紙]をタップし、カードをコピーする用紙の給紙トレイを選んで、[閉じる]をタップします。 → [カードコピー]を設定する場合は、[自動]以外を指定する必要があります。

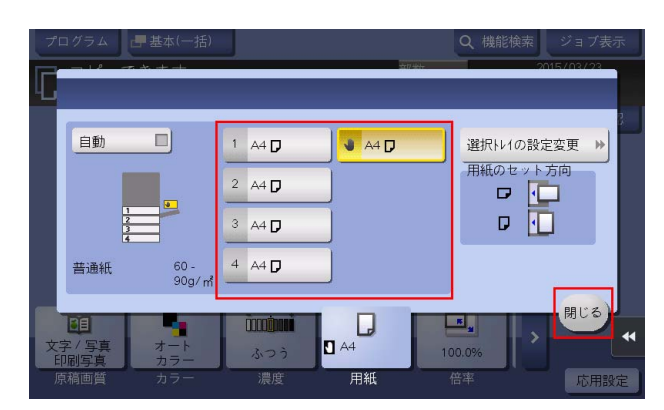

4 [応用設定]をタップし、[カードコピー]を選びます。

5 [ON]をタップし、仕上がりイメージに合わせて各項目を設定します。

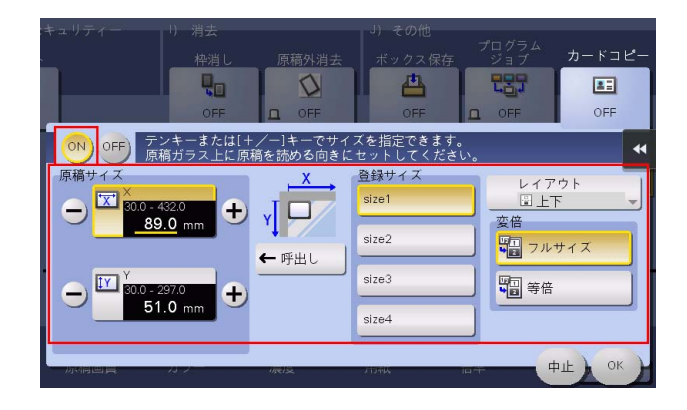

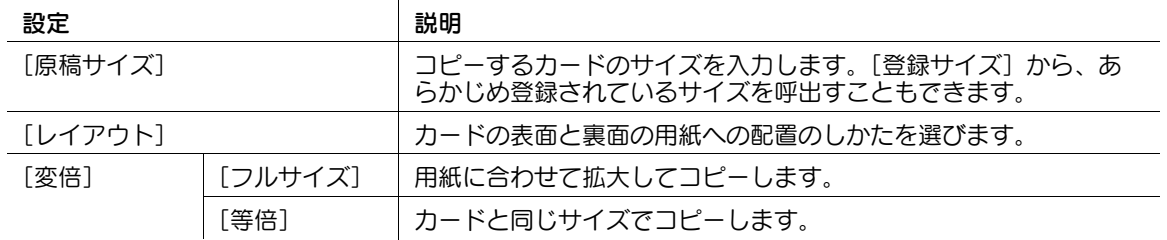

- 6 [OK]をタップします。
- 7 スタートを押します。

カードの表面が読込まれます。

- 8 カードを裏返して原稿ガラスにセットします。
- 9 スタートを押します。
- 10 カードの両面を読込み終えたら、[読込み終了]をタップします。
- 11 スタートを押し、読込んだカードをコピーします。

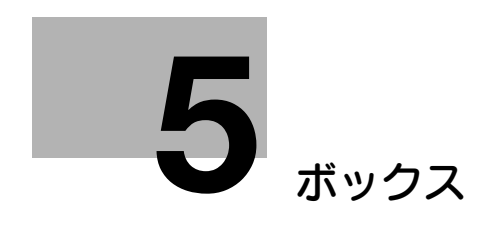

# <span id="page-134-0"></span>5 ボックス

# 5.1 Q1. ボックスに保存したファイルの名前を変更できますか? A1. 変更できます。

- 1 [ボックス]をタップし、ファイルを保存しているボックスを選んで[開く]をタップします。 → ボックスはダブルタップして開くこともできます。
- 2 名前を変更するファイルを選び、[その他]をタップして、[名称変更]をタップします。

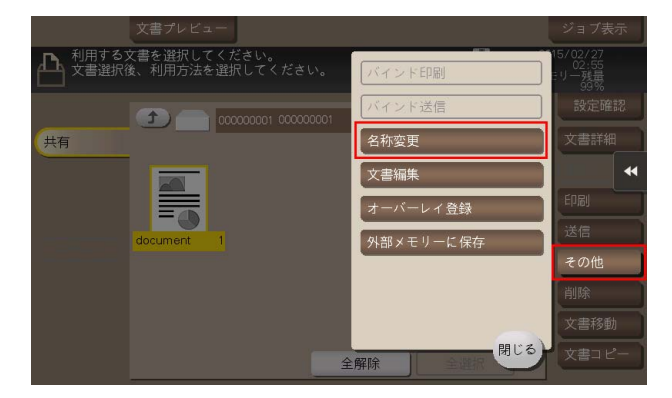

- $3$  名前を入力し、[OK] をタップします。
	- → ボックスに保存されているファイルの名前は、ファイル送信のときのファイル名になります。 ファイル名を変更するときは、送信先のサーバーの条件を考慮して変更することをおすすめしま す。

# 5.2 Q2. ボックスに保存したデータを、保存時とは異なる設定に変更して 利用できますか?

A2. ボックスに保存したファイルの画像や文字のサイズを変更して印刷したり、解像度を変更して送信し たりできます。

操作する内容によって、変更できる設定項目は異なります。

- 1 [ボックス]をタップし、ファイルを保存しているボックスを選んで「開く]をタップします。 → ボックスはダブルタップして開くこともできます。
- $2$  ファイルを印刷する場合は、印刷するファイルを選び、[印刷]をタップします。
	- → ファイルをロングタップしてメニューアイコンを表示し、■にドラッグ&ドロップすることで同 じ操作ができます。

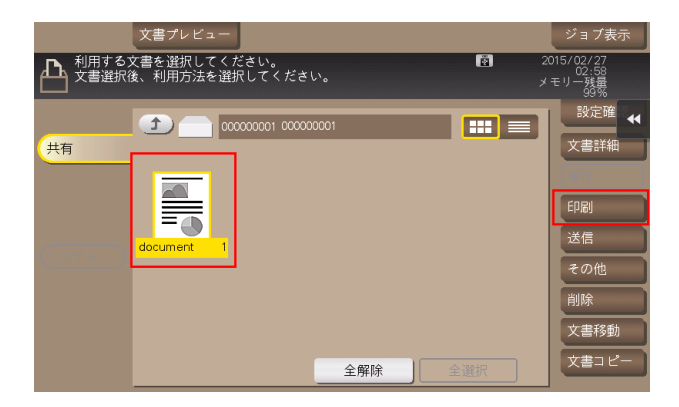

- $3$  印刷の各機能の設定を変更します。
	- → 設定項目について詳しくは、「ユーザーズガイド[ボックス機能]/[付録]」をごらんください。

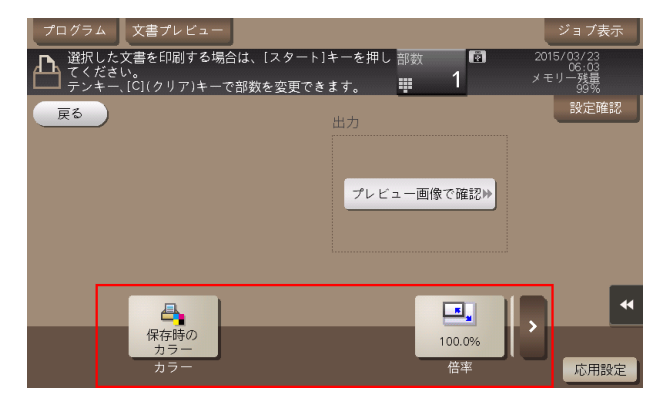

- 4 ファイルを送信する場合は、送信するファイルを選び、[送信]をタップします。
	- → ファイルをロングタップしてメニューアイコンを表示し、■にドラッグ&ドロップすることで同 じ操作ができます。

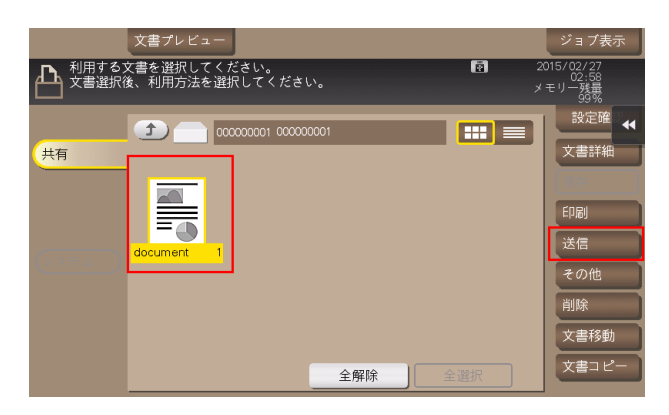

- 5 宛先を設定し、ファクス/スキャンの各機能の設定を変更します。
	- → 設定項目について詳しくは、「ユーザーズガイド[ボックス機能]/[付録]」をごらんください。

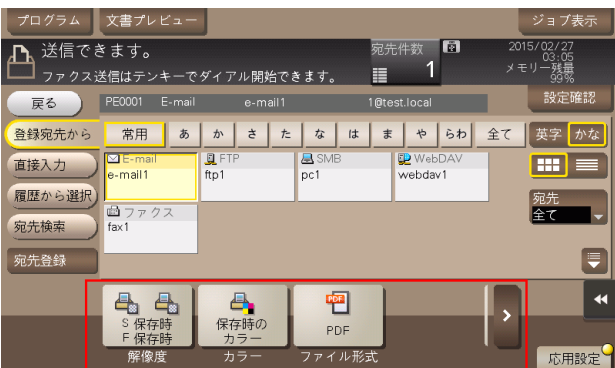

- $6$  ファイルを外部メモリーに保存する場合は、保存するファイルを選び、[その他]をタップして、[外 部メモリーに保存]をタップします。
	- **→** ファイルをロングタップしてメニューアイコンを表示し、 ■にドラッグ&ドロップすることで同 - - - - - - - - - - - - - - -<br>じ操作ができます。

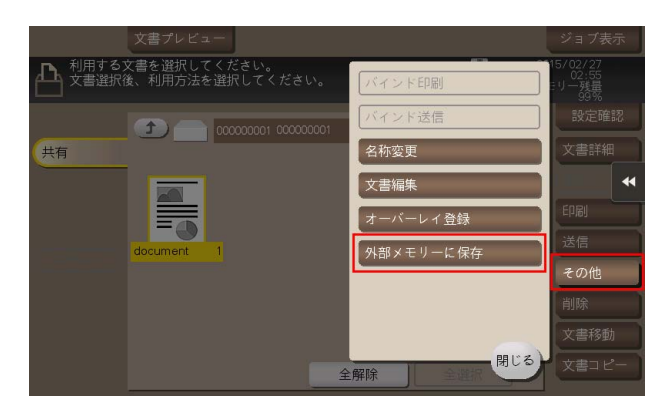

- 7 ファイル保存の各機能の設定を変更します。
	- → 変更できる設定は、[解像度]、[カラー]、[ファイル形式]です。

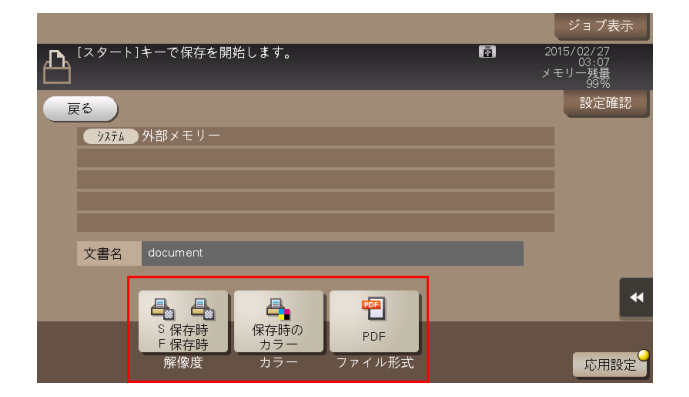

8 スタートを押して、ファイルを印刷/送信/保存します。

## 5.3 Q3. ボックスに両面原稿を保存できますか?

A3. 原稿を読込むときに、[両面]に設定すれば保存できます。

- 1 両面原稿をセットします。
- 2 [ボックス]をタップし、保存先のボックスを選んで[保存]をタップします。
- $3$  [片面 / 両面]をタップし、[両面]をタップします。

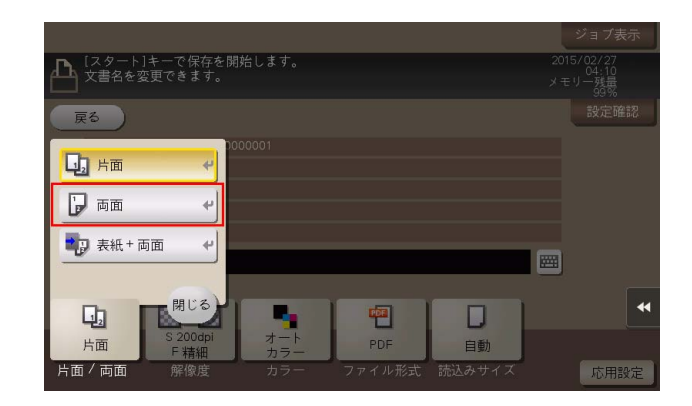

- 4 [応用設定]をタップし、[原稿設定]を選びます。
- 5 セットした両面原稿に合わせて、[原稿のとじしろ]と[原稿セット方向]を設定し、[OK]をタッ プします。

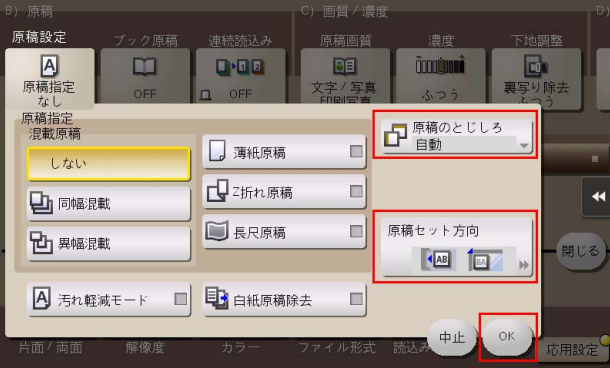

- 6 スタートを押して、ボックスに保存します。
	- → ボックスに保存した両面原稿を両面印刷すれば、原稿と同じ状態の印刷物になります。

# 5.4 Q4. ボックス内のファイルを自動的に消去できますか?

A4. ボックスごとにファイルの保存期間を設定できます。設定した保存期間が経過すると、ファイルは自 動的に消去されます。

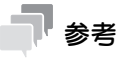

- ボックスのファイル保存期間は、ボックスの登録時に設定することもできます。

#### 設定方法

- 1 [設定メニュー]をタップし、[宛先 / ボックス登録]を選びます。
- 2 [ボックス登録] [共有 / 個人ボックス]を選びます。
- 3 ファイルの保存期間を設定するボックスを選び、「編集」をタップします。
- 4 [次画面]をタップし、ファイルの削除時間を選んで、[OK]をタップします。

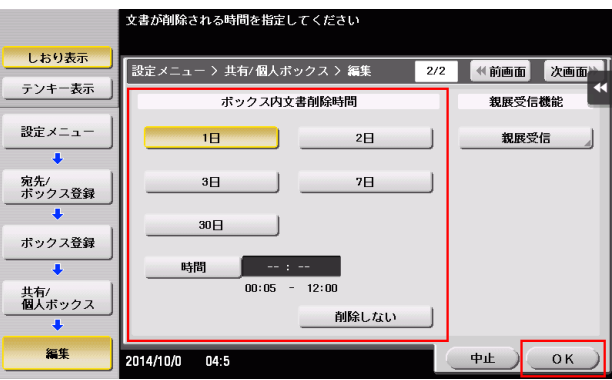

## 5.5 Q5. ボックスに保存されている複数のファイルをまとめて印刷/送 信できますか?

A5. 複数のファイルを結合して、1 つのジョブとして印刷または送信することができます。

参考

- 最大 10 ファイルをまとめて印刷または送信できます。

#### 操作方法

- 1 [ボックス]をタップし、ボックスを選んで [開く]をタップします。 → ボックスはダブルタップして開くこともできます。
- $2$  印刷/送信するファイルを複数選びます。
- $3$  印刷する場合は、「その他」をタップし、「バインド印刷」をタップします。送信する場合は、「その 他]をタップし、[バインド送信]をタップします。
- 4 必要に応じて印刷/送信するファイルの順番を入替え、「OKI をタップします。
	- → ボックスに保存されている複数のファイルを印刷する場合、仕上りは変更できません。

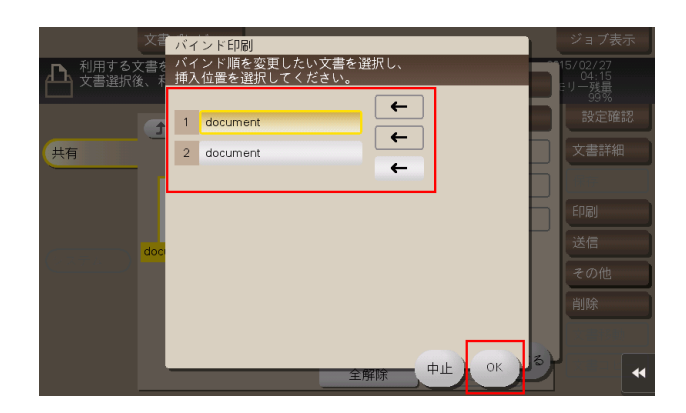

- 5 印刷設定または宛先を設定し、スタートを押します。
	- → ボックスに保存されている複数のファイルを送信する場合、ファクス、インターネットファクス、 IP アドレスファクスの送信はできません。

ボックス 5-8

## 5.6 Q6. 保存ファイルの仕上りを変更して印刷できますか?

A6. 印刷時に仕上りを変更できます。

本機に装着しているオプションによって、いろいろな仕上がりがあります。

#### ステープル

コーナーまたは、2 点でステープルとじができます。配布資料などを印刷するときに便利です。

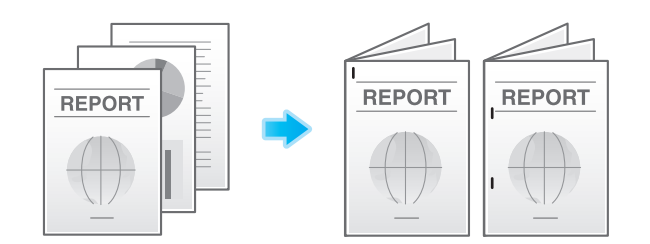

#### 参考

ステープル機能を使うには、オプションのフィニッシャーが必要です。

#### パンチ

ファイリング用のパンチ穴をあけることができます。

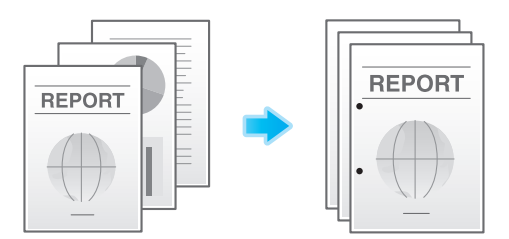

#### 参考

● バンチ機能を使うには、オプションのフロアフィニッシャーとパンチキット(フロアフィニッシャー 用)、またはオブションのインナーフィニッシャーとバンチキット(インナーフィニッシャー用)が 必要です。

#### 中とじ

センターをステープルでとじて、小冊子のように仕上げることができます。

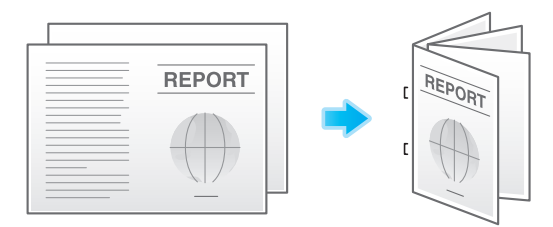

参考

中とじ機能を使うには、オプションのフロアフィニッシャーと中とじ機が必要です。

#### 折り

中折り、三つ折りができます。ダイレクトメールや案内状を作成するのに便利です。

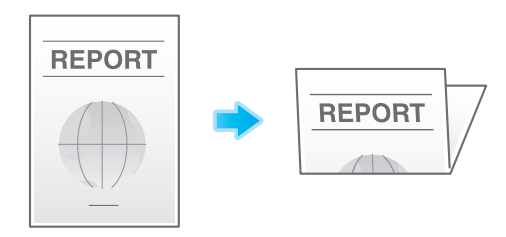

#### 参考

中折り、三つ折り機能を使うには、オプションのフロアフィニッシャーと中とじ機が必要です。

- 1 [ボックス]をタップし、ボックスを選んで [開く]をタップします。 → ボックスはダブルタップして開くこともできます。
- 2 印刷するファイルを選び、[印刷]をタップします。
	- → 複数のファイルを選ぶと、仕上りは変更できません。
	- → ファイルをロングタップしてメニューアイコンを表示し、■にドラッグ&ドロップすることで同 じ操作ができます。
- $3$  [仕上り]をタップし、仕上りの各項目を設定します。

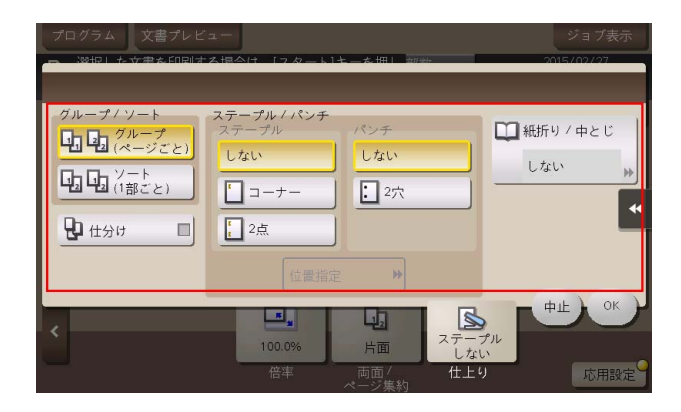

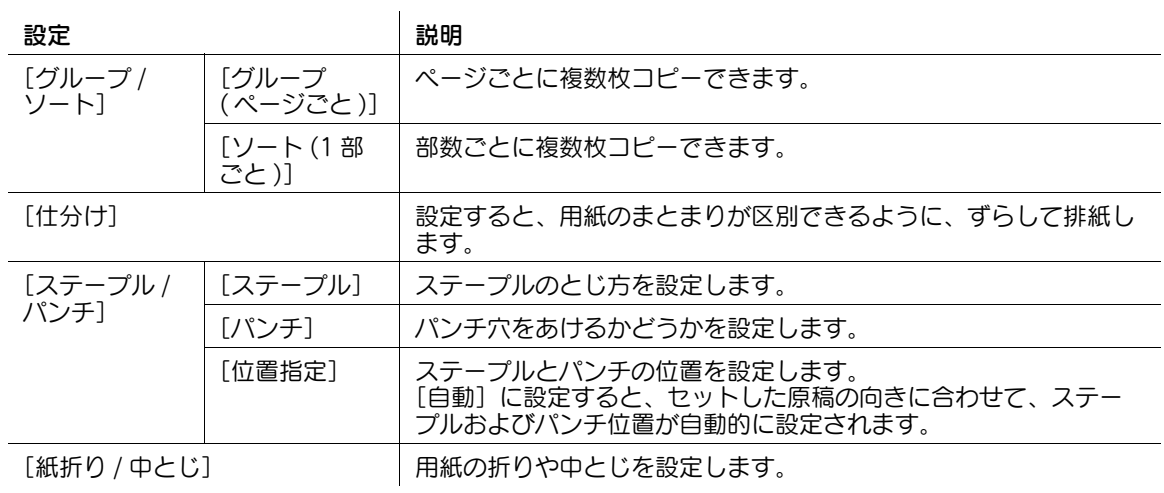

- 4 [OK]をタップします。
- 5 スタートを押して、ファイルを印刷します。
# 5.7 Q7. コンピューターからボックスの作成やボックス内のファイルの 印刷、ダウンロードなどの操作ができますか?

A7. Web Connection または Windows ファイル共有を使うことで、席を立たずにボックスの作成や、 ボックス内のファイルの操作ができます。

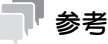

- Windows ファイル共有機能を使うには、あらかじめ Web Connection を使って、SMB サーバーの 設定と、ファイル共有に使用する共有ボックスの作成を行う必要があります。詳しくは、「ユーザー ズガイド[Web 設定ツール]/[ボックス機能の使用環境を設定する]」をごらんください。
- Windows ファイル共有機能を使って操作できるのは、ボックスモードから共有ボックスに保存した ファイルと、ファクス/スキャンモードから共有ボックスに保存したファイルのみです。

### 操作方法:Web Connection を使う

- 1 Web ブラウザーを起動します。
- $2$  URL フィールドに、本機のIP アドレスを入力して [Enter] を押します。
	- **→ IP アドレスは、[設定メニュー] [装置情報表示] で確認できます。**
	- → ユーザー認証または部門管理を行っている場合は、[ユーザー名]と[パスワード]を入力して、 [ログイン]をクリックしてください。
- $3$  [ボックス]タブをクリックします。
- 4 以下の操作を行います。
	- → ボックスの作成/編集/削除
	- → ボックス内ファイルの印刷/送信
	- **→ ボックス内ファイルのコンピューターへのダウンロード**
	- → ボックス内ファイルのコピー/移動/削除

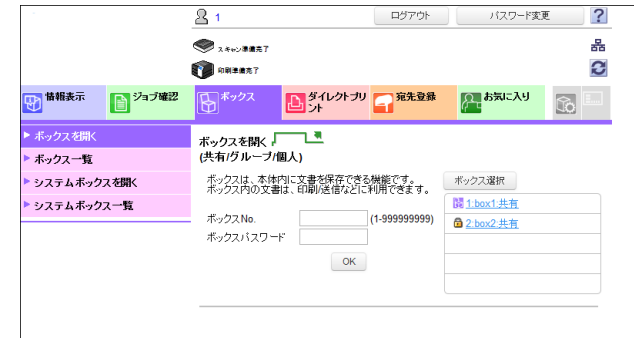

# 参考

- コンピューターへ一度にダウンロードできるファイルサイズの上限は、400MB までです。
- ファイルサイズが 400 MB を超える場合は、ダウンロード前の設定でページ範囲を指定し、一度にダ ウンロードするファイルサイズを 400 MB 未満にしてください。

### 操作方法:Windows ファイル共有機能を使う

- 1 コンピューターで、ネットワークを開きます。
- 2 本機をホスト名で探します。
	- → 本機のホスト名は、[設定メニュー] [管理者設定] [ネットワーク設定] [SMB 設定] -[SMB サーバー設定]-[SMB サーバー共通設定]-[SMB ホスト名]で確認できます。
- $3$  本機の共有フォルダーを開いて、目的のファイルを探します。
	- → 本機の共有フォルダーには、「(9 桁のボックス番号)(ボックス名)」というルールで名前が付けら れています。
	- → 共有フォルダーを開くときに、ID とパスワードの入力が必要な場合は、以下の情報を入力します。 ID:ボックス番号 パスワード:共有ボックスに設定したパスワード
- 4 以下の操作を行います。
	- **→ ファイルのコンピューターへのダウンロード**
	- **→ ファイルのコピー/削除**

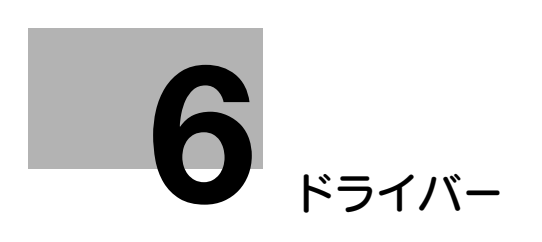

# <span id="page-147-0"></span>6 ドライバー

# 6.1 Q1. プリンタードライバーの設定を複数のコンピューターで同じに できますか?

A1. Driver Packaging Utility を使用して、同じ設定にできます。

Driver Packaging Utility は、プリンタードライバーの各種設定を登録したインストールパッケージを作 成できるユーティリティです。

まず、管理者が Driver Packaging Utility を使用してプリンタードライバーのインストールパッケージを 作成します。次に設定を同じにしたいコンピューターで、そのインストールパッケージを実行するだけで、 同じ設定のプリンタードライバーがインストールされます。

### 操作方法:インストールパッケージを準備する

- 1 Driver & Utilities CD-ROM Vol.1 または Driver & Utilities CD-ROM Vol.2 を CD ドライブに セットします。
- 2 [各種フーティリティ]を選びます。
- 3 ダウンロードページより、Driver Packaging Utility ファイルを任意の場所にダウンロードします。
- 4 ダウンロードした Driver Packaging Utility ファイルをダブルクリックし、任意の場所に解凍しま す。

#### 操作方法:インストールパッケージを作成する

- 1 [DPU] フォルダー内の [DPU.exe] をダブルクリックします。
- 2 言語を選び、[同意します]をクリックします。
- $3$  [編集]をクリックして、メニューから「プリンターの追加]をクリックします。
- 4 インストールパッケージの基準となるプリンターを選び、「OKI をクリックします。以下の条件が該 当するプリンターを選びます。
	- → Driver Packaging Utility がサポートしているプリンター
	- → 現在使用しているコンピューターにインストールされているプリンター
	- → 接続先ポートが TCP/IP ポートまたは Internet ポートのプリンター
- $5$  [プリンタ]タブの[プリンタ名]に、手順4で選んだプリンター名が表示されていることを確認し ます。
- $6$  [印刷設定]タブで [このプリンタからコピーする]を選び、[この印刷設定をデフォルトに設定す る]をチェックします。
- 7 [ドライバー]タブの[プリンタードライバーパス]の[参照]をクリックして、手順 4 で選んだプ リンタードライバーが存在するフォルダーを指定します。
- 8  $\overline{\text{6}}$   $\overline{\text{6}}$   $\overline{\text{6}}$
- 9 [設定] をクリックして、メニューから [DPU フォルダー] をクリックします。
- 10[共通フォルダー]または [個別フォルダー]で、インストールパッケージを保存する場所をパスで 指定し、[OK] をクリックします。
	- → [参照] をクリックすると、フォルダーツリーから保存先を指定できます。
- 11[ファイル] [名前を付けて保存] をクリックします。

12 各項目を設定し、[保存]をクリックします。

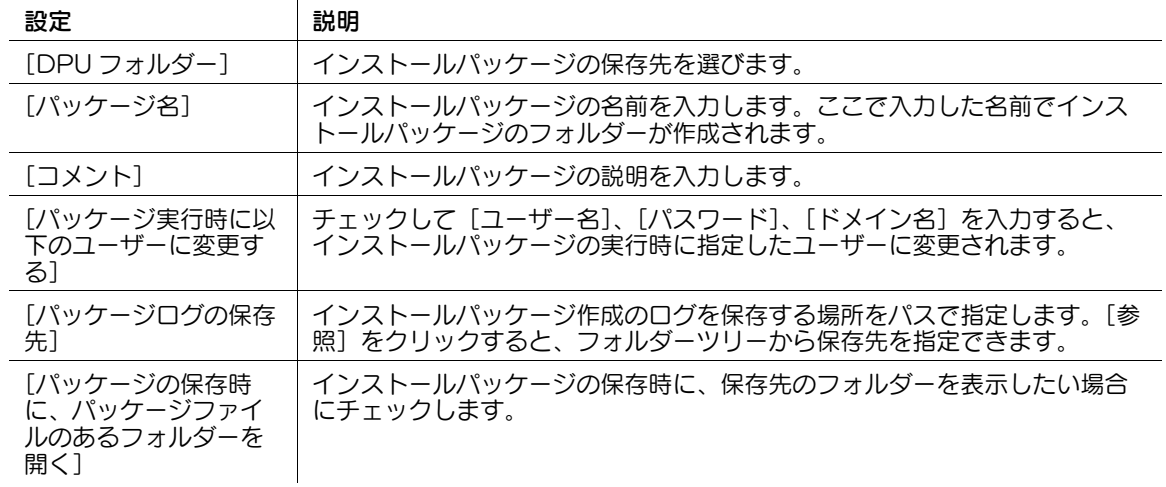

- 13 インストールパッケージが作成されたら、[OK] をクリックします。
- 14 プリンタードライバーの設定を共有するユーザーに、作成したインストールパッケージを配布しま す。

→ Driver Packaging Utility の [設定] - [パッケージファイル] をクリックすると、インストール パッケージが保存されているフォルダーが表示されます。

### 操作方法:インストールパッケージを実行する

- 1 インストールパッケージのフォルダーを任意の場所にコピーします。
- 2 作成したインストールパッケージの exe ファイルをダブルクリックします。
- $3$  言語を選び、[同意します] をクリックします。
- 4 インストールするパッケージを選び、[実行] をクリックします。
- 5 プリンタードライバーがインストールされたら、[終了]をクリックします。
- 6 インストールしたプリンタードライバーのプロパティを開き、設定内容を確認します。
	- → プロパティの表示については、「ユーザーズガイド [プリント機能] / [Windows 環境で印刷す る]」をごらんください。

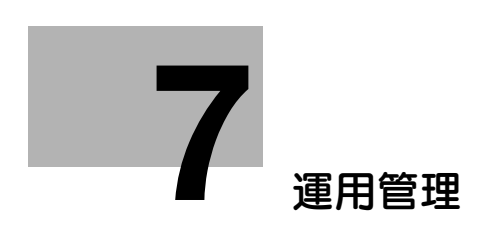

# <span id="page-150-0"></span>7 運用管理

# <span id="page-150-1"></span>7.1 Q1. ユーザーごとに使用できる機能を制限できますか?

A1. ユーザー認証を設定することで、ユーザーごとに使用できる機能を制限できます。

### 設定方法

- 1 [設定メニュー]をタップし、[管理者設定]を選びます。
- 2 パスワードを入力し、[OK] をタップします。
- $3$   $[1 1 + 1]$  『アートの学習  $[1 1 + 1]$  『コージーの録』を選びます。
- 4 機能を制限したいユーザーを選び、[編集]をタップします。

 $5$  [機能制限 / 権限] - [機能制限]をタップし、各機能の制限を設定します。

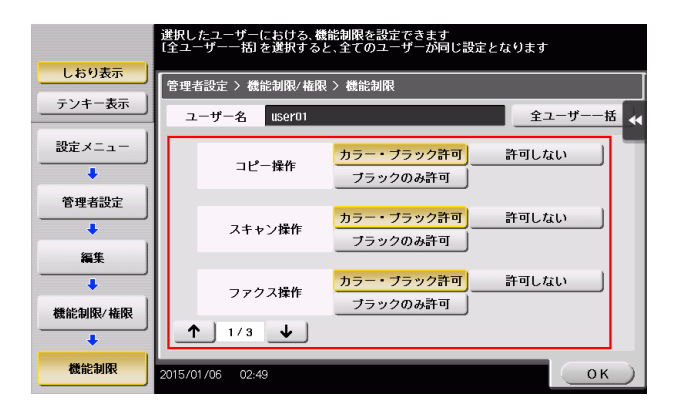

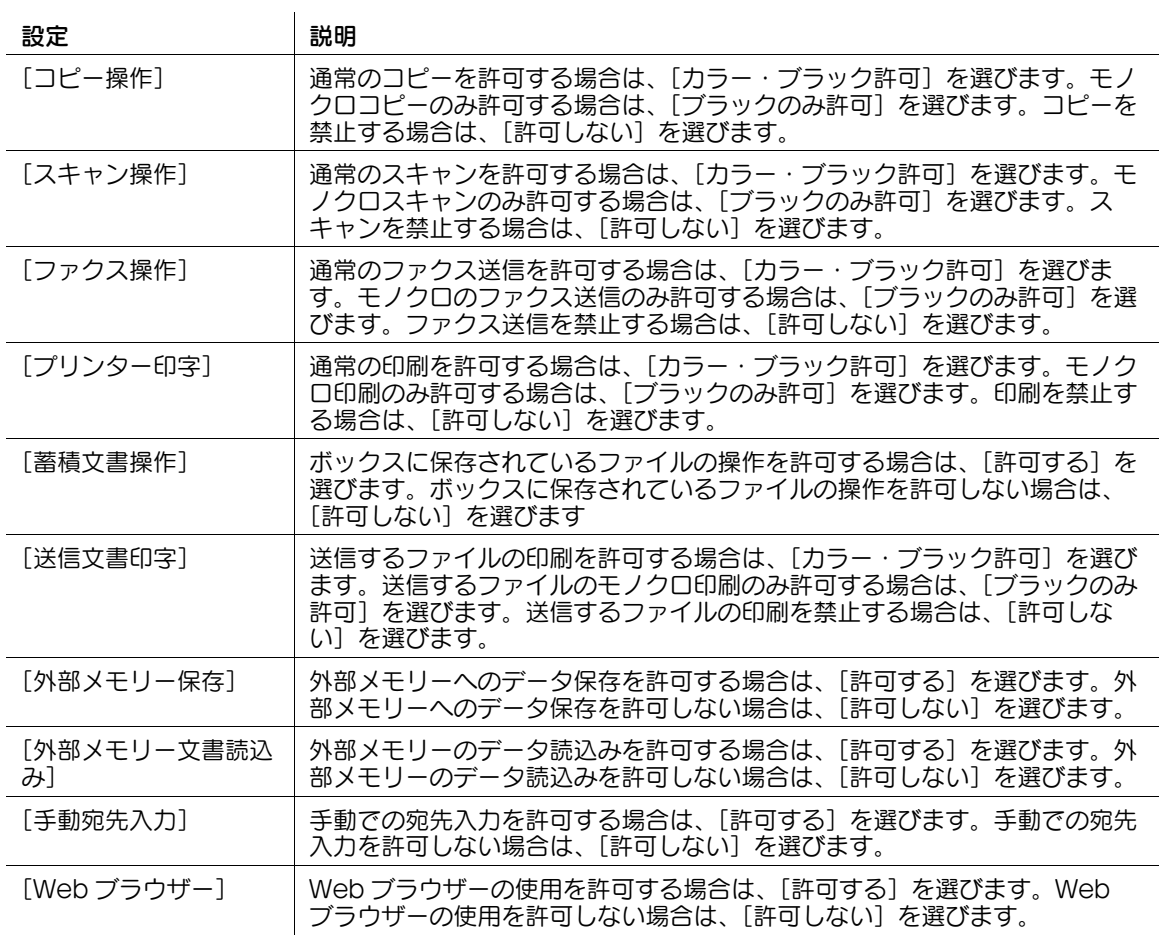

- $6$  [OK] をタップします。
- 7 [OK] をタップします。
- $8$  手順 4 ~ 7 を繰返して、各ユーザーが使用できる機能を制限します。

#### 参考

- 制限されている機能を実行しようとすると、禁止されている旨のメッセージが表示されます。
- [ファクス操作]を使うには、オプションの FAX キットが必要です。

### 7.2 Q2. ユーザーごとにカウンターを管理できますか?

A2. ユーザー認証を設定することで、ユーザーごとにカウントが管理されます。管理者設定でユーザーご とのカウントを確認できます。また、ユーザーごとに印刷できる枚数の上限を設定することもできます。

### 操作方法:ユーザーごとにカウンターを確認する

- 1 [設定メニュー]をタップし、[管理者設定]を選びます。
- $2$  パスワードを入力し、[OK]をタップします。
- $3$   $[1 f i]$   $1 f i$   $i = 1$   $i = 1, 2, \ldots$   $j = 1, 2, \ldots$  )  $i = 1, 2, \ldots$  )  $i = 1, 2, \ldots$  )  $i = 1, 2, \ldots$
- 4 カウンターを確認したいユーザーを選び、[カウンター詳細]をタップします。
	- → すべてのユーザーのカウンターをリセットする場合は、[一括カウンタークリア] をタップして [はい]を選び、[OK]をタップします。

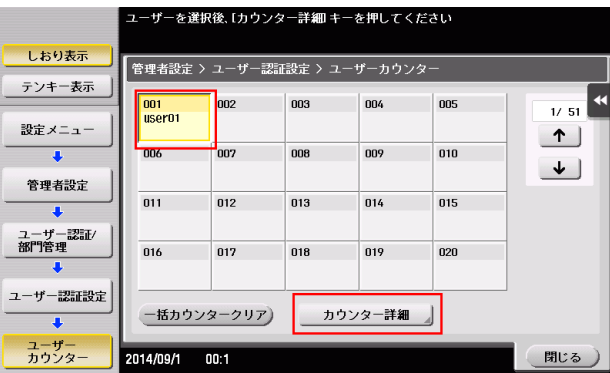

- 5 カウンターを確認します。
	- → [コピー]、[プリンター]、[ファクス / スキャン]、[その他]を選ぶと、他の機能の出力枚数を確 認できます。
	- → トナーや用紙などの比率を確認する場合は、[Eco 指標]をタップします。
	- **→ カウンターをリセットする場合は、「カウンタークリア]をタップして「はい]を選び、[OK]を** タップします。

#### 操作方法:ユーザーごとに印刷できる枚数の上限を設定する

- 1 [設定メニュー]をタップし、[管理者設定]を選びます。
- $2$  パスワードを入力して、[OK]をタップします。
- $3$   $[1 -$ ザー認証 / 部門管理]  $[1 -$ ザー認証設定]  $[1 -$ ザー登録] を選びます。
- 4 上限を設定するユーザーを選び、[編集]をタップします。

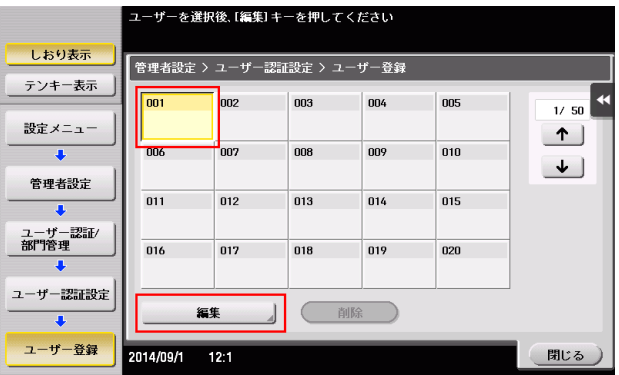

- 5 [上限設定]をタップし、ユーザーが印刷できる上限値をテンキーで入力します。
	- → カラー原稿とブラック原稿を区別せずに上限値を管理する場合は、[トータル管理]をタップしま す。次に、[トータル]をタップして上限値をテンキーで入力し、[OK]をタップします。
- $6$  [OK] をタップします。

## 7.3 Q3. 認証&プリントをするためには、ドライバーで何か設定する必要 はありますか?

A3. 認証&プリントの実行時に、ドライバーで [ユーザー認証]情報を入力すること、出力方法を [認証 &プリント]に設定することが必要です。

### d参照

あらかじめ本機の管理者設定とプリンタードライバーのプロパティ画面で、ユーザー認証を設定してくだ さい。本機のユーザー認証設定については、1-[18 ページを](#page-23-0)ごらんください。プリンタードライバーのユー ザー認証設定については、「ユーザーズガイド[トラブルシューティング]/[プリントできない]」をごら んください。

### 操作方法

- 1 アプリケーションソフトウェアでファイルを開き、[ファイル]をクリックしてメニューから[印刷] をクリックします。
- 2 [プリンターの選択] (または [プリンター名]) で本機を選び、[詳細設定] (または [プロパティ]) をクリックします。
- $3$  [基本設定]タブの [ユーザー認証 / 部門管理設定]をクリックします。

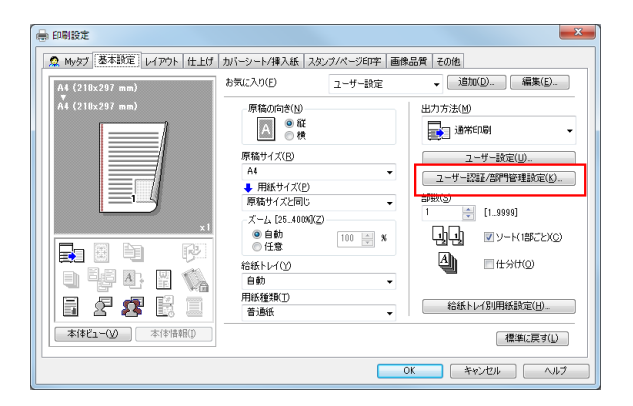

4 [登録ユーザー]を選び、本機で登録されている [ユーザー名]、[パスワード] を入力して [OK] を クリックします。

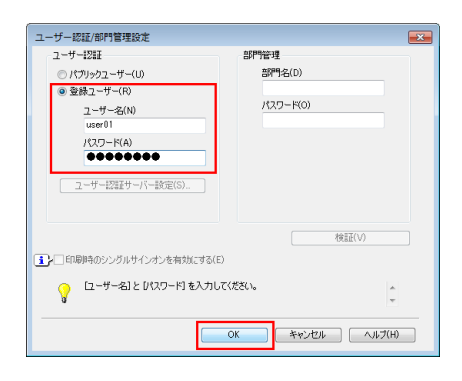

5 [出力方法]から、[認証&プリント]を選び、[OK]をクリックします。

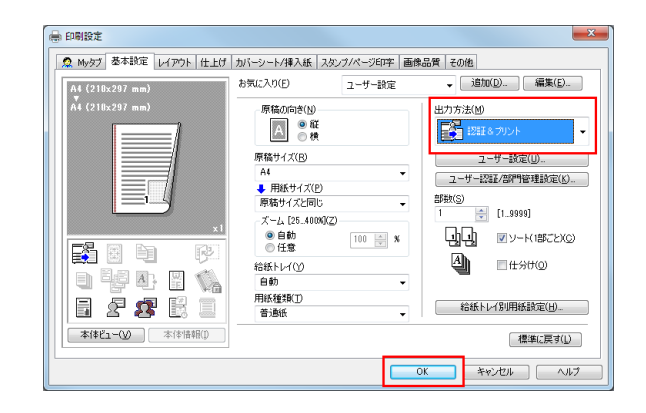

6 [印刷]をクリックします。

# 7.4 Q4. ユーザー認証をしていますが、登録していないユーザー(パブ リックユーザー)に本機の操作を許可することはできますか?

A4. パブリックユーザーの使用を許可すれば、登録していないユーザーでも操作できます。また、パブ リックユーザーが利用できる機能を制限することもできます。

### 設定方法

- 1 「設定メニュー]をタップし、[管理者設定]を選びます。
- $2$  パスワードを入力し、[OK] をタップします。
- $3$  [ユーザー認証 / 部門管理] [認証方式] を選びます。
- 4 [パブリックユーザー]を選び、[許可する (ログインあり)]または [許可する (ログインなし)] を選んで、[OK]をタップします。
	- → [許可する (ログインあり)]を選ぶと、パブリックユーザーは、ログイン画面で[パブリックユー ザー]を選んでログインすることで、本機を使用できます。
	- → [許可する (ログインなし)]を選ぶと、パブリックユーザーは、ログイン画面でログインせずに本 機を使用できます。
	- → [許可する (ログインなし)]を選んだ場合は、ユーザー認証をしていないときと同じ状態になりま す。

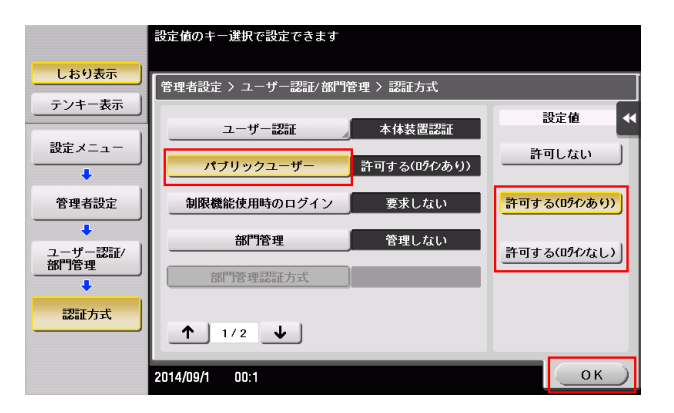

- 5 [ユーザー認証設定]-[ユーザー登録]を選びます。
- **6** [1] をタップして [000 Public] を選び、[編集] をタップします。

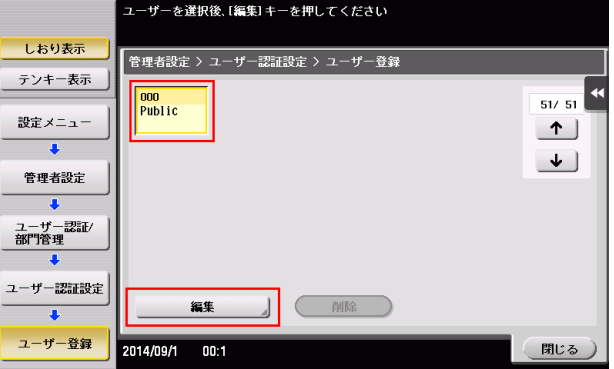

- 7 [機能制限]をタップし、各機能の制限を設定します。
	- → 機能制限の詳細については、7-[2 ページを](#page-150-1)ごらんください。
- $8$  [OK] をタップします。

# 7.5 Q5. これまでにコピーした枚数を確認することはできますか?

A5. これまでにコピーした総枚数などを確認できます。 また、コピーやプリントなど、機能ごとの出力枚数を確認することもできます。

### 操作方法

- $1$  [カウンター]をタップします。
- 2 コピーした枚数を確認します。
	- → [プリンター]、[ファクス / スキャン]、[その他]を選ぶと、他の機能の出力枚数を確認できます。
	- → コピー枚数を印刷する場合は、[印刷] をタップし、給紙トレイや印刷方法を選んで、[実行] を タップします。
	- → トナーや用紙、消費電力などの比率を確認する場合は、[Eco 指標]をタップします。

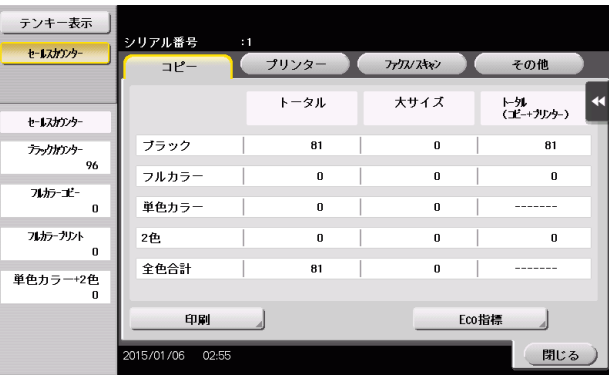

運用管理 7-9

# 7.6 Q6. 一定時間操作しないと画面が変りますが、この時間は変更できま すか?

A6. 管理者設定で以下の時間を変更できます。

- 低電力モードおよびスリープモードに移行するまでの時間
- 設定したすべての機能が初期値に戻るまでの時間
- 機能ごとの設定が初期値に戻るまでの時間

設定方法:低電力モードおよびスリープモードに移行するまでの時間を設定す る

- 1 [設定メニュー]をタップし、[管理者設定]を選びます。
- $2$  パスワードを入力し、[OK]をタップします。
- 3 [環境設定] [電源 / パワーセーブ設定] を選びます。
- 4 低電力モードに移行するまでの時間を設定する場合は、[低電力設定]をタップし、時間を入力して [OK]をタップします。
	- → スリープモードに移行するまでの時間を設定する場合は、[スリープ設定]をタップし、時間を入 力して[OK]をタップします。
	- → スリープモードは低電力モードと比べて、より高い節電効果を得ることができますが、再度印刷 を行う場合は、ウォームアップにかかる時間が低電力モードよりも長くなります。本機の使い方 に合わせて設定してください。

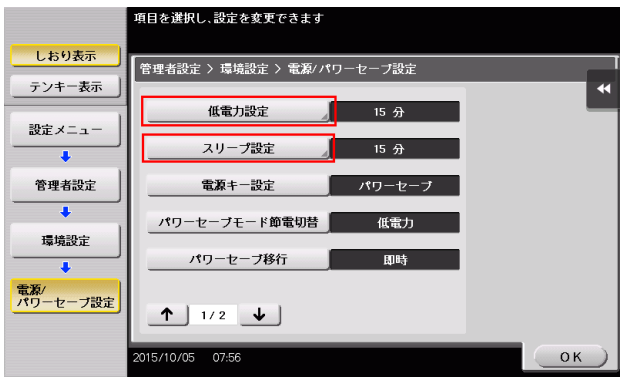

設定方法:設定したすべての機能が初期値に戻るまでの時間を設定する

- 1 [設定メニュー]をタップし、[管理者設定]を選びます。
- $2$  パスワードを入力し、[OK]をタップします。
- 3 「環境設定] 「リセット設定] 「システムオートリセット]を選びます。
- 4 リセット後に表示する機能を選び、初期値に戻すまでの時間をテンキーで入力します。 → 初期値に戻さない場合は、[使用しない]を選びます。

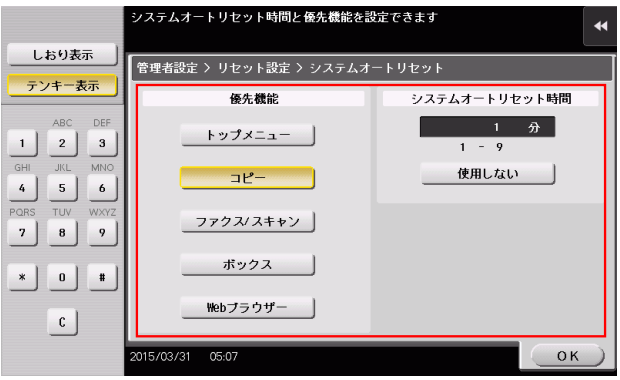

5 [OK] をタップします。

### 設定方法:機能ごとの設定が初期値に戻るまでの時間を設定する

- 1 [設定メニュー]をタップし、[管理者設定]を選びます。
- $2$  パスワードを入力し、[OK] をタップします。
- 3 [環境設定]-[リセット設定]-[オートリセット]を選びます。
- 4 各機能を選び、初期値に戻すまでの時間をテンキーで入力します。 → 初期値に戻さない場合は、[しない] を選びます。

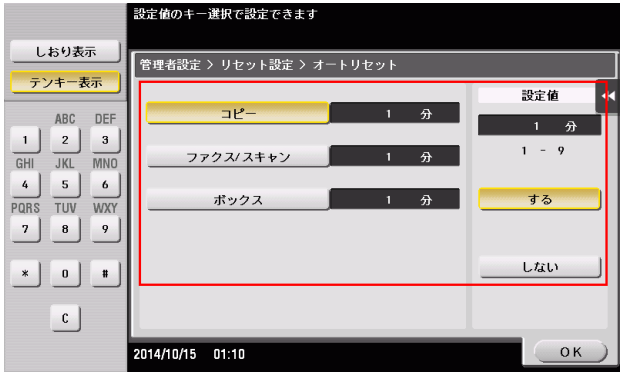

5 [OK] をタップします。

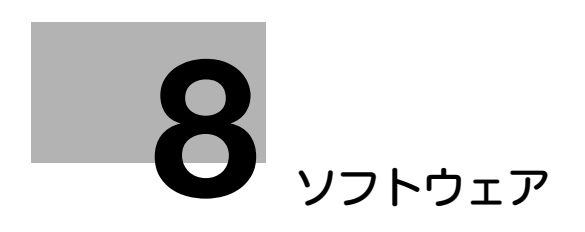

# <span id="page-161-0"></span>8 ソフトウェア

## 8.1 Q1. 本機に登録されている宛先を、別の複合機に移動できますか?

A1. Web Connection を使用して宛先ファイルをコンピューターに保存 ( エクスポート ) し、その宛先 ファイルを同じ機種の別の複合機に書込む ( インポート ) ことで移動できます。

<span id="page-161-1"></span>操作方法:宛先ファイルをエクスポートする

- 1 Web ブラウザーを起動し、URL フィールドに本機のIP アドレスを入力して [Enter] を押します。
- 2 [管理者]を選び、[ログイン]をクリックします。
- $3$  パスワードを入力し、[OK]をクリックします。
- ▲ [メンテナンス] タブの [インポート / エクスポート] をクリックし、[宛先] を選んで [エクスポー ト]をクリックします。
- 5 エクスポートする宛先の種類を選び、[OK] をクリックします。
	- → パスワードを入力してエクスポートすると、別の複合機に宛先をインポートするときに、パス ワードの入力が必要になります。

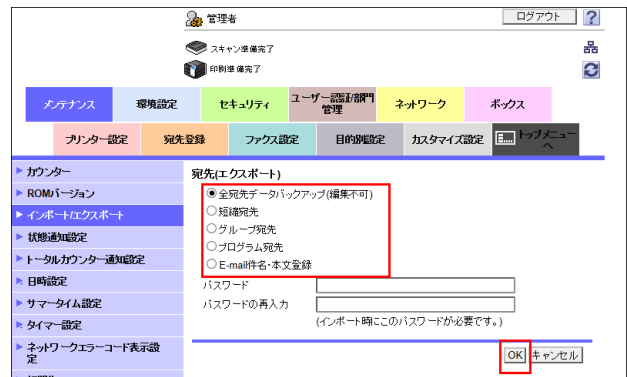

- 6 宛先情報のダウンロードの準備ができたら、「ダウンロード]をクリックします。
- 7 [保存]をクリックし、保存先を任意で選んで、[保存]をクリックします。
- $8$  ダウンロードが終了したら、[閉じる]をクリックします。
- 9 [戻る] をクリックします。

### <span id="page-162-0"></span>操作方法:宛先ファイルをインポートする

全宛先データのバックアップファイルをインポートする場合、現在登録されているすべての宛先情報が上 書きされますので、ご注意ください。

- 1 Web ブラウザーを起動し、URL フィールドに本機の IP アドレスを入力して [Enter] を押します。
- 2 [管理者]を選び、[ログイン]をクリックします。
- $3$  パスワードを入力し、[OK]をクリックします。
- 4 [メンテナンス] タブの [インポート / エクスポート] をクリックし、[宛先] を選んで [インポー ト]をクリックします。
- 5 [参照]をクリックしてインポートする宛先ファイルを選び、[OK]をクリックします。
	- → [宛先] をインポートするとき、[登録番号のみの宛先は、本体へ登録しない。]を選ぶと、イン ポートするファイルに登録番号のみ記載されている宛先情報は、本機に登録されません。[登録番 号のみの宛先は、本体から削除する。]を選ぶと、登録番号のみ登録されている宛先情報を、本機 から削除します。
	- → インポートする宛先ファイルにパスワードが設定されている場合は、パスワードを入力してくだ さい。

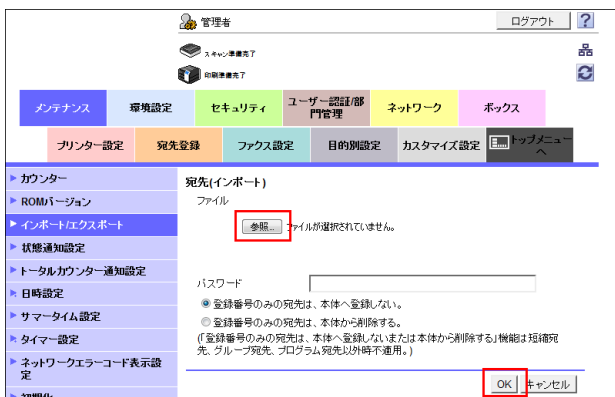

**6** インポートが終了したら、「OK] をクリックします。

# 8.2 Q2. エクスポートした宛先ファイルを編集してからインポートする ことはできますか?

A2. [全宛先データバックアップ (編集不可)]以外の宛先ファイルで、同じ機種であれば、宛先ファイル を編集してからインポートできます。

[全宛先データバックアップ (編集不可)] ファイルは暗号化されているため、編集することはできません。

### 操作方法

- 1 「全宛先データバックアップ (編集不可)]以外の宛先データをエクスポートします。 → 宛先ファイルのエクスポートについては、8-[2 ページを](#page-161-1)ごらんください。
- $2$  エクスポートした宛先ファイルを Microsoft Excel で開き、宛先ファイルを編集します。

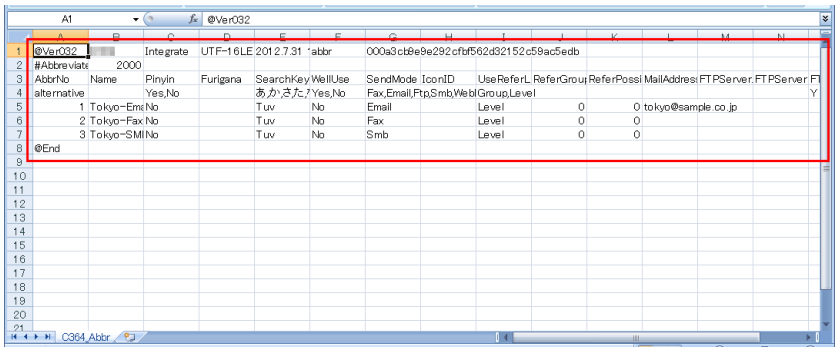

- $3$  編集が終了したら、text 形式または csv 形式で宛先ファイルを保存します。
- 4 編集した宛先ファイルを、本機または同一機種の複合機にインポートします。 → 宛先ファイルのインポートについては、8-[3 ページを](#page-162-0)ごらんください。

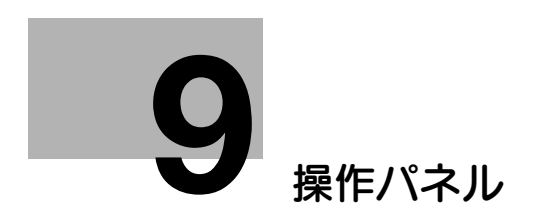

# <span id="page-165-0"></span>9 操作パネル

# 9.1 Q1. 本機の操作音を消せますか?

A1. タッチパネルの操作音を消したり、音量を調整したりできます。

#### 設定方法

- 1 [ユニバーサル設定]をタップし、[音設定]を選びます。
- 2 キー操作音などを鳴らすかどうかを設定する場合は、[音出力設定]を選び、各音を鳴らすか鳴らさ ないかを設定します。

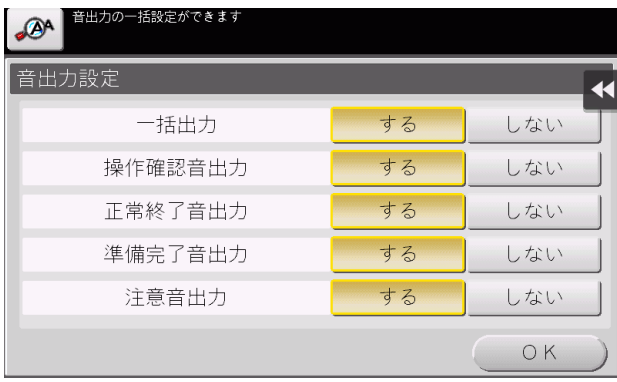

| 設定        | 説明                                          |
|-----------|---------------------------------------------|
| 「一括出力]    | すべての音を鳴らすかどうかを設定します。                        |
| 「操作確認音出力] | 操作パネルやタッチパネルを操作したときに、音を鳴らすかどうかを設定し<br>ます。   |
| [正常終了音出力] | 操作が正常に終了したときに、音を鳴らすかどうかを設定します。              |
| [準備完了音出力] | 本機の準備が完了したときに、音を鳴らすかどうかを設定します。              |
| 「注意音出力]   | 部品交換が必要なときやエラーが発生したときに、音を鳴らすかどうかを設<br>定します。 |

<sup>3 [</sup>OK] をタップします。

- 4 音量を設定する項目を選びます。
	- $\rightarrow$  [音出力設定]で[しない]に設定した項目は、音量を設定できません。

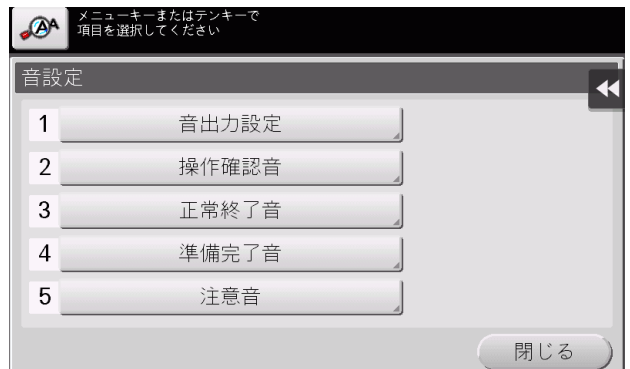

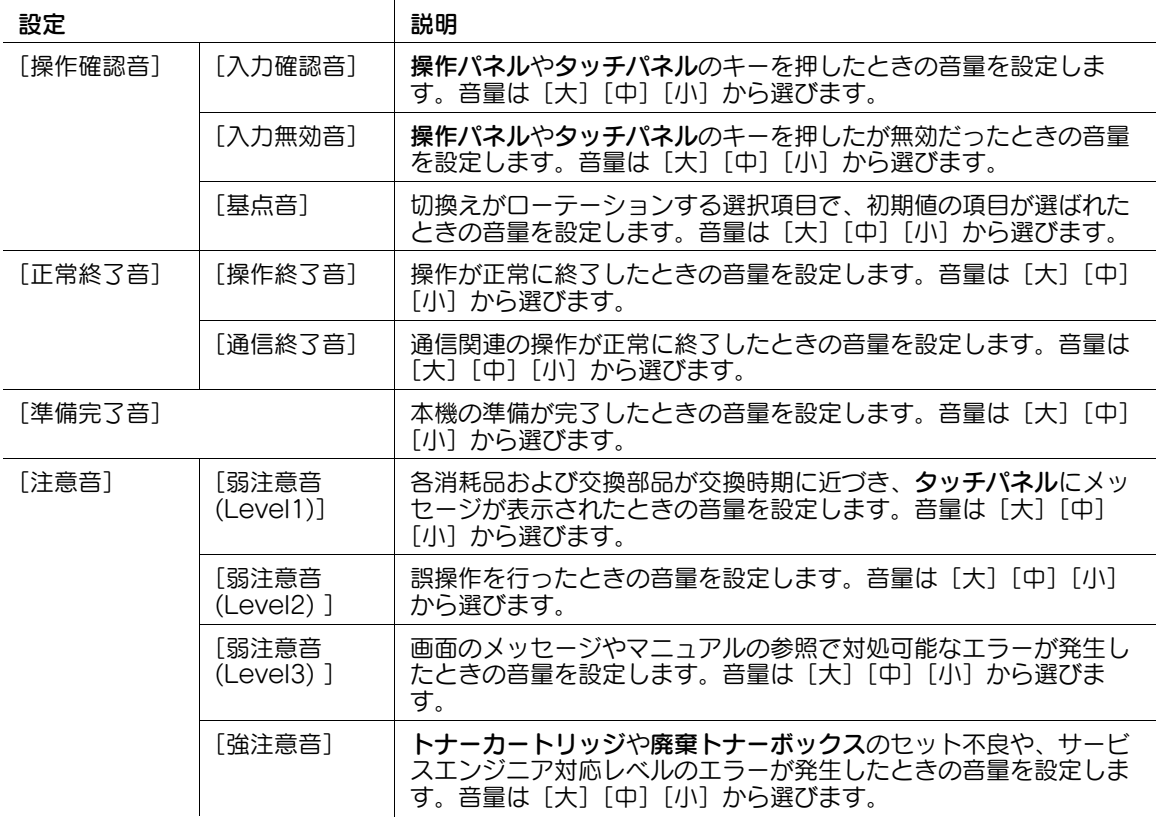

 $5$  音量を選び、[OK] をタップします。

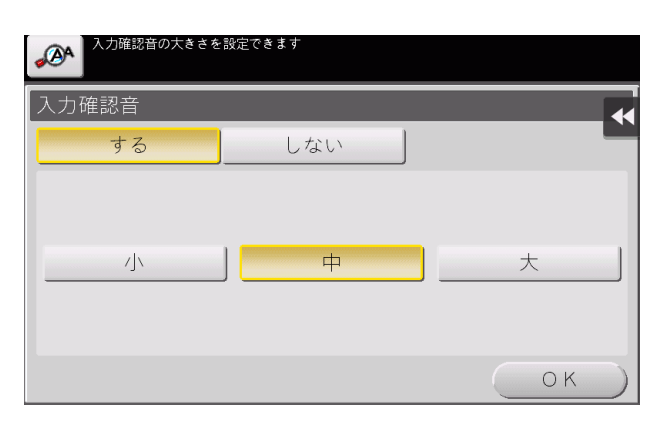

# 9.2 Q2. ユーザー認証が設定されているようなのですが、どうすれば本機 を操作できますか?

A2. 本機の登録ユーザーであるかどうかを管理者に確認してください。

登録ユーザーであれば、管理者からユーザー名とパスワードを入手し、本機/プリンタードライバー/ Web Connection /生体認証装置/IC カード認証装置のいずれかの認証方法でユーザー認証を行い、ロ グインしてください。

登録ユーザーでなければ、パブリックユーザーでログインしてください。

### 設定方法:本機でユーザー認証を行う場合

1 本機で登録されている [ユーザー名] と [パスワード] を入力し、[ログイン] をタップします。 ユーザー認証が成功すると、本機を操作できます。

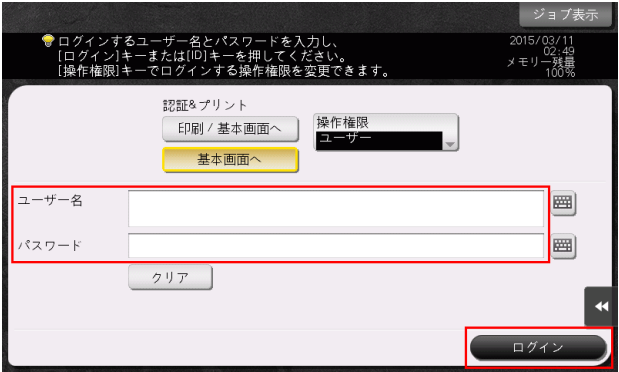

### 設定方法:プリンタードライバーでユーザー認証を行う場合

- 1 アプリケーションソフトウェアでファイルを開き、[ファイル]をクリックしてメニューから [印刷] をクリックします。
- 2 [プリンターの選択] (または [プリンター名]) で本機を選び、[詳細設定] (または [プロパティ]) をクリックします。
- $3$  [基本設定]タブの [ユーザー認証 / 部門管理設定] をクリックします。

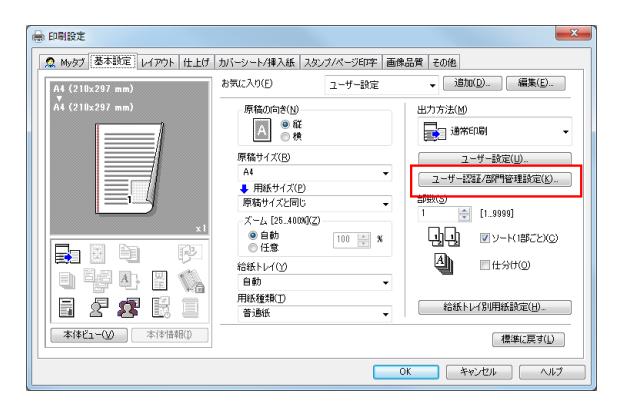

4 [登録ユーザー]を選び、本機で登録されている [ユーザー名]と [パスワード]を入力して、[OK] をクリックします。

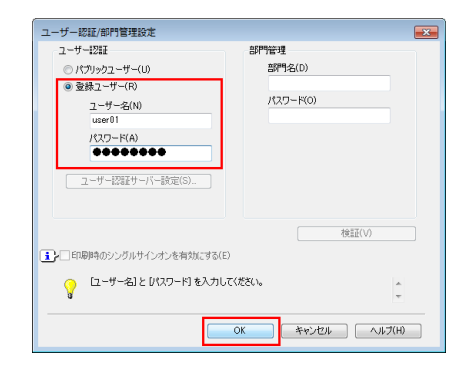

 $5$  [OK]  $629$ 

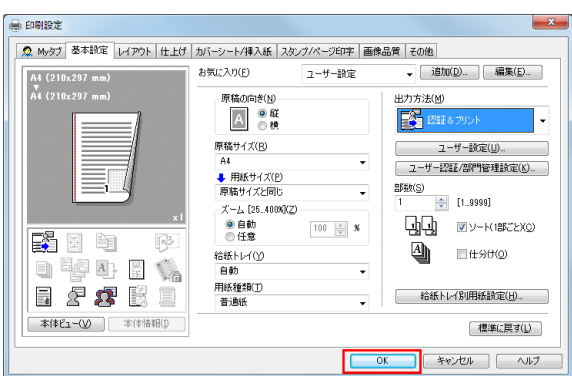

 $6$  [印刷] をクリックします。 ユーザー認証が成功すると、ファイルが印刷されます。

### 設定方法:Web Connection でユーザー認証を行う場合

- 1 Web ブラウザーを起動し、URL フィールドに本機のIP アドレスを入力して [Enter] を押します。
- 2 本機で登録されている [ユーザー名] と [パスワード] を入力し、[ログイン] をクリックします。 ユーザー認証が成功すると、Web Connection を操作できます。

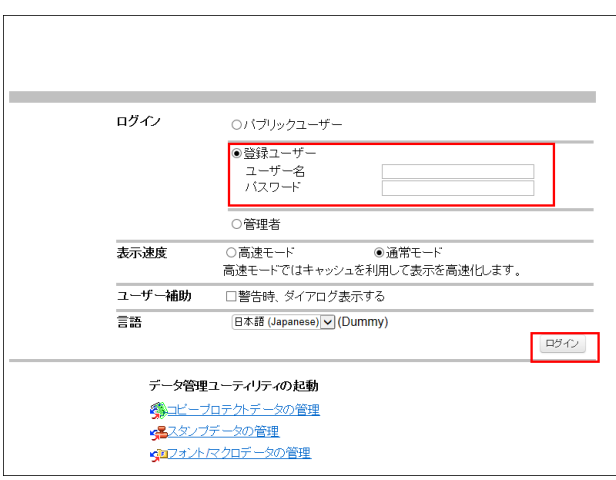

生体認証/ IC カード認証には、以下のような方法があります。ユーザー認証に成功すると、本機を操作で きます。

- [1 対多認証] 指静脈生体認証装置に指を置くと、ユーザー認証が行われます。
- [1 対 1 認証]
- ユーザー名を入力してから指静脈生体認証装置に指を置くと、ユーザー認証が行われます。
- [IC カード認証]
- IC カード認証装置に IC カード/ NFC 対応 Android 端末をかざすと、ユーザー認証が行われます。 - [IC カード認証 + パスワード認証]
- IC カード認証装置に IC カード/ NFC 対応 Android 端末をかざしてからパスワードを入力すると、 ユーザー認証が行われます。

参考

- 本機に装着しているオプションの認証装置と本機の設定によって、生体認証/ IC カード認証の方法が 異なります。

## 9.3 Q3. 操作パネルのカスタマイズはできますか?

A3. トップメニューに表示する機能や、操作パネルのハードキーに割当てる機能を設定したり、トップメ ニューのテーマを変更したりできます。

## 設定方法:トップメニューをカスタマイズする

- 1 [設定メニュー]をタップし、[管理者設定]を選びます。
- $2$  パスワードを入力し、[OK]をタップします。
- $3$  [環境設定] [画面カスタマイズ設定] [標準トップメニュー設定]を選びます。
- 4 目的のトップメニューキーを選びます。

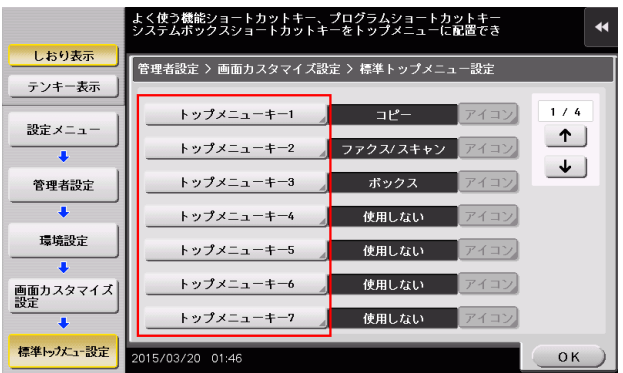

- $5$  [使用する]を選び、目的の機能を選んで [OK]をタップします。
	- → 各機能はカテゴリーごとに階層で表示されます。トップメニューに表示したい機能が表示される まで、機能を選んでください。
- $6$  [OK] をタップします。

### 設定方法:操作パネルのハードキーをカスタマイズする

- 1 [設定メニュー]をタップし、[管理者設定]を選びます。
- **2** パスワードを入力して、[OK]をタップします。
- 3 [環境設定]-[登録キー設定]-[ハードキー]を選びます。
- 4 機能の割当てを変更したいキーを選びます。

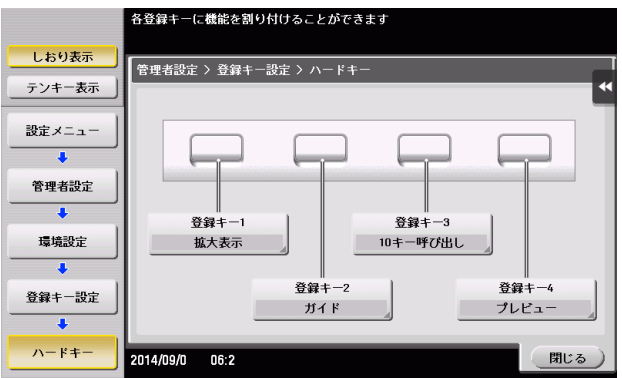

 $5$  割当てたい機能を選び、[OK]をタップします。

設定方法:スライドメニューに割当てる機能を変更する

- 1 [設定メニュー]をタップし、[管理者設定]を選びます。
- $2$  パスワードを入力し、[OK]をタップします。
- 3 [環境設定]-[登録キー設定]-[ソフトキー]を選びます。
- 4 機能の割当てを変更したいキーを選びます。

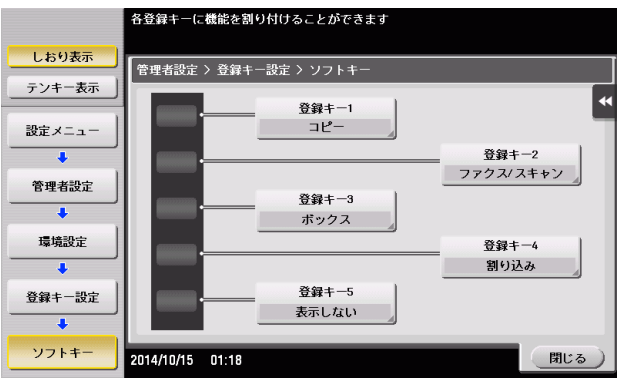

 $5$  割当てたい機能を選び、[OK]をタップします。

### 設定方法:トップメニューのテーマを変更する

- 1 [設定メニュー]をタップし、[管理者設定]を選びます。
- $2$  パスワードを入力し、[OK]をタップします。
- 3 [環境設定]-[画面カスタマイズ設定]-[トップメニューテーマ設定]を選びます。
- **4** お好みのテーマを選び、[OK]をタップします。
	- → 画像を本機に登録して、トップメニューのテーマとして使用できます。画像は 3 ファイルまで登録 できます。テーマを登録する場合は、登録したいテーマが保存された USB メモリーを本機に接 続し、「登録」をタップします。

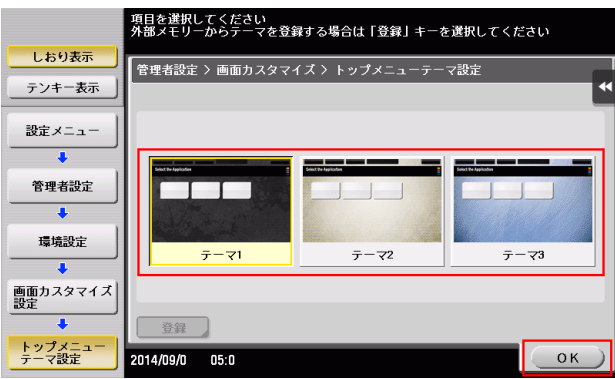

### 参考

トップメニューのテーマとして登録できる画像の仕様は、以下のとおりです。

- ファイル形式:PNG
- ファイルサイズ:1.5 MB 以下
- 表示サイズ:横幅 1024 ピクセル以下、縦幅 768 ピクセル以下(元画像の縦横比を保持した状態で、 横幅 800 ピクセル、縦幅 480 ピクセルに縮小して登録されます。)

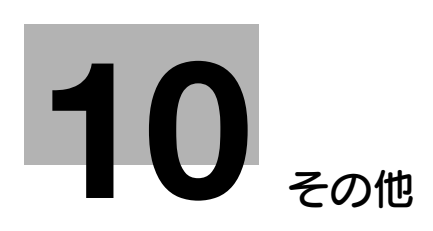

# <span id="page-173-0"></span>10 その他

### 10.1 Q1. よく使う機能を簡単に呼出したいのですが。

A1. コピーモードおよびボックスモードでは、よく使う設定をショートカットキーとしてトップ画面に表 示できます。

ショートカットキーを表示しておくと、ワンタッチで設定することができます。

### 設定方法:コピーモードのショートカットキーを設定する

- 1 [設定メニュー]をタップし、[ユーザー設定]を選びます。
- $2$  [画面カスタマイズ設定] [コピー設定] [簡単設定 1] / [簡単設定 2] を選びます。
- 3 [使用する]を選び、ショートカットキーとして表示する設定を選んで、[OK]をタップします。

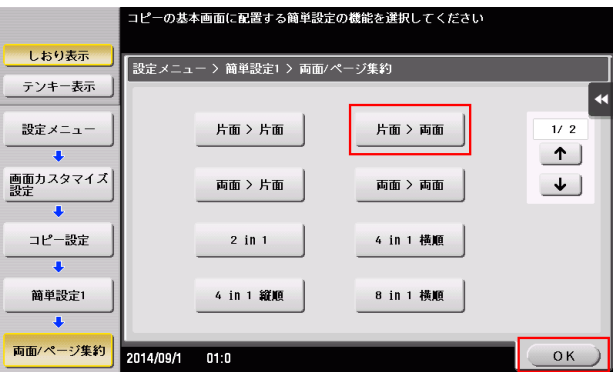

コピーモードのトップ画面にショートカットキーが表示されます。

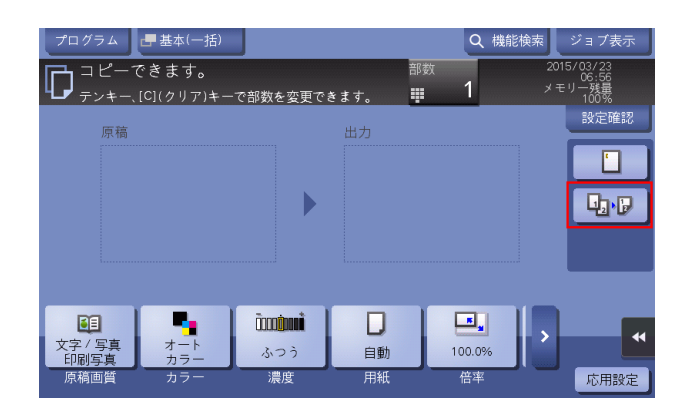

### 設定方法:ボックスモードのショートカットキーを設定する

- 1 [設定メニュー]をタップし、[ユーザー設定]を選びます。
- $2$  [画面カスタマイズ設定] [ボックス設定] [ショートカットキー 1] / [ショートカットキー 2] を選びます。

3 [使用する]を選び、ショートカットキーとして表示する設定を選んで、[OK]をタップします。

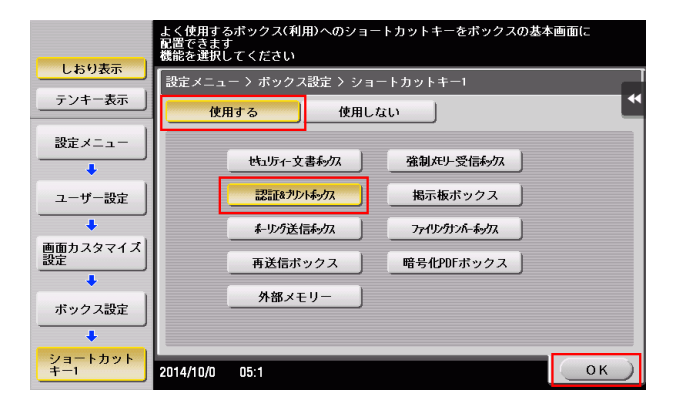

ボックスモードのトップ画面にショートカットキーが表示されます。

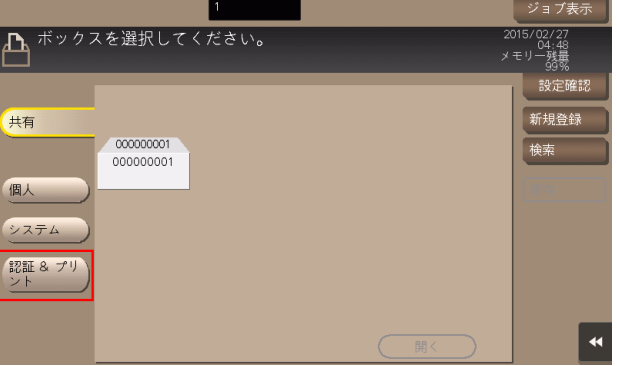

## 10.2 Q2. 一日中電源を入れているので、電気代が気になります。

A2. 一定時間操作がないときは、自動的にパワーセーブ機能がはたらき、節電状態となります。 また、ウィークリータイマー機能を使うと、あらかじめ指定した時刻に、通常モードと節電モードを自動 で切換えることができます。

ウィークリータイマー機能には、以下の機能があります。

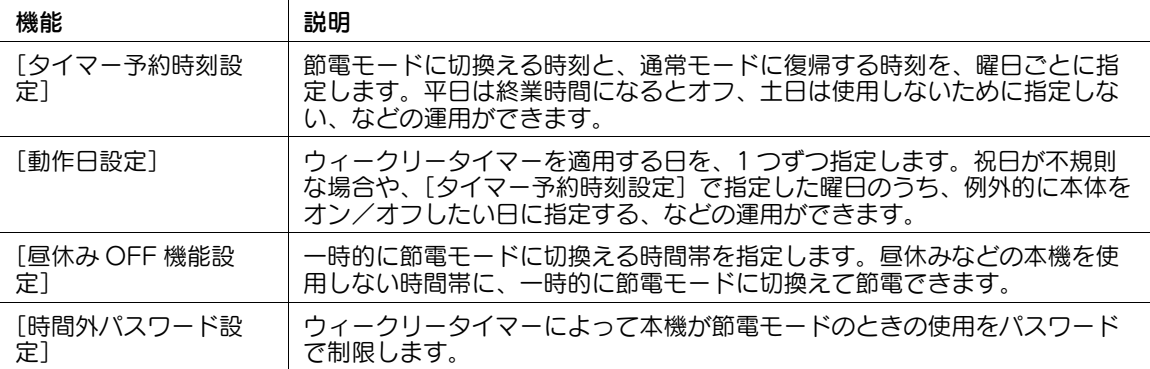

### 設定方法

- 1 [設定メニュー]をタップし、[管理者設定]を選びます。
- $2$  パスワードを入力し、[OK]をタップします。
- 3 [環境設定]-[ウィークリータイマー設定]-[ウィークリータイマー使用設定]を選びます。
- 4 [する]を選び、[ErP オートパワー OFF] または [スリープ] を選んで、[OK] をタップします。
	- → 節電モード時にジョブを受付ける必要がなく、より消費電力を抑えたい場合は「ErP オートパ ワー OFF]を選びます。
	- → FAXキットなどを装着し、節電モード時でもジョブを受付ける必要がある場合は「スリープ」を 選びます。

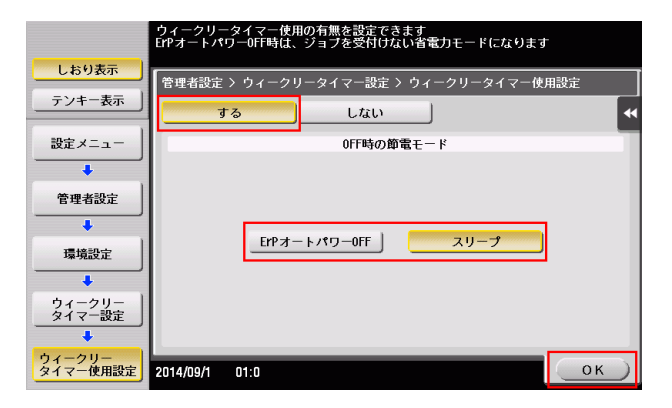

5 [タイマー予約時刻設定]をタップします。

- 6 ウィークリータイマーを設定する曜日を選び、ON 時刻と OFF 時刻をテンキーで入力して、[OK] をタップします。
	- → 指定した時間を消去する場合は、[←][→]をタップして時間を選び、[削除]をタップします。
	- → 時刻を指定した曜日を選んで [一括設定] をタップすると、その設定が他のすべての曜日に反映 されます。

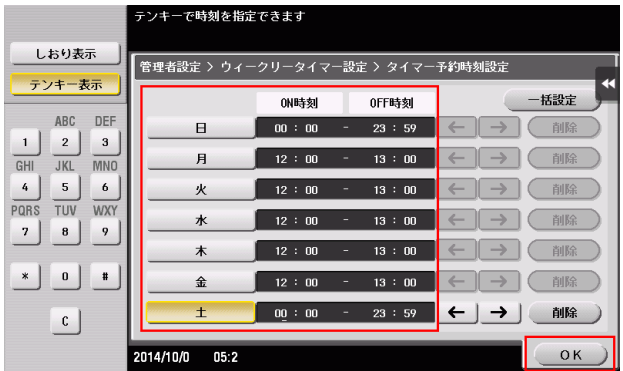

- 7 タイマーを日単位で指定する場合は、[動作日設定]をタップします。
- $8$  [年][月]で年月を選び、カレンダーで日付を選んで、[OK]をタップします。
	- → 曜日別一括設定の「ON]「OFF] をタップして、曜日単位で一括で設定することもできます。

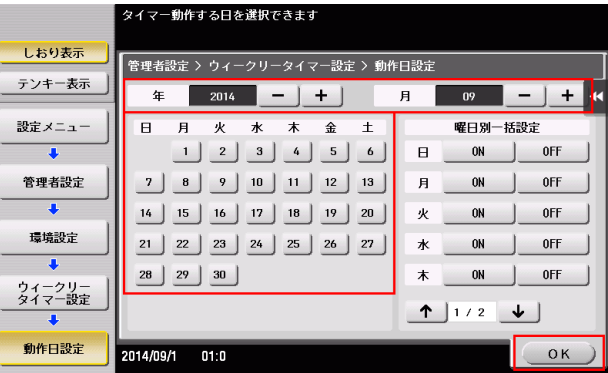

 $9$   $e$   $\overline{e}$   $\overline{e}$   $\overline$ 10 [する]を選び、節電モードに切換える時間帯をテンキーで入力して、[OK]をタップします。

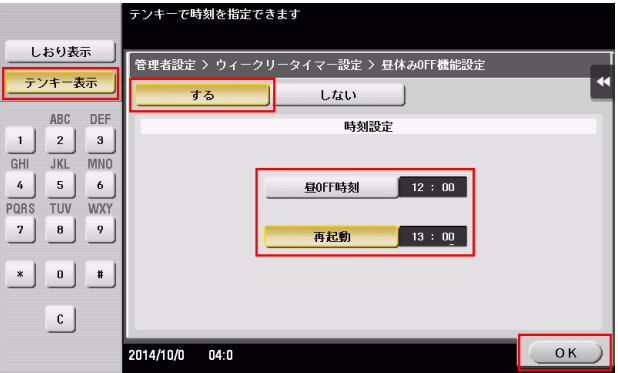

11 ウィークリータイマーによって本機が節電モードのときの使用をパスワードで制限する場合は、[時 間外パスワード設定]をタップします。

12 [する] を選び、パスワードを入力して、[OK] をタップします。

# 10.3 Q3. ハードディスクの容量はいくつですか?

A3. 250GB です。

# 10.4 Q4. USB メモリーで使用できるファイル形式には何がありますか?

A4. USB メモリーの用途によって、使用できるファイル形式は異なります。

使用できるファイル形式は以下のとおりです。

- スキャンしたファイルを USB メモリーに保存する場合 PDF/ コンパクト PDF/XPS/ コンパクト XPS/TIFF/JPEG/PPTX/DOCX/XLSX
- USB メモリーのファイルを本機で印刷する場合 USB メモリーのファイルをボックスに保存する場合 PDF/ コンパクト PDF/JPEG/TIFF/XPS/ コンパクト XPS/OOXML(.docx/.xlsx/.pptx)/PPML(.ppml/.vdx/.zip)

### 参考

- 文書をスキャンするときに、ファイル形式として DOCX、XLSX を指定するには、オプションの拡張 メモリーと i-Option8 (ファイル形式拡張パッケージ)が必要です。
- 文書をスキャンするときに、ファイル形式として XPS、コンパクト XPS、PPTX を指定するには、 Web ブラウザー機能が無効になっている必要があります。オプションの拡張メモリーを装着している 場合は、Web ブラウザー機能の有効/無効に関わらず利用できます。

# 10.5 Q5. 管理者パスワードを忘れてしまった場合は、どうすればよいです か?

A5. 管理者パスワードについては、冊子のマニュアルをごらんください。 管理者パスワードを変更している場合は、サービス実施店にお問い合わせください。
## お問い合わせ窓口

■ 製品の仕様・取扱方法やアフターサービスに関するご相談

## インフォメーションセンター 0120-610-917

※電話番号をお確かめのうえ、お間違えにならないようお願いいたします。 ●受付時間 月~土曜日(日·祝日はお休みさせていただきます。) 平日 9:00~18:00 土曜日 9:00~17:00

■ 消耗品のご注文·お問い合わせ

消耗品受付窓口 0120-176-109

※電話番号をお確かめのうえ、お間違えにならないようお願いいたします。 ●受付時間 月~土曜日 (日・祝日はお休みさせていただきます。) 平日 9:00~18:00 土曜日 9:00~17:00

ホームページ http://www.muratec.jp/ce/

●この取扱説明書の内容に関しては、将来予告なしに変更することがあります。

© 2016 MURATA MACHINERY, LTD.

Part Number: A797-9702QA-00